# **AS SURPLUS ECM Documentation**

## **Contents**

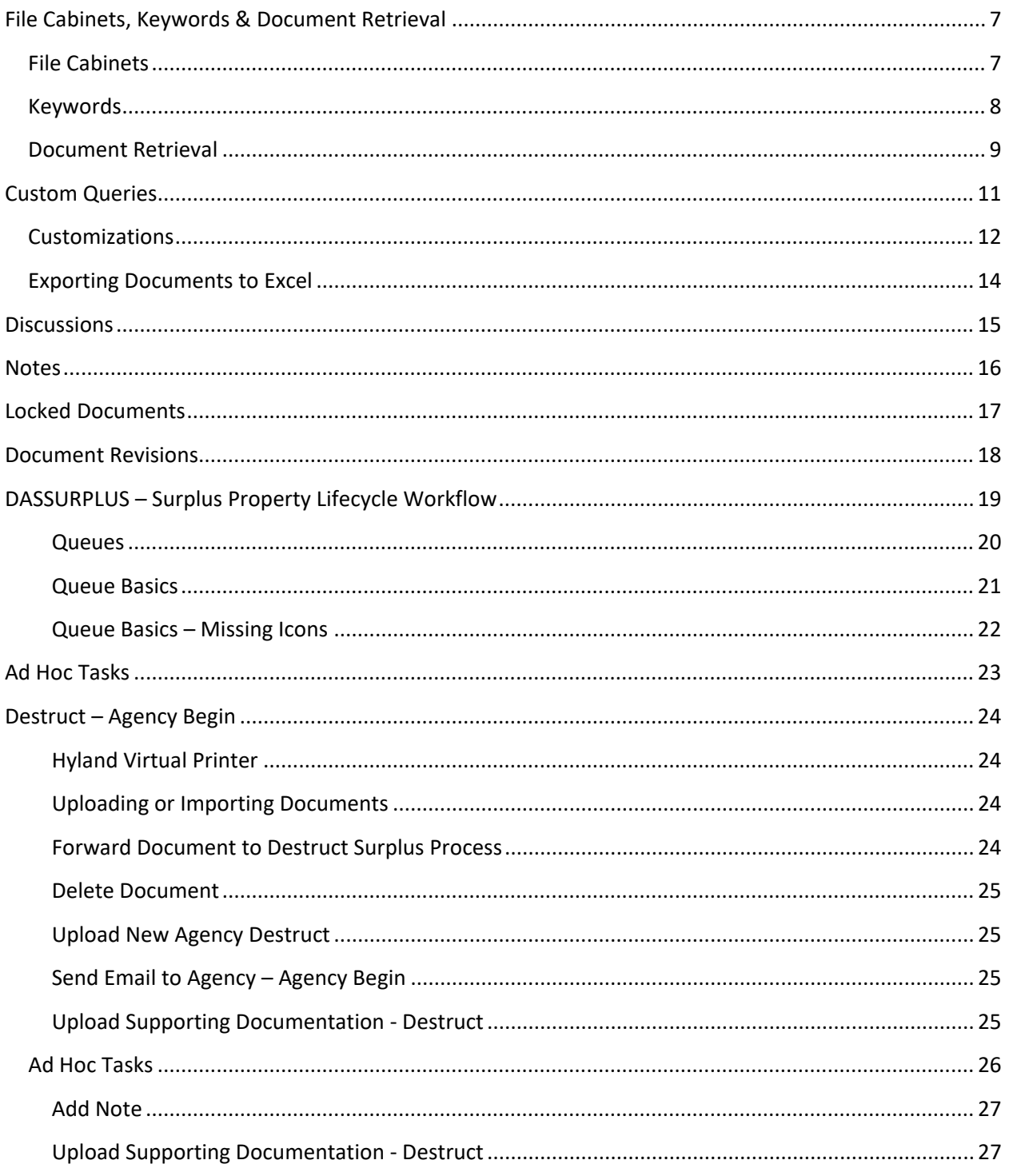

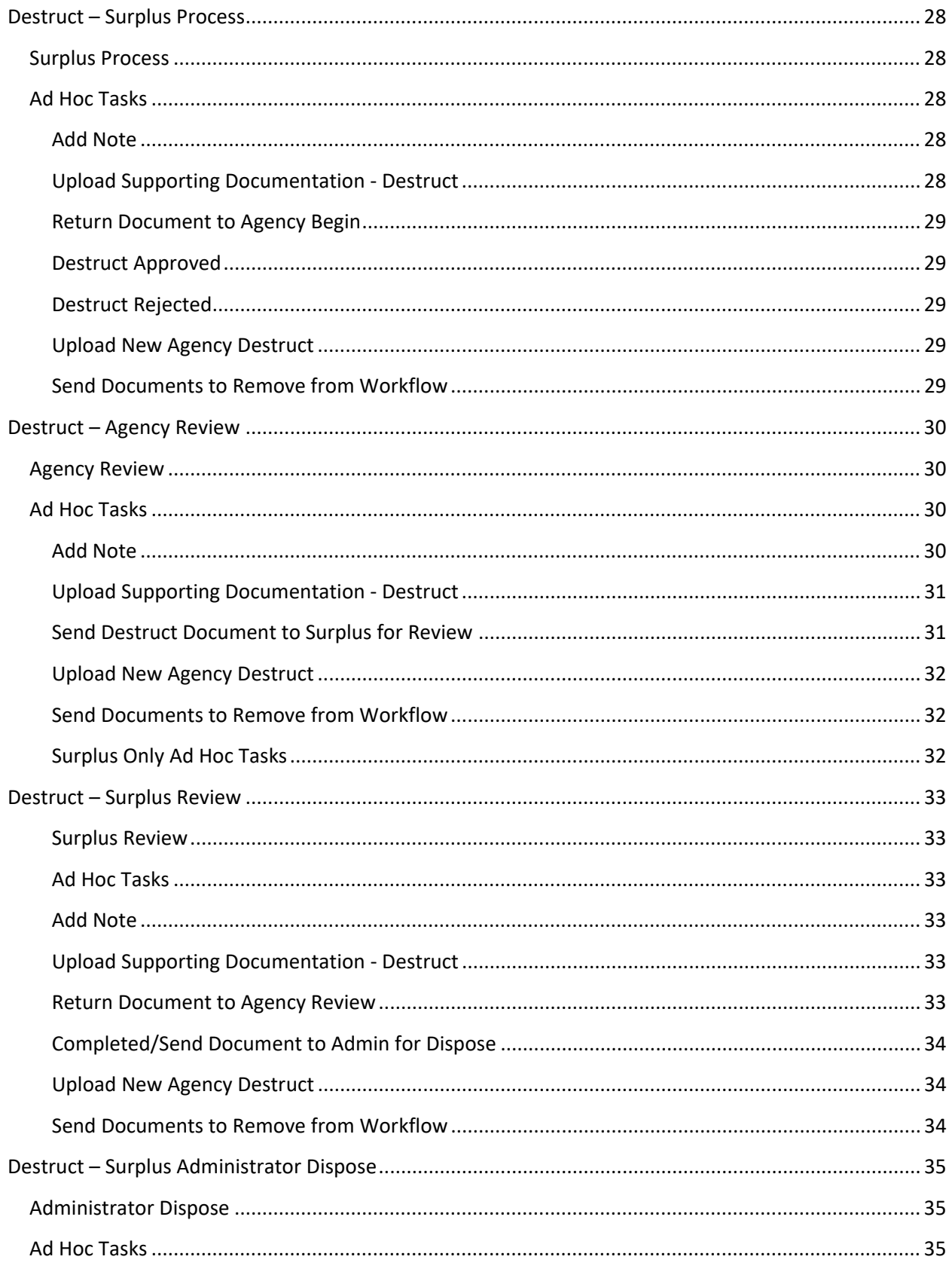

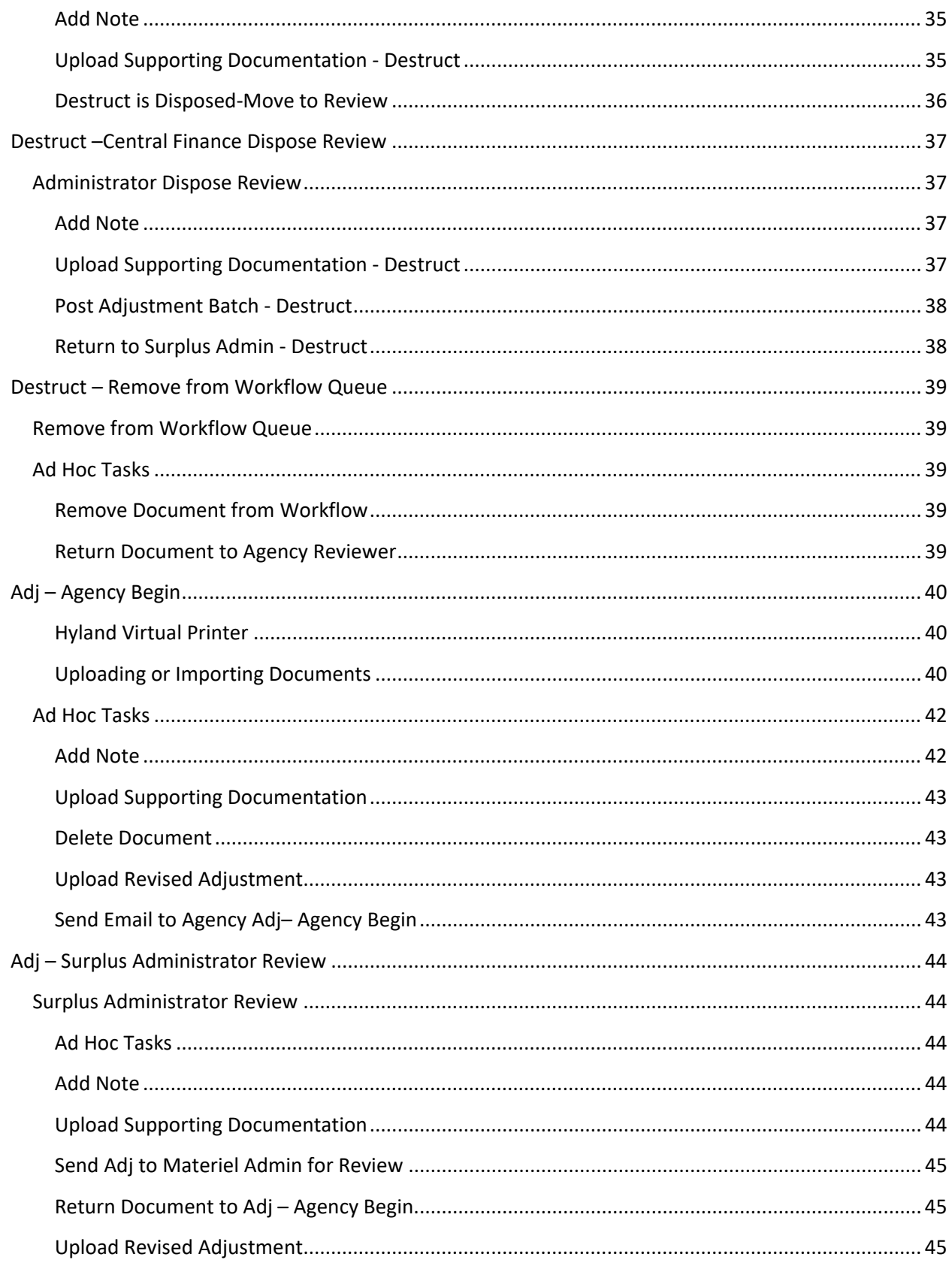

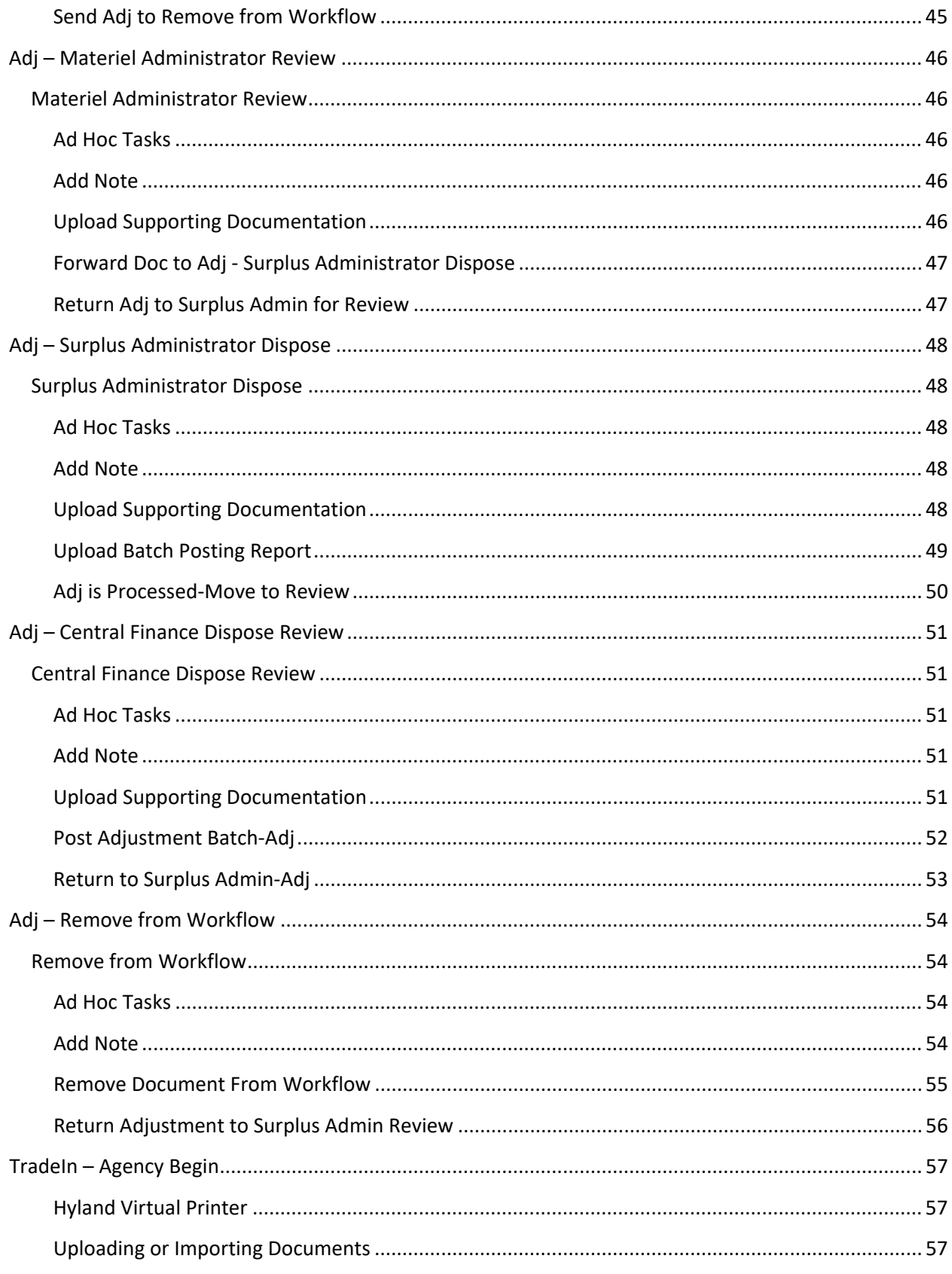

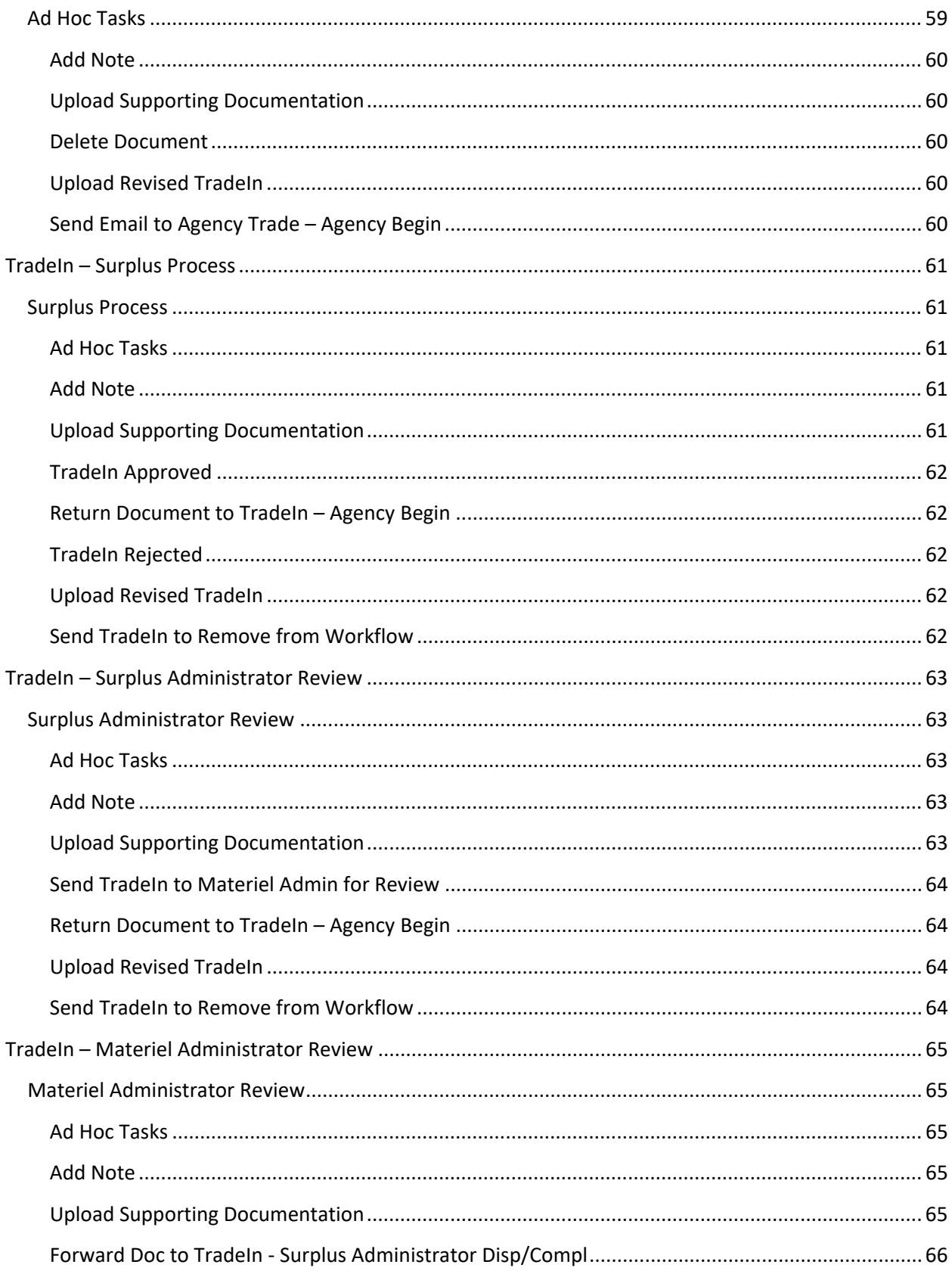

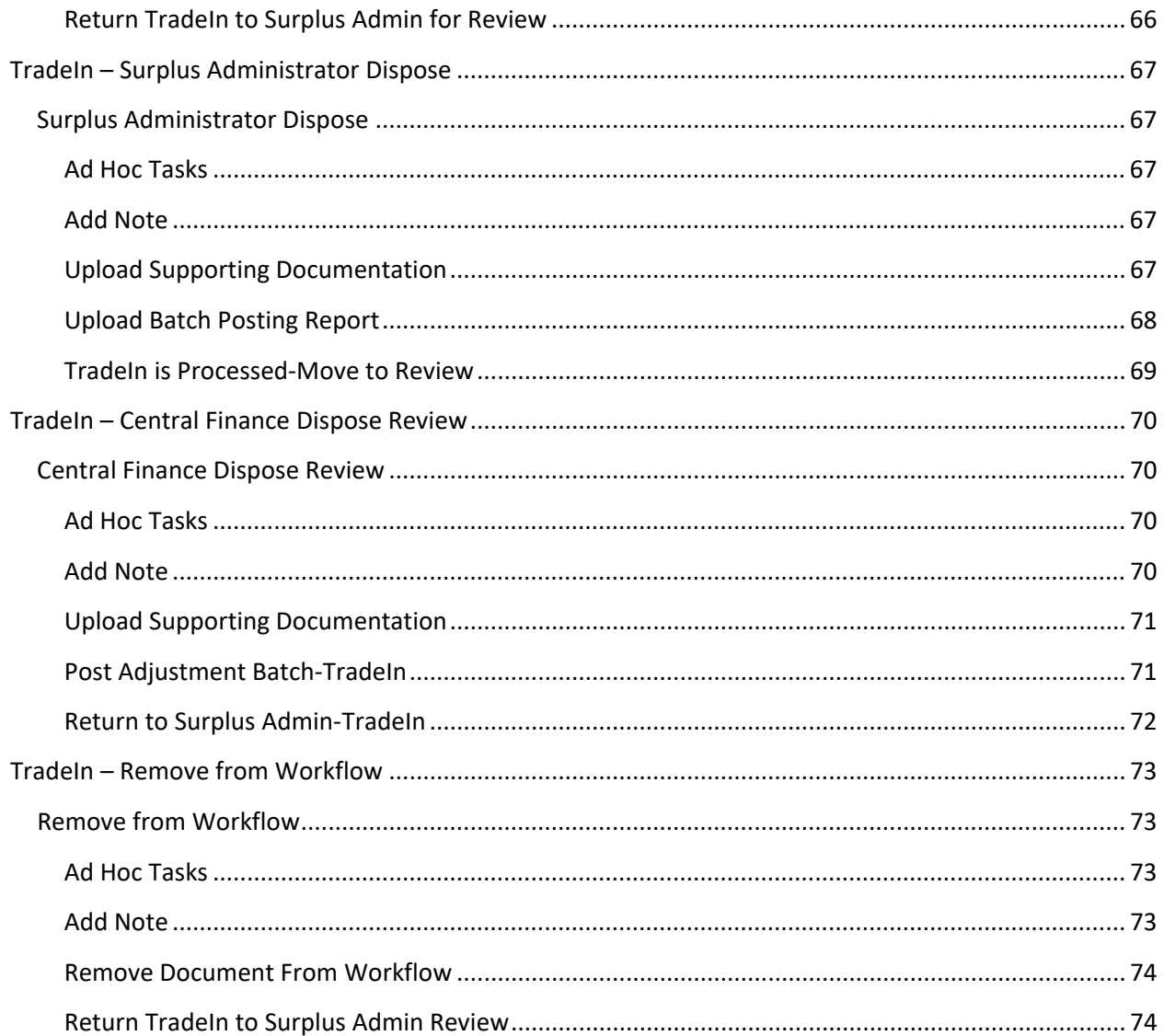

# <span id="page-6-0"></span>File Cabinets, Keywords & Document Retrieval

### <span id="page-6-1"></span>**File Cabinets**

Some File Cabinets are provided for document storage. The file cabinets group the documents together into folders.

Click on the Home Tab, the File Cabinets icon.

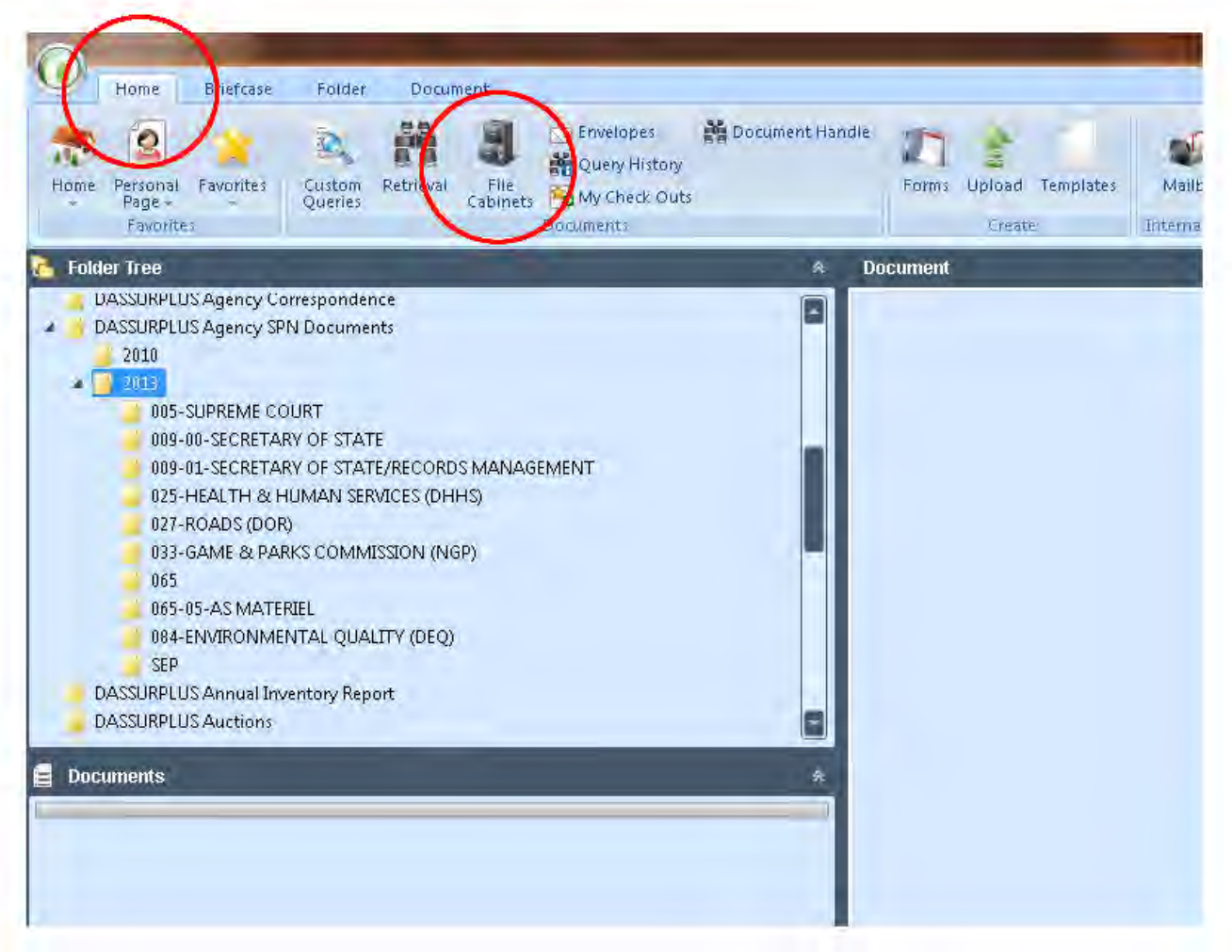

The file cabinets will be displayed down the left side.

DASSURPLUS Agency SPN Documents contain the various SPN documents used by the State. It is Organized by Year, and then Agency. The various SPN documents are organized within each agency for that year. They are filed by Destruct, Adjustment, Trade-In, types of Recycling, Auction Month and Type, Pre-Auction Month and Type (Agency to Agency sale), and Political Subdivision Month and Type (Agency to Political Subdivision Sale).

### <span id="page-7-0"></span>**Keywords**

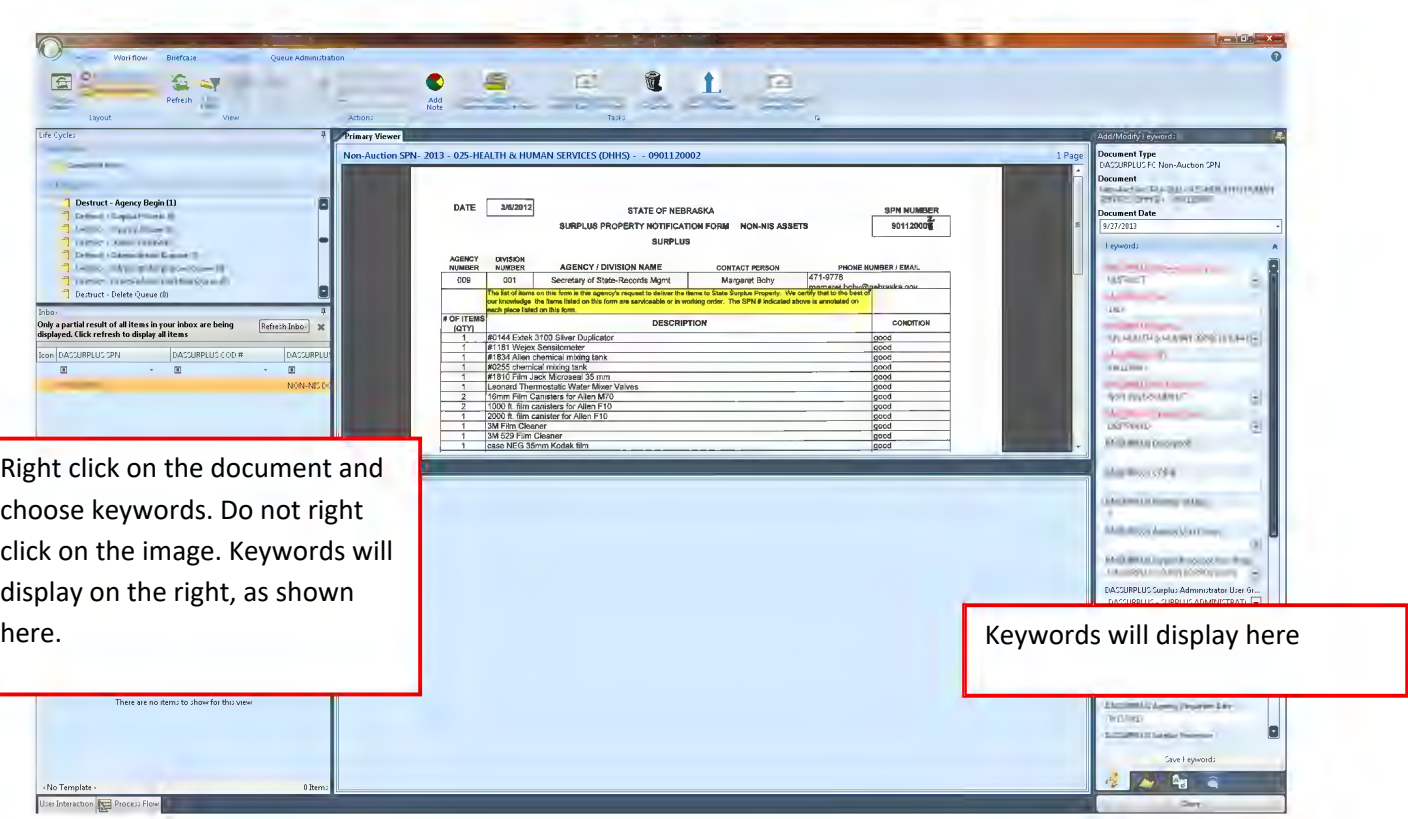

Keywords contain valuable information about the document. If you want to review all the information on a document, right click on the document, and choose KEYWORDS.

Other options that are available when you right-click on a document are to PRINT or SEND TO (or email) the document.

There are two ways to review documents that may or may not be in the workflow.

One is by Document Retrieval and the other is File Cabinets.

### <span id="page-8-0"></span>**Document Retrieval**

Document Retrieval allows you to search for one or more documents of a single type.

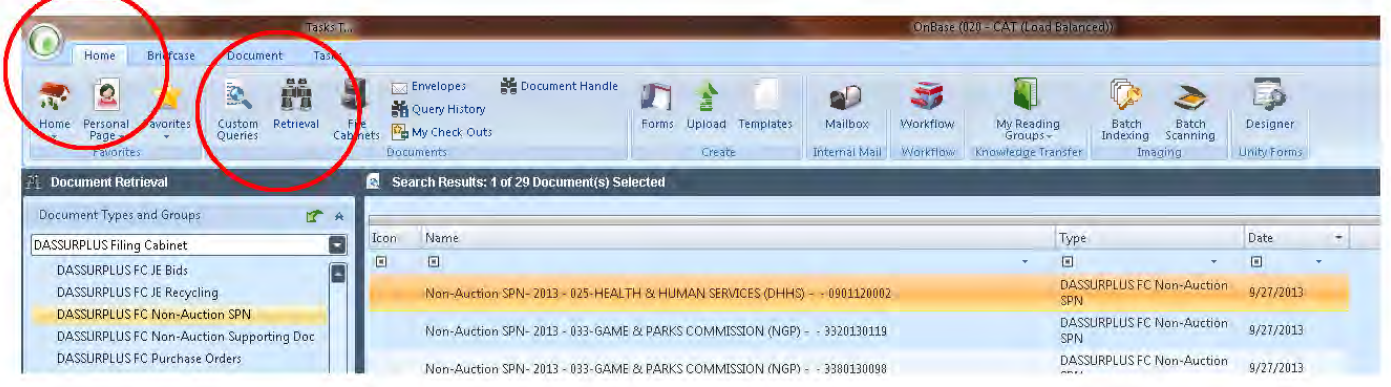

Click on Home Tab, Retrieval icon.

Enter DASSURPLUS Filing Cabinet as the Document Type Group.

Select the type of document you want to look for. In the above example, it is DASSURPLUS FC Non-Auction SPN. If you want to search multiple Document Types, click on the first Document Type and hold down the Ctrl key and choose additional Document Types. Ctrl needs to be pressed as you are making additional selections (i.e. DASSURPLUS FC Non-Auction SPN + Ctrl + DASSURPLUS Auction SPN + DASSURPLUS FC Recycling SPN for all SPN documents).

Enter in any keywords to help you find the document(s) you want to research, and click **FIND** at the bottom. You may also use partial word searches in the search fields utilizing the \*(i.e. \*650413\* in the DASSURPLUS SPN field and you will obtain all SPN documents containing those numbers).

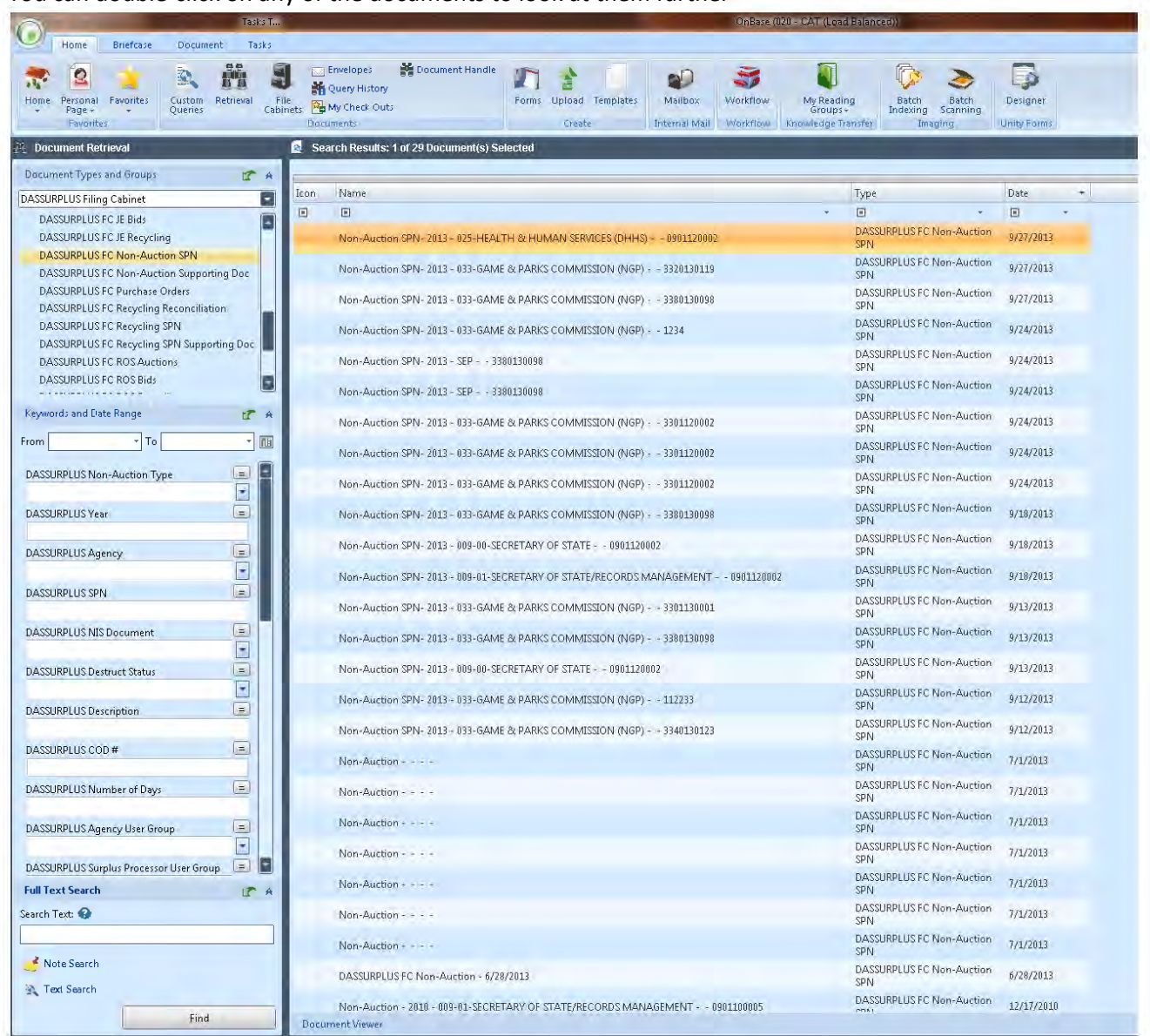

You can double-click on any of the documents to look at them further

You can also right click on the results to determine which Filing Cabinet they are in by choosing Folder Locations or which Workflow Queue they are in by choosing Workflow and Workflow Queues.

Note: Wildcard character (\*) can be used in the keywords when searching, except in the dropdown fields. For the dropdown fields, type in the first few characters, and use the dropdown to access the entry you want to search on.

# <span id="page-10-0"></span>Custom Queries

There are several queries that can be run to provide information.

To run a query, be sure you are on the **Home** tab.

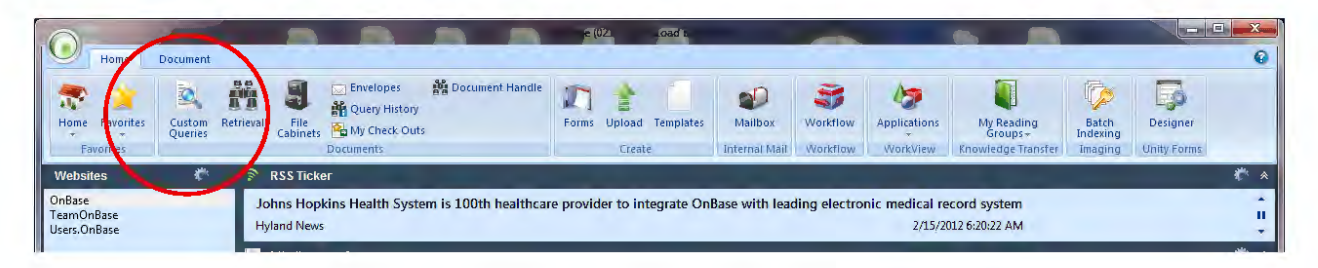

Click on the **Custom Queries** icon.

The queries will be listed down the left side. Click on the query you want to run, click on **Search** to run it. The Custom Queries for Surplus are DASSURPLUS Auction Documents and DASSURPLUS Non-Auction Query. Your main search for both queries will occur in the SPN Field. For the Auction Documents you may also want to utilize the Month and Year fields.

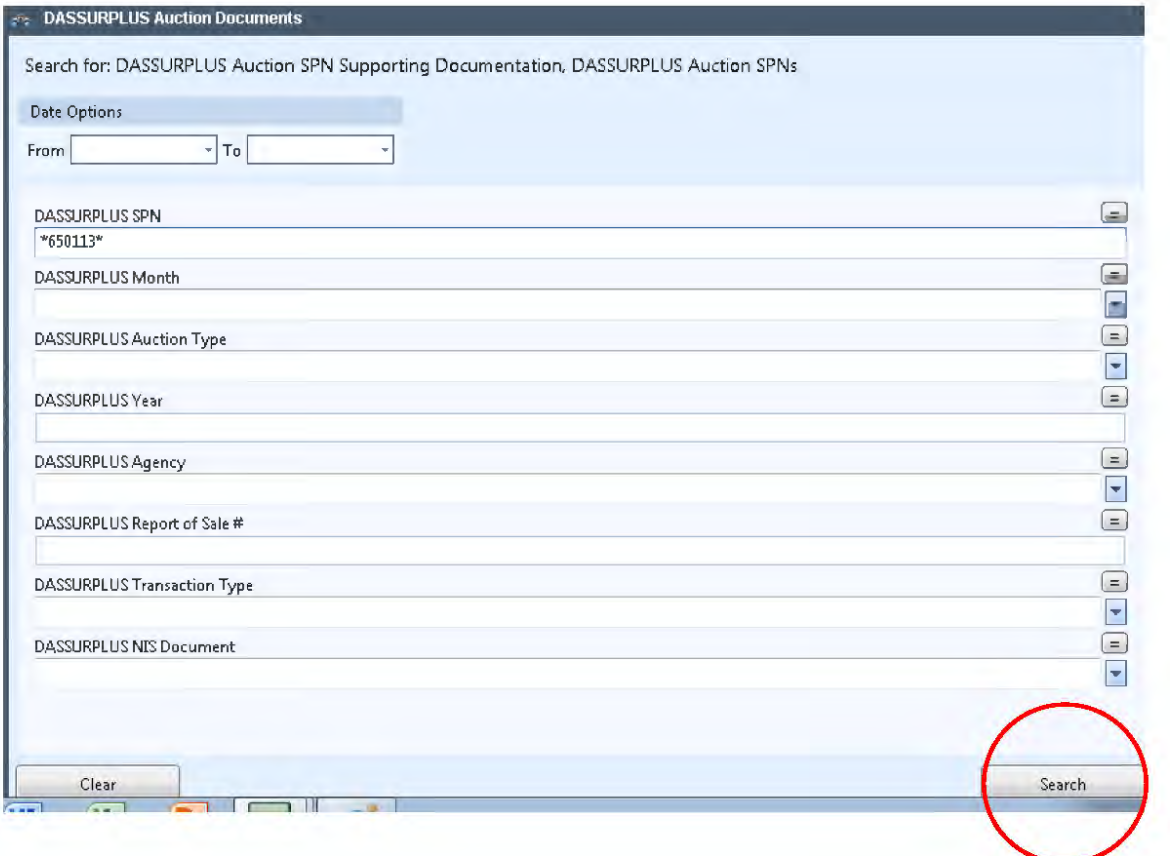

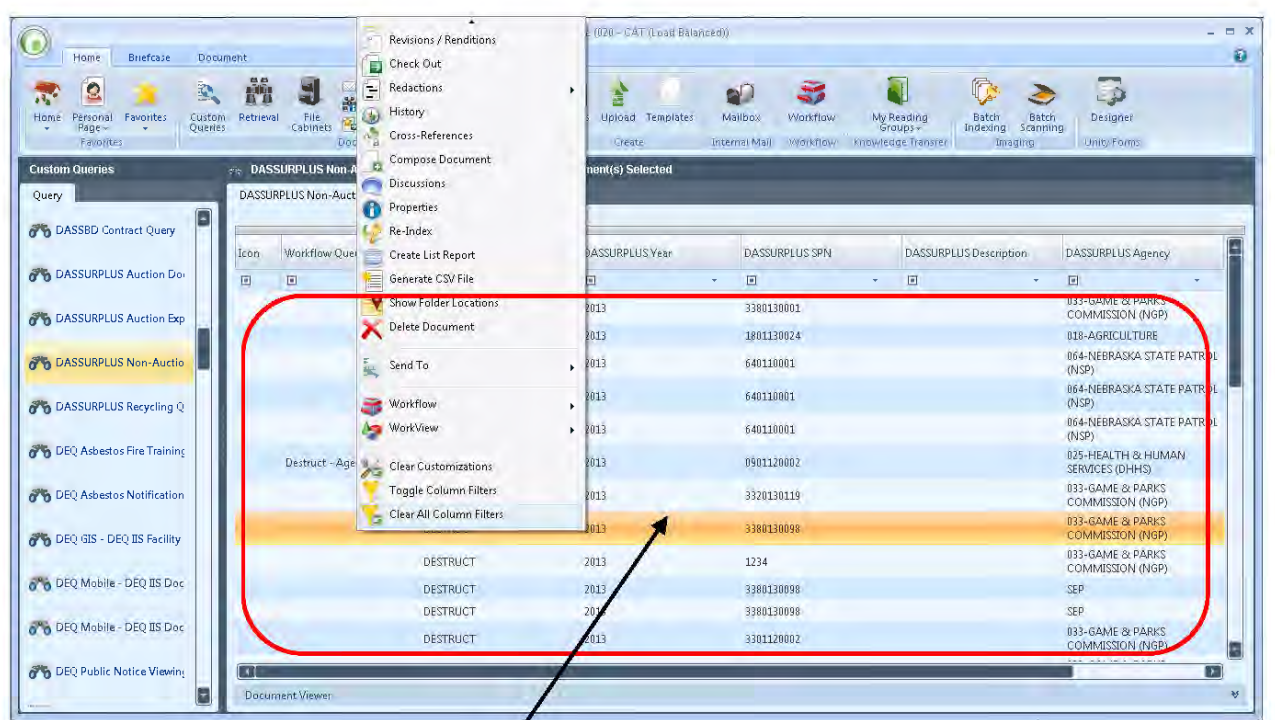

Keywords will be listed across the top of the screen that is returned.

You can click on the column header  $f(n)$  grey) to sort the columns.

The line below the column header is a filter line. Filtering can be done similar to Excel.

If queries are not returning oxpected results, you may need to clear filters that were set. Right click in the area where the documents are listed and scroll to the bottom of the menu.

At the bottom of the menu are options to Clear Customizations, Toggle Column Filters, or Clear all Column Filters. Click on Clear All Column Filters to reset the filters.

Click on Toggle Column Filters to hide and restore the filter area.

#### <span id="page-11-0"></span>**Customizations**

Customizations are actions that each user can do to make this screen more usable.

Columns can be rearranged as needed. If you click on the column headers, they can be dragged to a different position.

If it is beneficial to view records by groups, click on the column header, and drag it ABOVE the column headers. The view will be changed to show the same documents, only grouped together.

To remove these customizations, right click in the document area, and click on Clear Customizations.

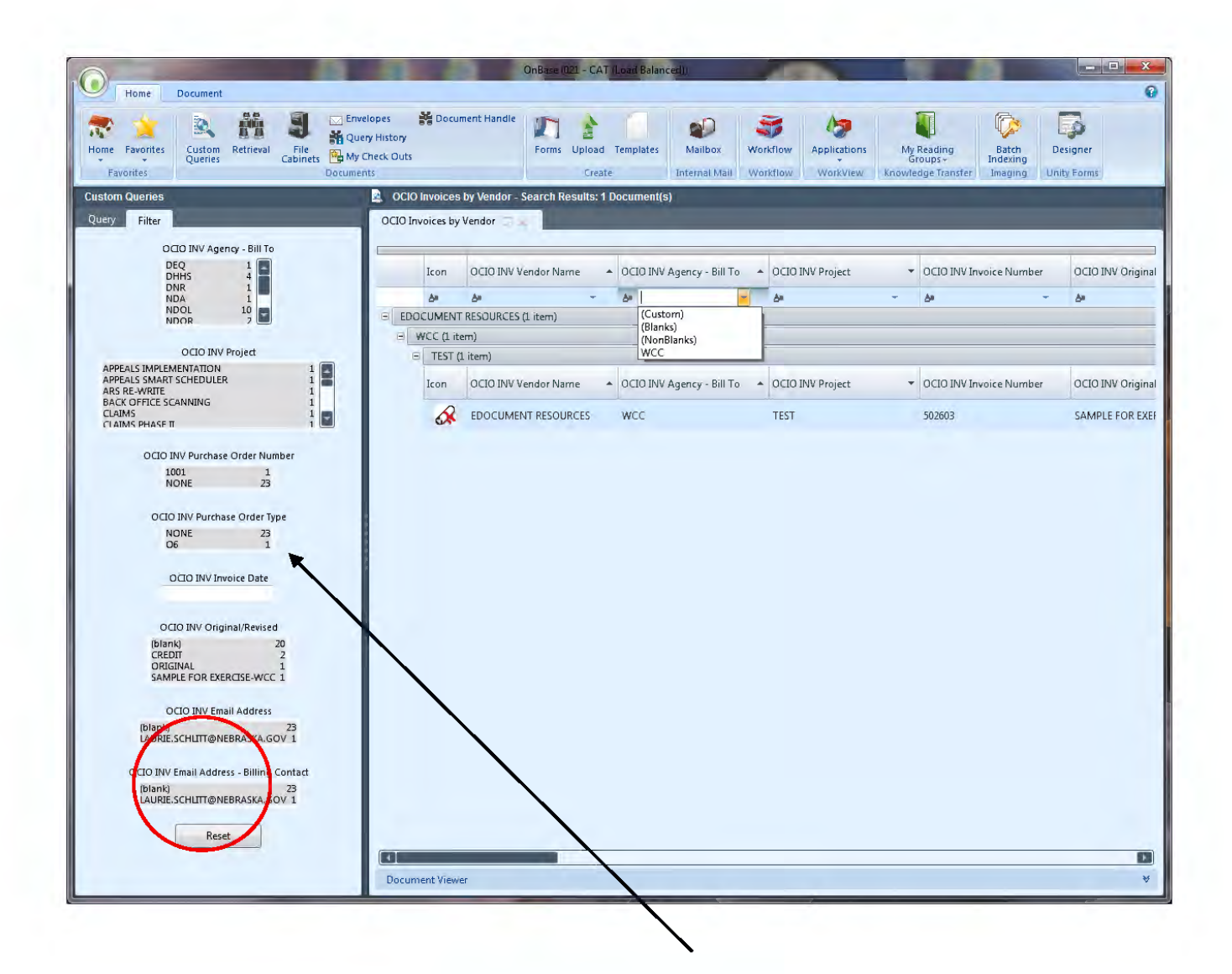

You can select values in the filter column to select documents.

Click on Reset at bottom to erase your selections for the filter.

The documents selected can be viewed on the right.

### <span id="page-13-0"></span>**Exporting Documents to Excel**

Select all the documents you want to look at further. Right-click on them, choose Generate to CSV, and export them to Excel. (see next page)

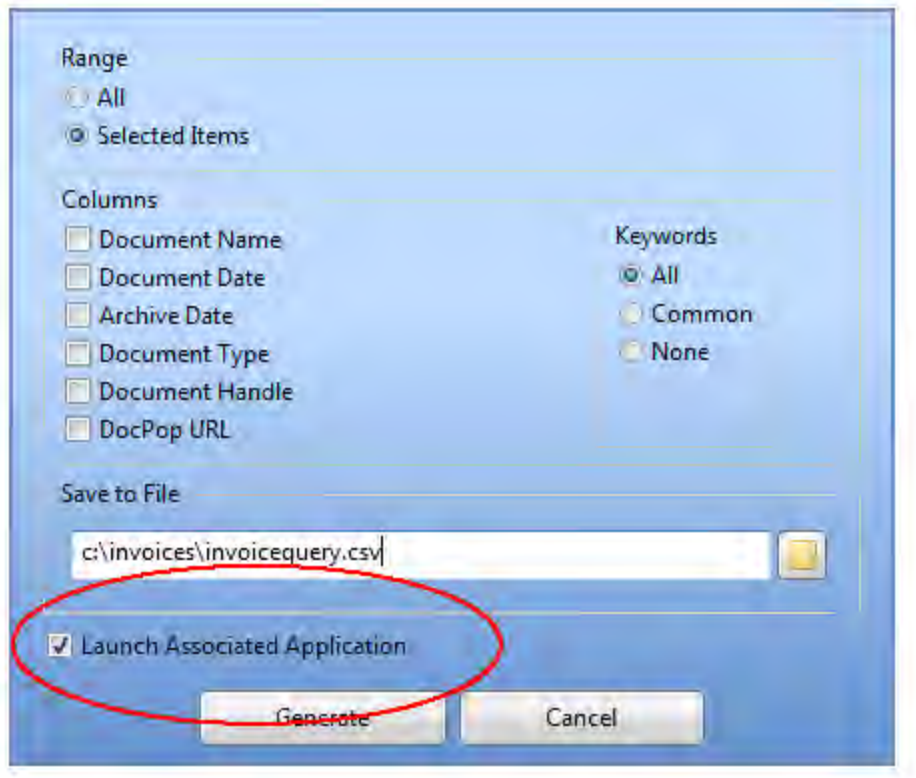

Fill in the file name where the information should be stored.

Be sure Launch Associated Application is checked.

Click on **Generate** on this screen. Excel will be automatically opened with the selected document keywords.

You can use excel to do additional filtering, sorting, and adding of amounts.

# <span id="page-14-0"></span>**Discussions**

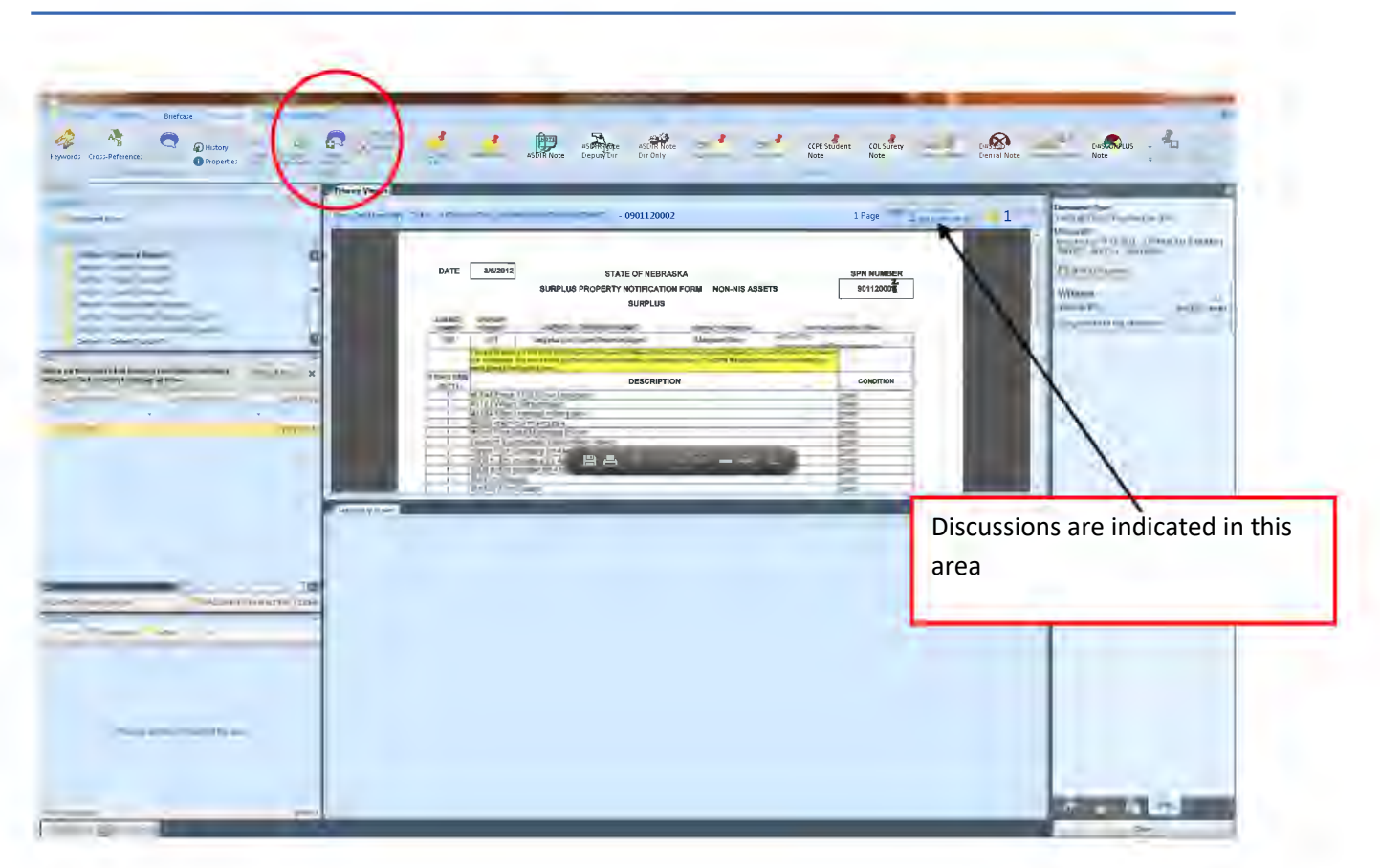

Discussions are more permanent than Notes. Discussions cannot be deleted.

To add a discussion, click on the Document tab, and click on Start a Discussion.

A discussion window will be opened. A title and body can be added. Click on Submit when you have added the information.

When a discussion is present, the Discussion indicator will show in the upper right corner of the document. If you click on this, the Discussion window will be opened.

If you click on the discussion, a larger window will be opened so you can view the discussion thread. There will also be a button allowing you to "Reply to Thread".

You can click on the Close button to close the discussion window.

# <span id="page-15-0"></span>**Notes**

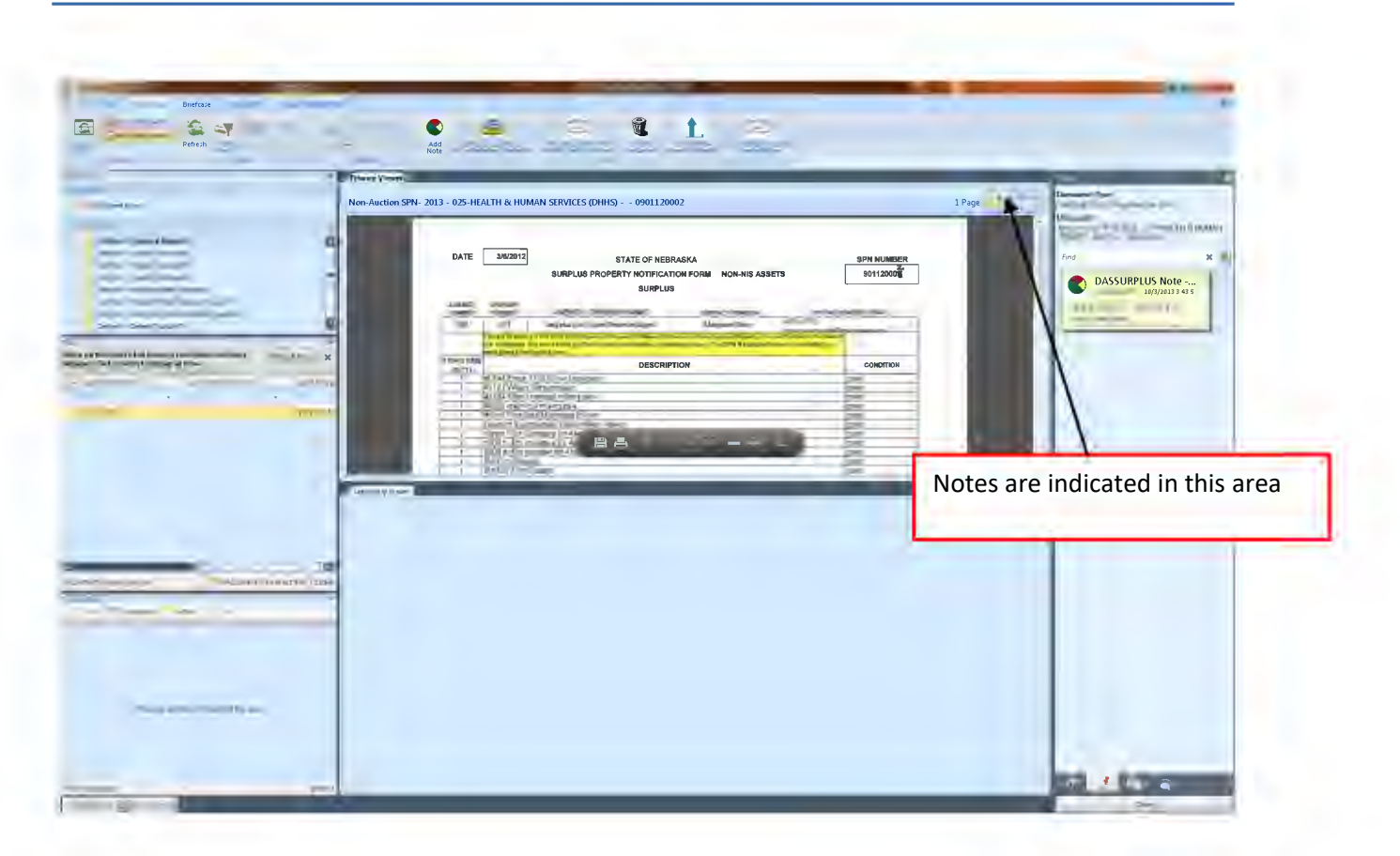

Notes can be added to documents thru the ad hoc tasks.

Notes are similar to sticky notes. They can be added. If people have the security, they can also be deleted. They are useful for passing on information that may not be needed permanently.

When there are notes associated with a document, it will show on the upper right-corner of the document.

If you click on the Notes indicator, it will open a window so you can see the various notes.

Click close at the bottom to close this window.

If Surplus notices a destruct that has been in this queue for awhile, they can send an email out to the agency requesting that it be processed.

# <span id="page-16-0"></span>Locked Documents

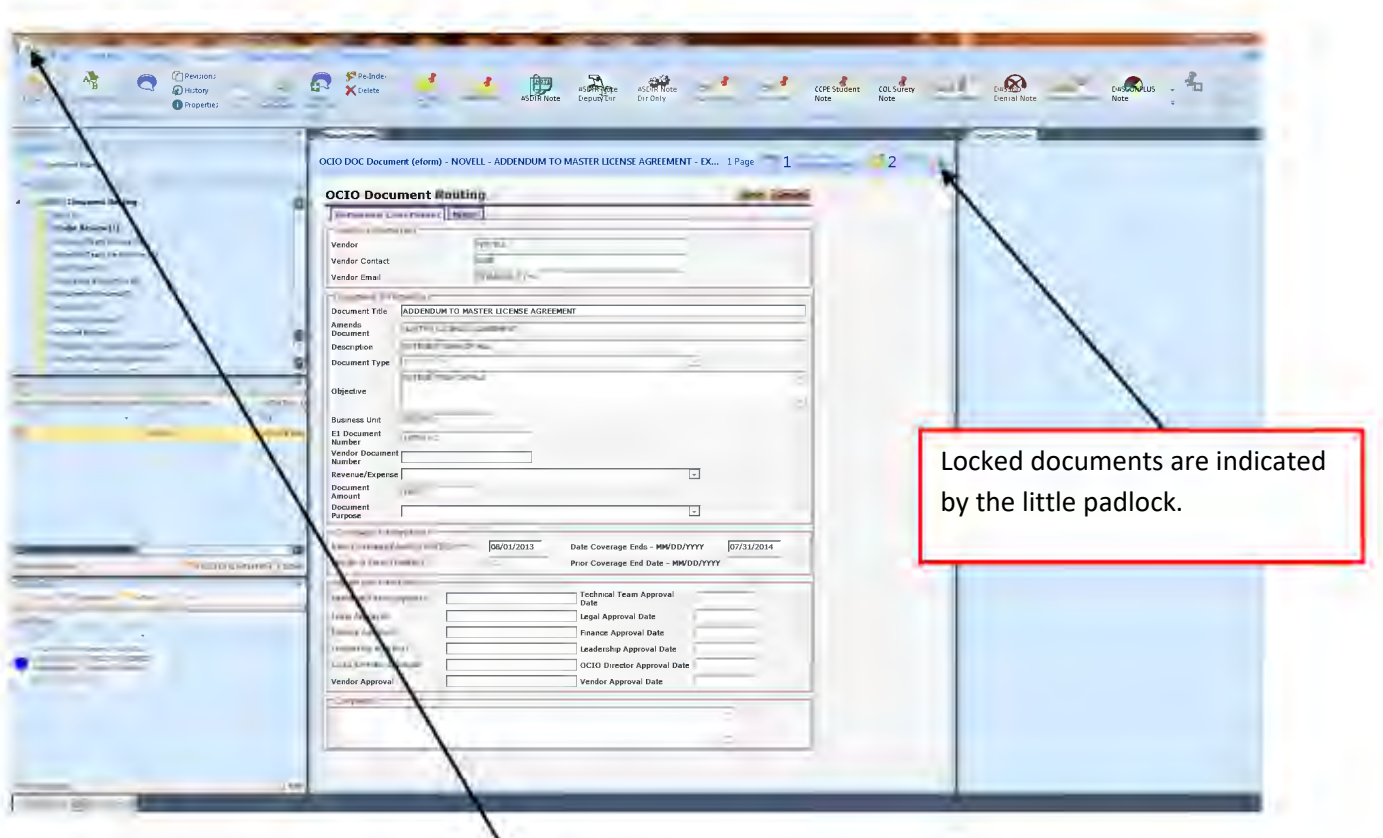

Documents are locked by the first person to view the document. While that person is viewing/changing the document, changes will not be allowed by other people. They can still see the document, but they cannot change it.

A locked document is indicated by a little padlock in the upper right corner of the document.

If you hover your mouse over this padlock, you can see who has the document locked.

To prevent locked documents, be sure to not be viewing documents when you close out of the Unity client.

If you have a locked document, you may be able to unlock it yourself if you have security privileges to do this. Click on the little green/white O icon in the upper left corner. Click on Manage Locks. Click on the lock on the document that is to be removed, and click on Remove Selected.

# <span id="page-17-0"></span>**Document Revisions**

When a new version of a document is uploaded, it gains a revision.

Revisions are indicated in the upper right corner of the document.

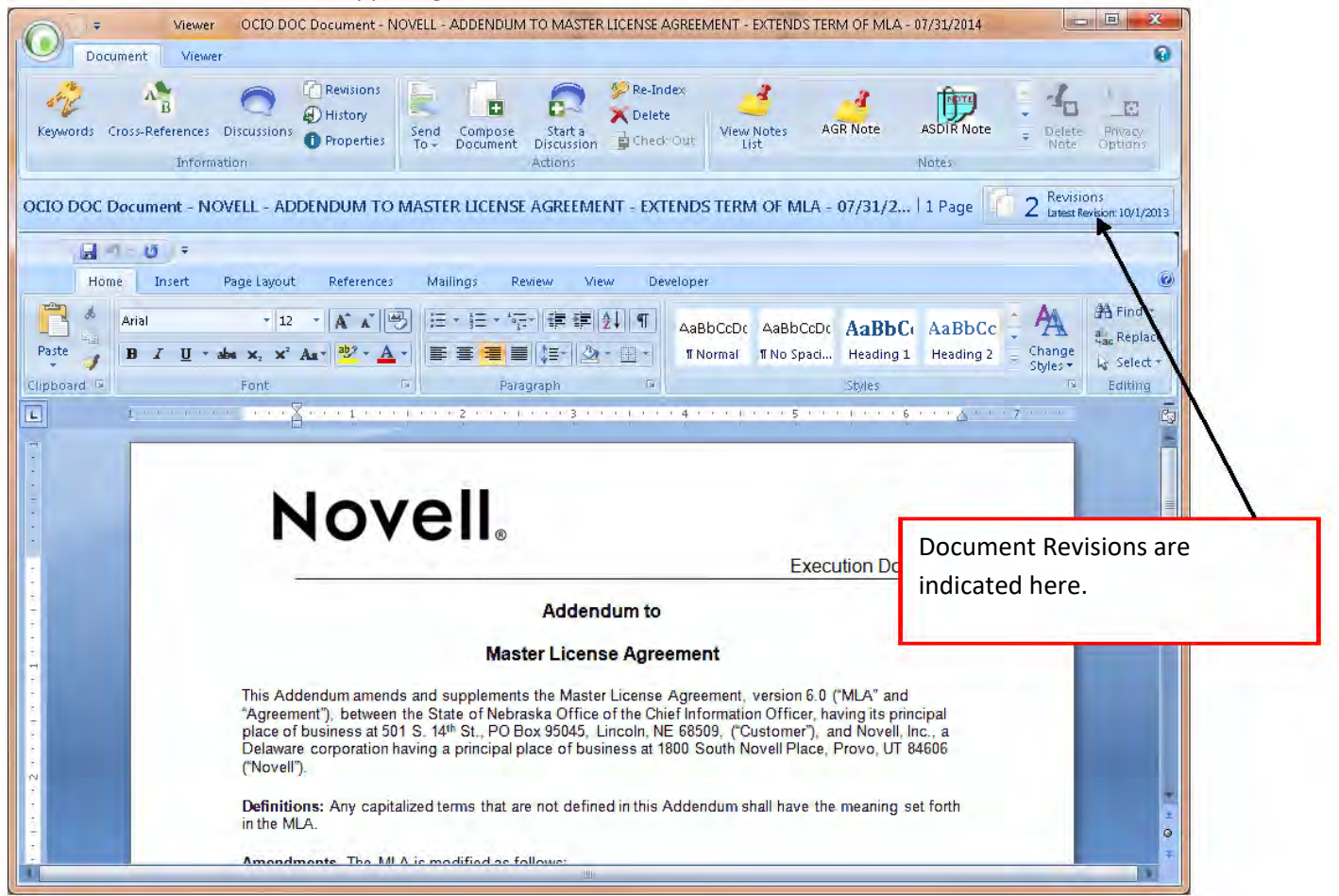

If you click on the Revisions indicator, you can see when the document was saved, and by who. You can also view the previous revisions of the document.

# <span id="page-18-0"></span>DASSURPLUS – Surplus Property Lifecycle Workflow

The DASSURPLUS - Surplus Property Workflow is used to route various documents between the agencies and AS Surplus for approvals.

Log into the Unity Client.

Once you have logged in, click on the Workflow button.

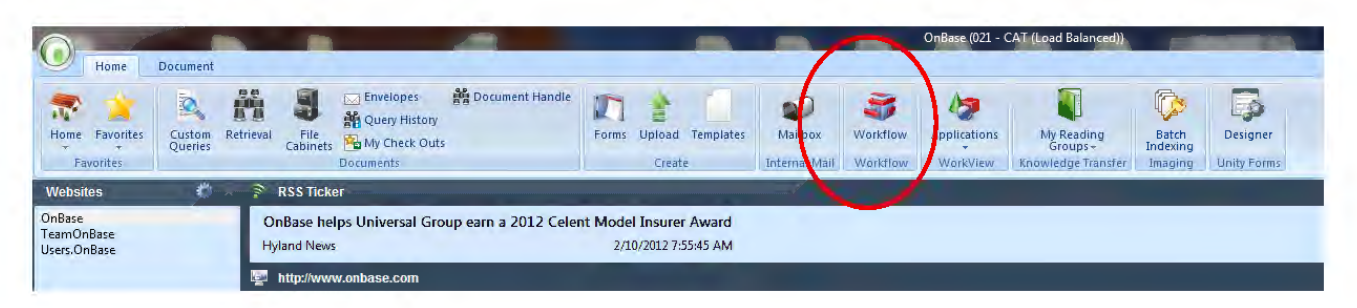

#### <span id="page-19-0"></span>**Queues**

Click on the DASSURPLUS - Surplus Property life cycle.

■ Depending on your security level, you may or may not see all the available queues in the life cycle.

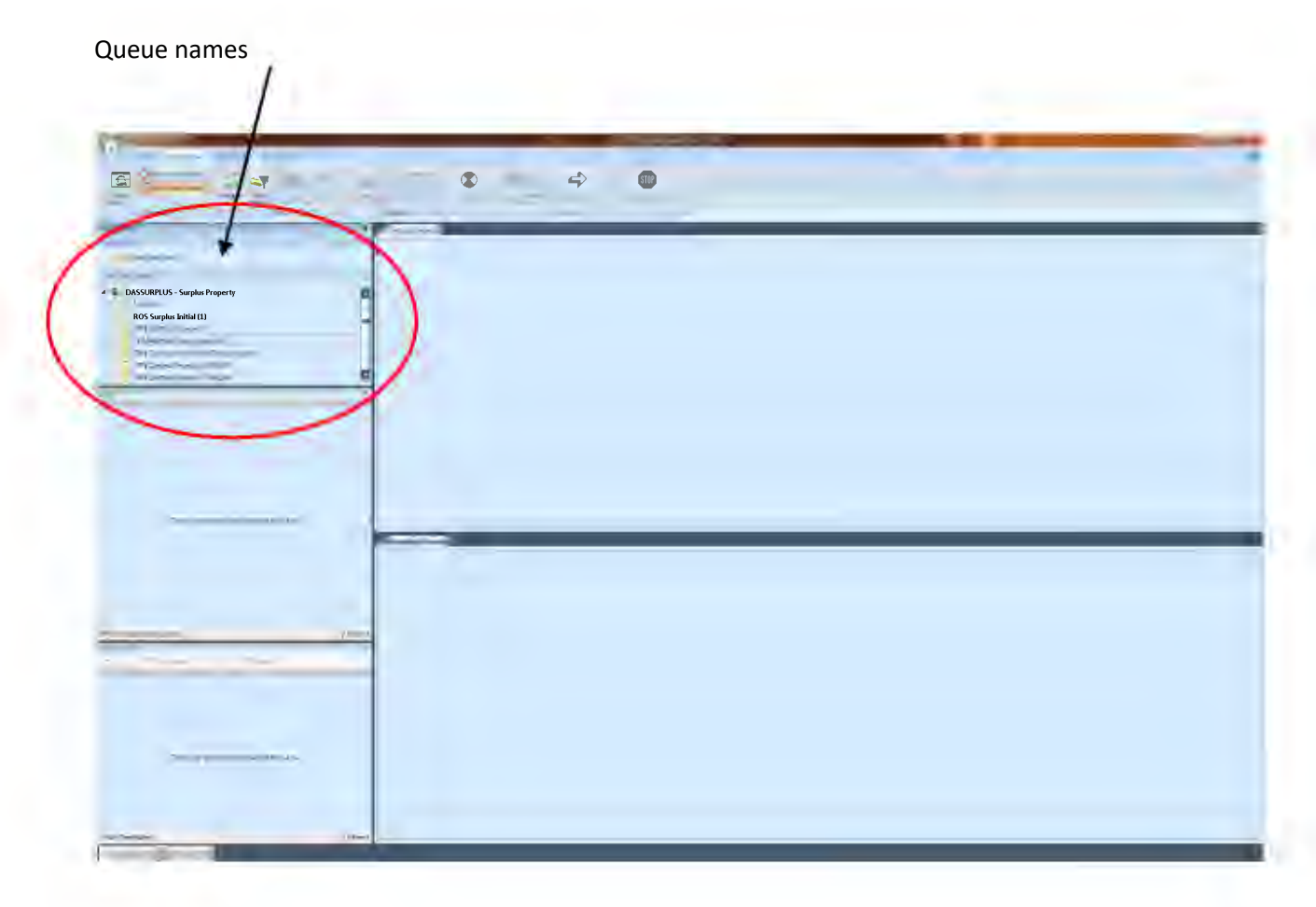

#### <span id="page-20-0"></span>**Queue Basics**

When new documents are added, they will automatically have a coversheet added for the document. The actual document will appear in the Related Items window.

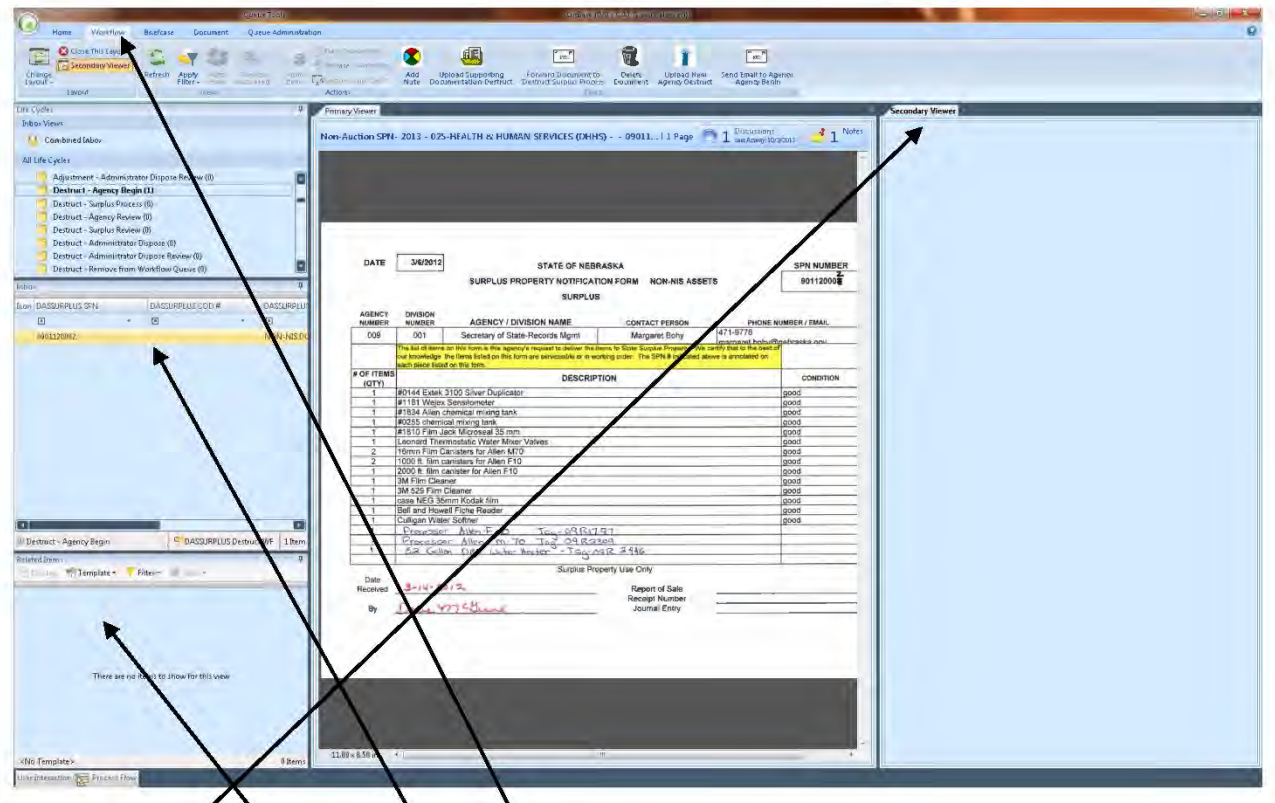

Inbox where  $\phi$  cument appears  $\Lambda$ 

Related Items window: When you click on documents in this window, they will appear in the secondary viewer.

Your window may look different from this example. You can format your window to your liking. If you would like to have this layout, click on Workflow tab. Click on the Change Layout icon directly below the tab and click on Classic. Click on Secondary Viewer (next to Change Layout icon). Click on the Change Layout icon (again), and click on Save Current Layout as Default.

### <span id="page-21-0"></span>**Queue Basics - Missing Icons**

If you open your workflow, and you are missing your ribbon (see below)....

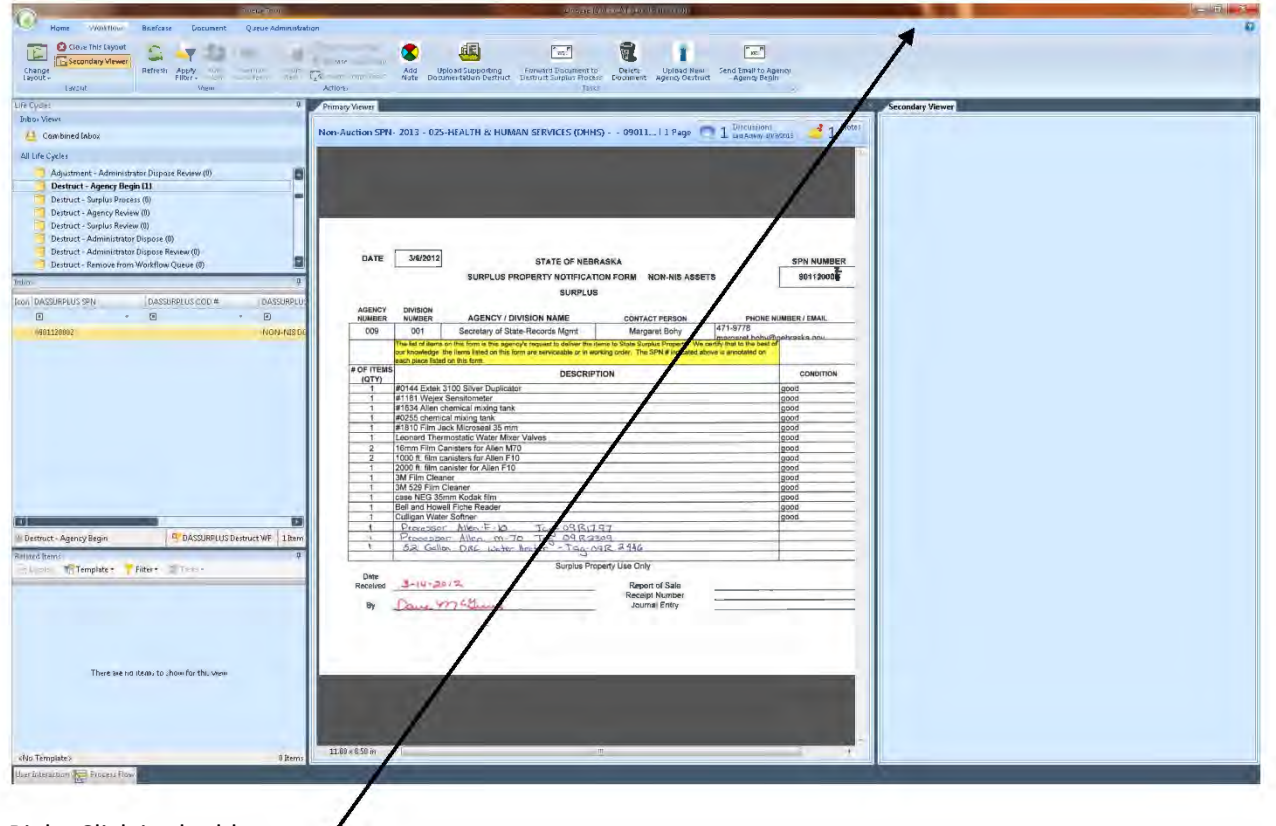

Right-Click in the blue area

Uncheck the Minimize Ribbon checkbox.

# <span id="page-22-0"></span>**Ad Hoc Tasks**

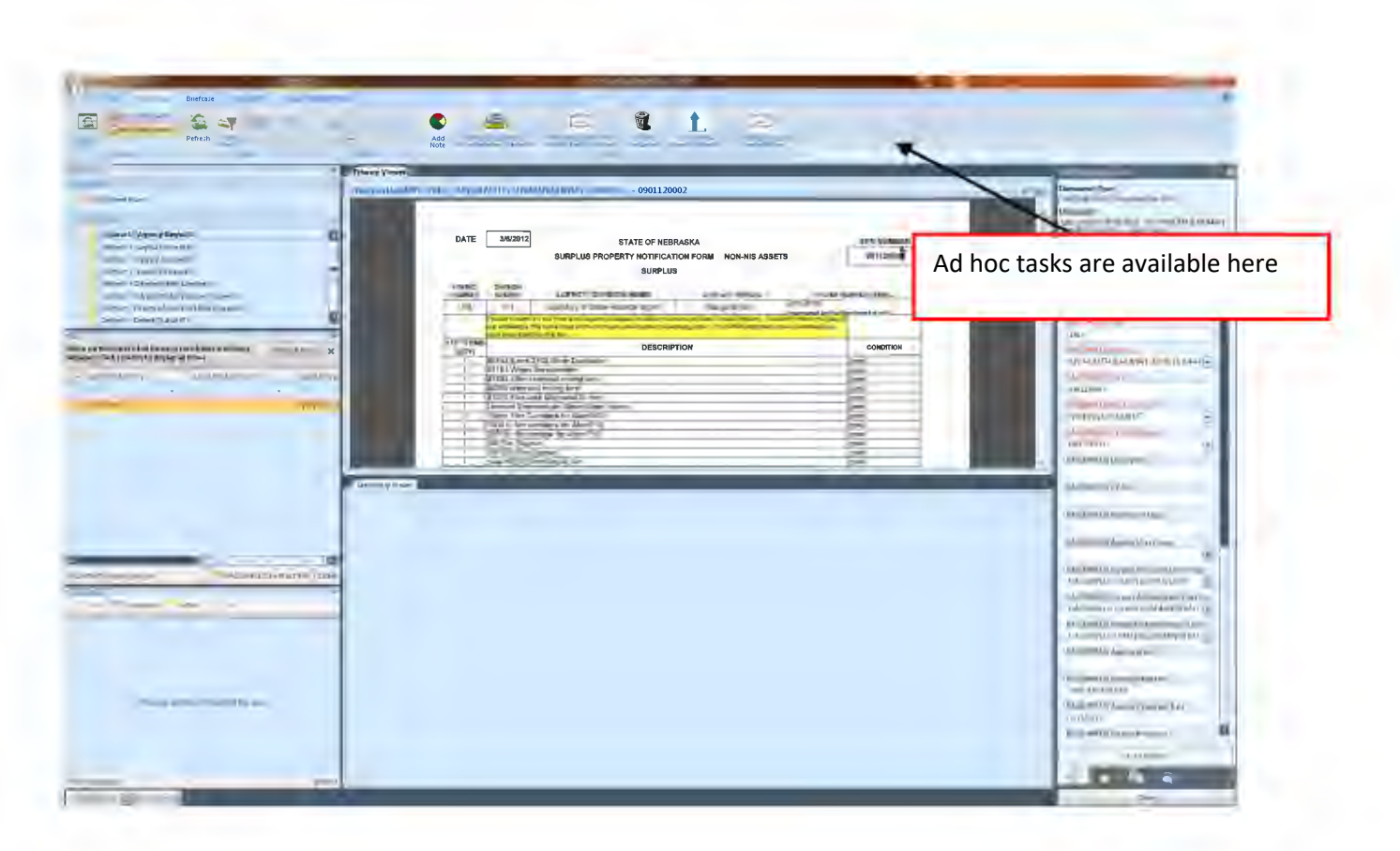

Ad hoc tasks are the buttons that can be pushed to take an action on a document. Different tasks are available in different queues. In order to move a document forward or backward to a different queue, these tasks must be utilized.

# <span id="page-23-0"></span>Destruct – Agency Begin

To begin this process, you must first import/upload a document into the Enterprise Content Management (ECM) system. Please use the following instructions to do so:

# Importing Documents

There are multiple ways to add documents to ECM. For this process, the main ways are:

- 1) Using Hyland Virtual Printer
- 2) Uploading or Importing Documents

After the documents are successfully loaded into ECM, they will need to be indexed.

#### **The Document Type Group will be DASSURPLU Filing Cabinet.**

#### **Select the document type DASSURPLUS FC Non-Auction SPN.**

#### **Set the key word DASSURPLUS Non-Auction Type = DESTRUCT.**

#### <span id="page-23-1"></span>**Hyland Virtual Printer**

Once you have selected the document that you want to work with (ex: via Windows Explorer or an attachment in an email), select the Printer button and select the 'Hyland Virtual Printer' and depress the 'Print' button. YOUR UNITY CLIENT MUST BE OPEN DURING THE PRINTING PROCESS. You will be prompted to Perform Upload by the Unity Client flashing. Index the document by completing the information on the left hand side. If items are in red, they are required! When all information has been entered, depress the 'Upload' button.

#### <span id="page-23-2"></span>**Uploading or Importing Documents**

Click on the Home button in the Unity Client, then the 'Upload' button. You will need to browse your computer to locate the document you wish to upload and double click to bring the document into the system or click Open. Index the document by completing the information on the left hand side. If items are in red, they are required! When all information has been entered, depress the 'Upload' button.

After a successful upload and an addition to the Destruct-Agency Begin queue, you will receive an e-mail stating you have added a document to the workflow.

#### <span id="page-23-3"></span>**Forward Document to Destruct Surplus Process**

**This ad hoc task will update the Agency Requester and date keywords. It will move the document from this queue forward to the Destruct – Surplus Process queue. An email will be sent to Surplus notifying them that a document has been forwarded to that queue.**

#### <span id="page-24-0"></span>**Delete Document**

This will delete the item out of ECM. This task would be used if an item was accidentally added to ECM or if you decide to retain the item.

#### <span id="page-24-1"></span>**Upload New Agency Destruct**

This ad hoc task is used to upload a revised copy of the SPN. This would be done if there were signatures added, or other changes made. The revised copy will be a revision of the original.

#### <span id="page-24-2"></span>**Send Email to Agency – Agency Begin**

This is for Surplus Only.

#### <span id="page-24-3"></span>**Upload Supporting Documentation - Destruct**

This ad hoc task will allow you to upload supporting documentation.

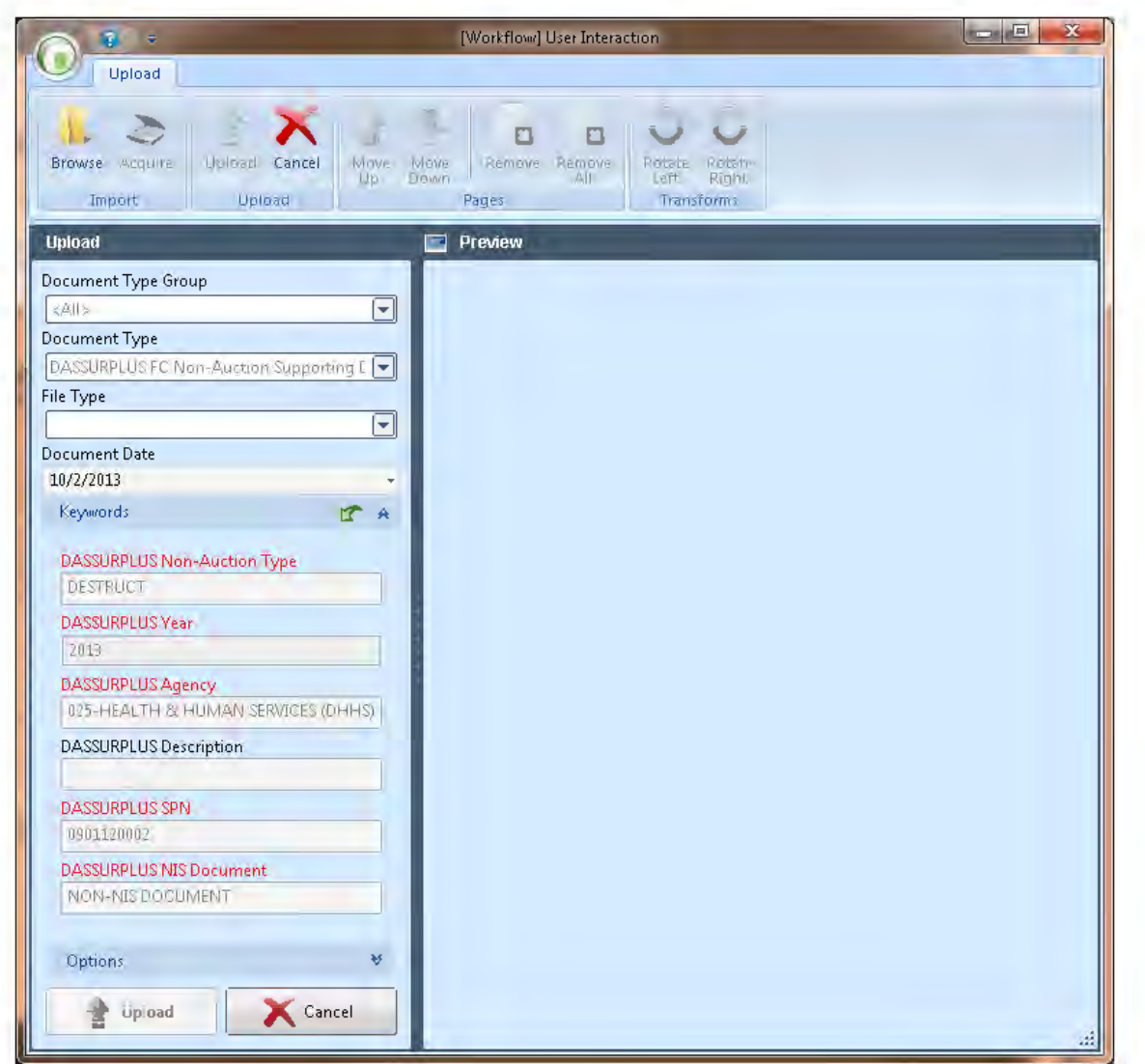

When you click on this task, this window will appear. Click on the browse button in the upper left corner, and browse to the document you want to upload, which should be stored on your computer.

When you have selected the document, click on UPLOAD button at the bottom of the screen. The document should then be attached in the Related Items window.

### **In the queue Destruct-Agency Begin, the document will have a status of FIRST STEP. Please click on Forward Document to Destruct Surplus Process in order to send the Certificate of Destruction request to Surplus Property for Approval.**

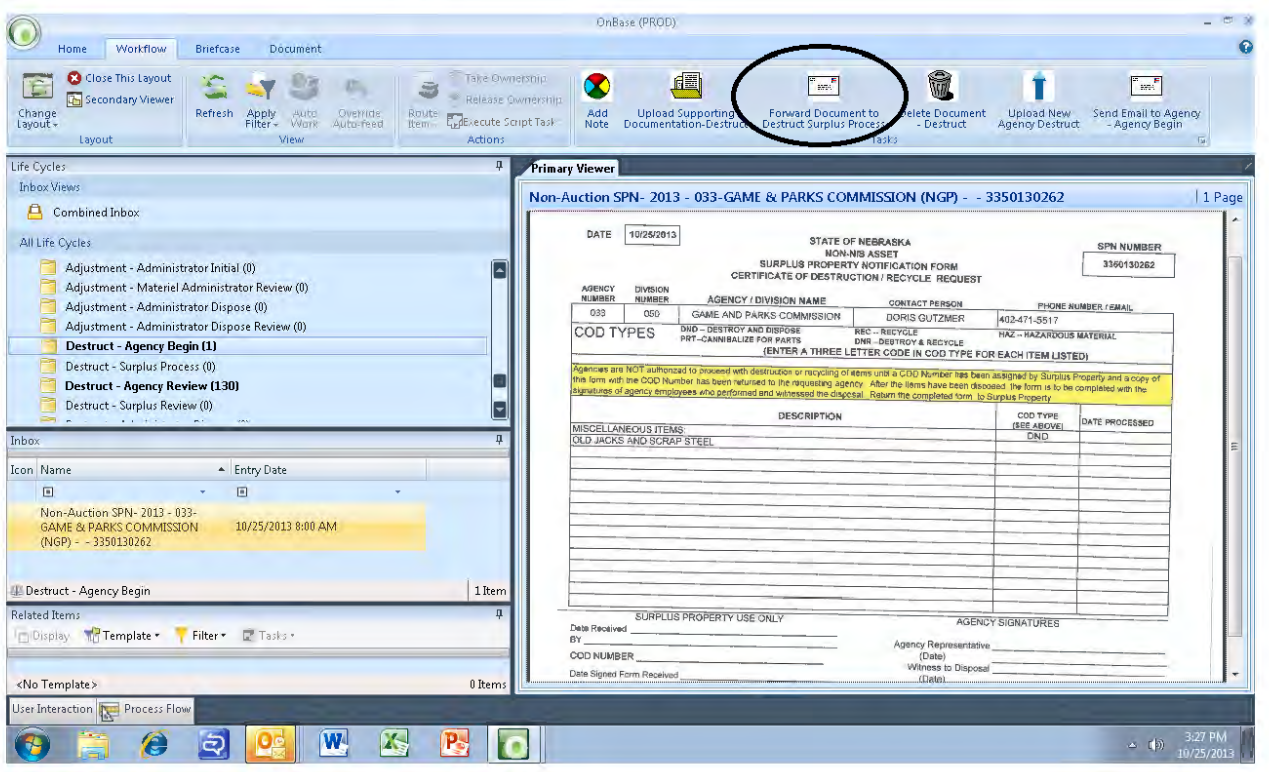

### <span id="page-25-0"></span>**Ad Hoc Tasks**

If you do not see your ad hoc tasks, try clicking on the Workflow tab. If you do not see the ribbon, refer to Queue Basics – Missing Icons. You may or may not have security to perform all of the Ad Hoc tasks listed. You may add a note at this point, upload supporting documentation, forward the document to Surplus Property for Approval or you can also delete the document, if your agency decides to retain the item.

If items stay in this queue for more than 30 days, an email will be sent to the agency reminding them to process the destruct. Emails will be sent at 30, 60, and 90 days.

#### <span id="page-26-0"></span>**Add Note**

If there is information you want to pass on for others to see, click on the Add Note to Document ad hoc task. A window will appear where you can add your note. Be sure to click on OK to save the note.

### <span id="page-26-1"></span>**Upload Supporting Documentation - Destruct**

This ad hoc task will allow you to upload supporting documentation.

# <span id="page-27-0"></span>**Destruct - Surplus Process**

### <span id="page-27-1"></span>**Surplus Process**

An email will be sent to Surplus when an item arrives in this queue.

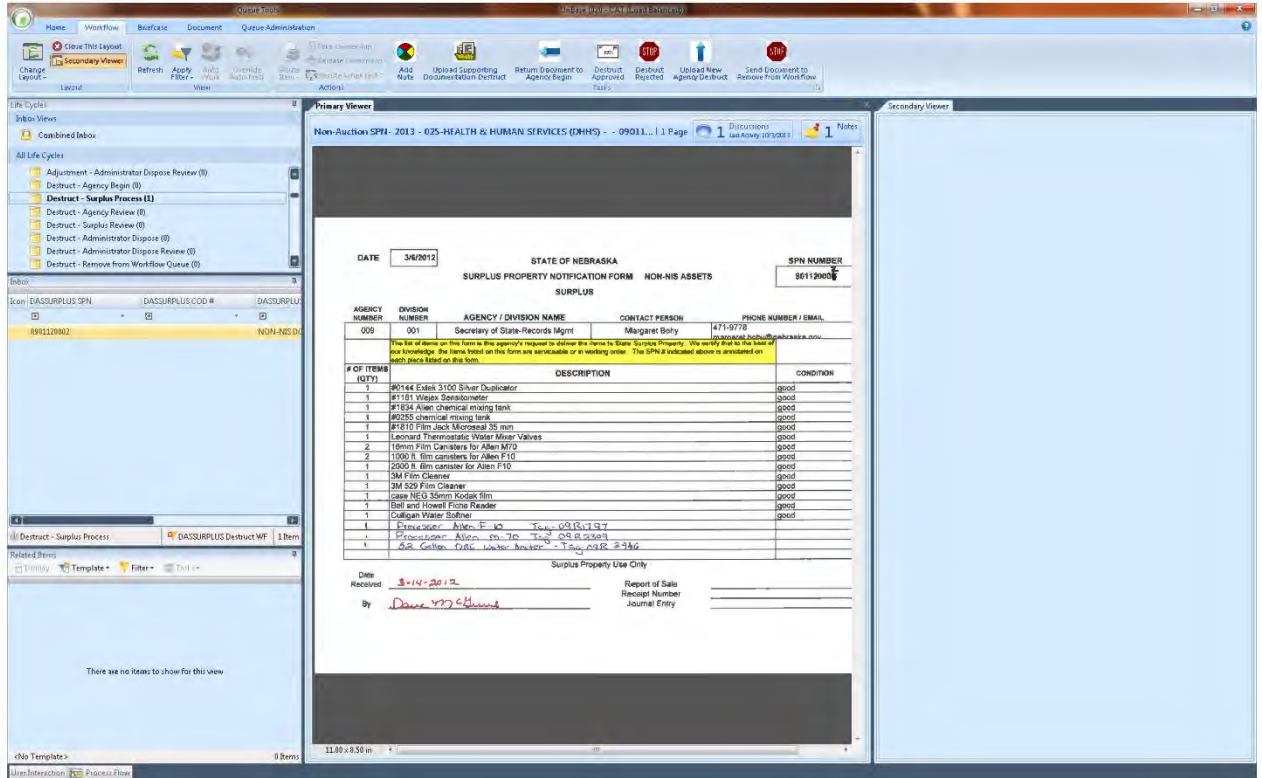

### <span id="page-27-2"></span>**Ad Hoc Tasks**

If you do not see your ad hoc tasks, try clicking on the Workflow tab.

If you do not see the ribbon, refer to Queue Basics - Missing Icons

You may or may not have security to perform all of the Ad Hoc tasks listed.

#### <span id="page-27-3"></span>**Add Note**

If there is information you want to pass on for others to see, click on the Add Note to Document ad hoc task. A window will appear where you can add your note. Be sure to click on OK to save the note.

#### <span id="page-27-4"></span>**Upload Supporting Documentation - Destruct**

This ad hoc task will allow you to upload supporting documentation.

#### <span id="page-28-0"></span>**Return Document to Agency Begin**

This ad hoc task will open a note for a return reason to be added. Be sure to click on OK to save the note. An email will be sent to the agency notifying them that the SPN is being returned. The SPN is then returned to the Destruct – Agency Begin queue. The status will be updated to RETURNED.

#### <span id="page-28-1"></span>**Destruct Approved**

**The status will be updated to APPROVED. A notification will be sent to the agency notifying them that there is a document in the Destruct – Agency Review queue. The Surplus processor and date keywords will be are updated. An e-mail will be sent to the requesting Agency stating the approval.**

#### <span id="page-28-2"></span>**Destruct Rejected**

The status will be updated to REJECTED. A notification will be sent to the agency notifying them that there is a document in the Destruct – Agency Review queue. The Surplus processor and date keywords will be are updated. An e-mail will be sent to the requesting Agency stating the rejection of the COD.

#### <span id="page-28-3"></span>**Upload New Agency Destruct**

This ad hoc task is used to upload a revised copy of the SPN. This would be done if there were signatures added, or other changes made. The revised copy will be a revision of the original.

#### <span id="page-28-4"></span>**Send Documents to Remove from Workflow**

The status will be updated to REMOVED. A note will be opened so information can be added about why the item is being removed. Be sure to click OK to save the note. A notification will be sent to Surplus to review the document. If they agree, it will be removed from workflow.

# <span id="page-29-0"></span>Destruct – Agency Review

### <span id="page-29-1"></span>**Agency Review**

An email will be sent to the Agency when an item arrives in this queue.

If documents are in this queue for 30 or 60 days, an email will be sent to the agency reminding them to process the destruct.

After 90 days, emails will be sent daily reminding the agency to process the destruct.

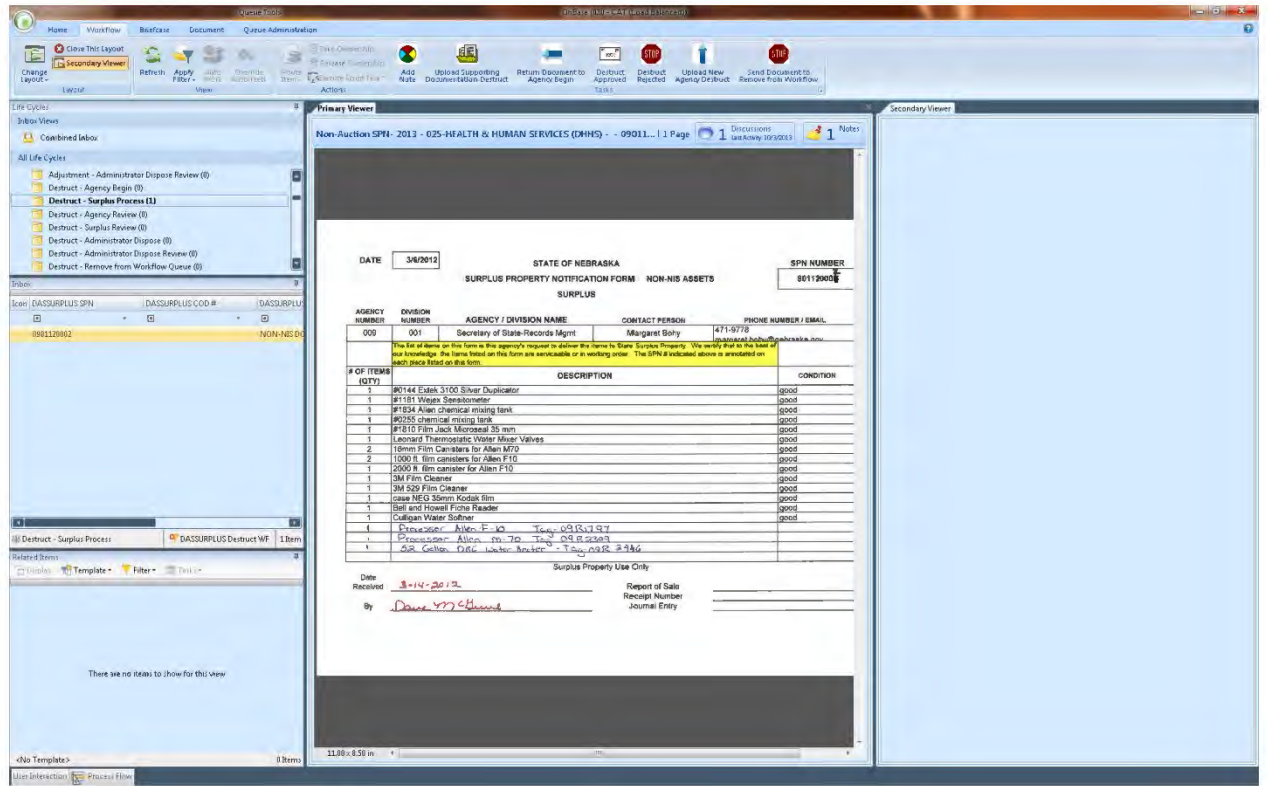

### <span id="page-29-2"></span>**Ad Hoc Tasks**

If you do not see your ad hoc tasks, try clicking on the Workflow tab.

If you do not see the ribbon, refer to Queue Basics – Missing Icons

You may or may not have security to perform all of the Ad Hoc tasks listed.

#### <span id="page-29-3"></span>**Add Note**

If there is information you want to pass on for others to see, click on the Add Note to Document ad hoc task. A window will appear where you can add your note. Be sure to click on OK to save the note.

#### <span id="page-30-0"></span>**Upload Supporting Documentation - Destruct**

This ad hoc task will allow you to upload supporting documentation.

<span id="page-30-1"></span>**Send Destruct Document to Surplus for Review** On APPROVED item, enter in the witness information before you Send Destruct Document to Surplus for Review! You must use the Start a Discussion option under the Document tab to add the witness information.

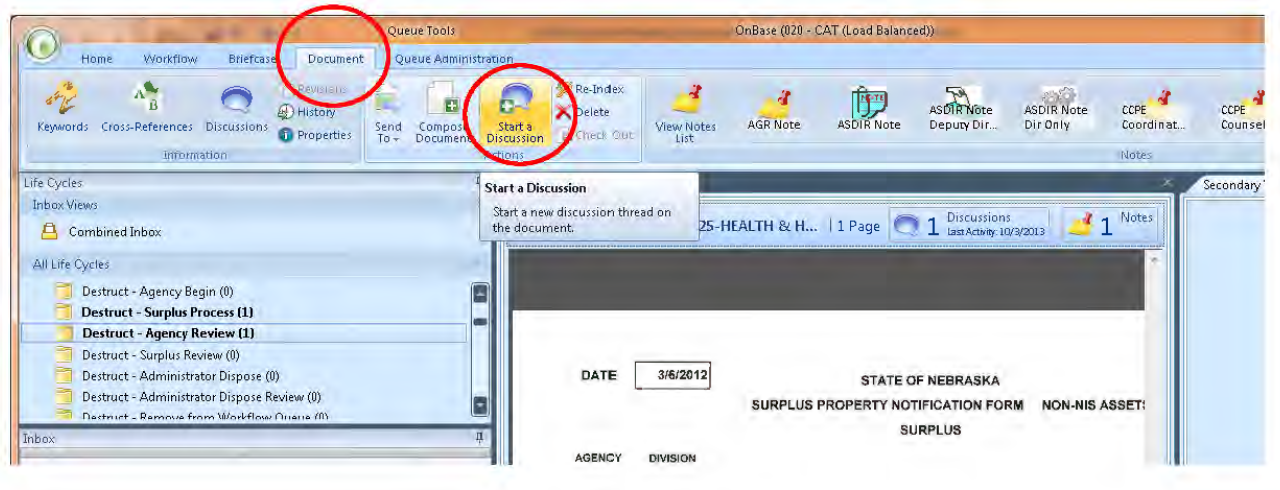

A Discussion window will be opened. In the title, type Destruct Information. In the body, include who destroyed the item, the date it was destroyed and who witnessed the destruction.

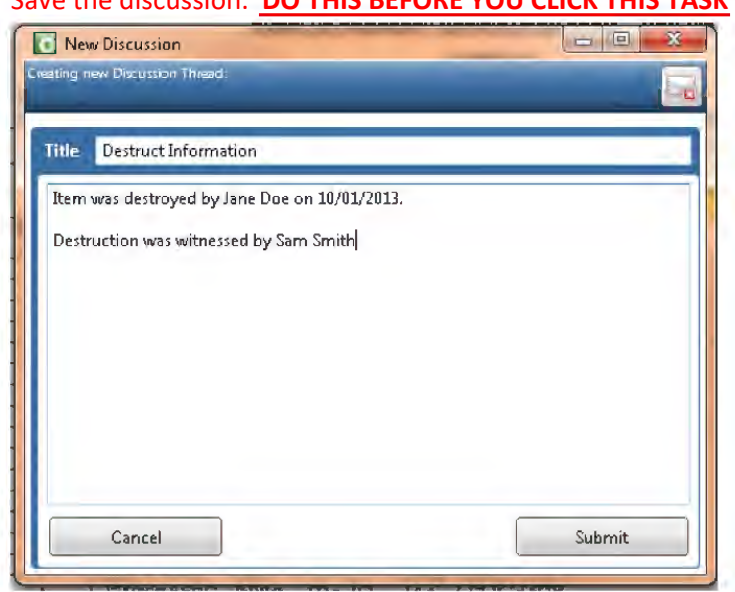

#### Save the discussion DO THIS REFORE VOLLOUCK THIS TASK

**When the Send the Destruct Document to Surplus For Review task is clicked on, if the document has a status of APPROVED, the status will be updated to DESTROYED BY AGENCY. The agency reviewer and date keywords will be updated. The document will be moved to the Destruct-Surplus Review queue. This must be done in order for the Agency's part of the process to be completed.**

If the document has a status of REJECTED, a notification will be displayed saying this cannot be done.

#### <span id="page-31-0"></span>**Upload New Agency Destruct**

This ad hoc task is used to upload a revised copy of the SPN. This would be done if there were signatures added, or other changes made. The revised copy will be a revision of the original.

#### <span id="page-31-1"></span>**Send Documents to Remove from Workflow**

The status will be updated to REMOVED. A note will be opened so information can be added about why the item is being removed. Be sure to click OK to save the note. A notification will be sent to Surplus to review the document. If they agree, it will be removed from workflow.

#### <span id="page-31-2"></span>**Surplus Only Ad Hoc Tasks**

There are ad hoc tasks to send out the 30, 60, and 90 day emails.

# <span id="page-32-0"></span>**Destruct - Surplus Review**

#### <span id="page-32-1"></span>**Surplus Review**

An email will be sent to Surplus when an item arrives in this queue.

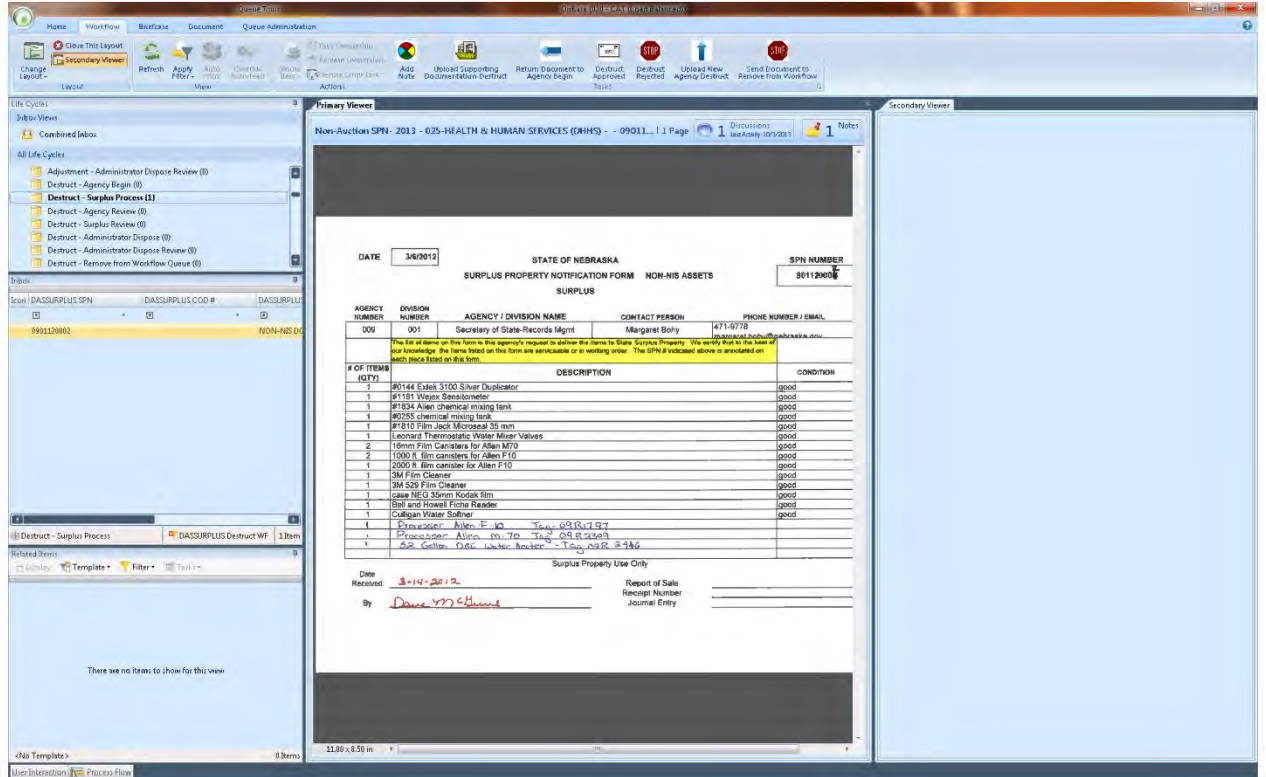

#### <span id="page-32-2"></span>**Ad Hoc Tasks**

If you do not see your ad hoc tasks, try clicking on the Workflow tab.

If you do not see the ribbon, refer to Queue Basics - Missing Icons

You may or may not have security to perform all of the Ad Hoc tasks listed.

#### <span id="page-32-3"></span>**Add Note**

If there is information you want to pass on for others to see, click on the Add Note to Document ad hoc task. A window will appear where you can add your note. Be sure to click on OK to save the note.

#### <span id="page-32-4"></span>**Upload Supporting Documentation - Destruct**

This ad hoc task will allow you to upload supporting documentation.

#### <span id="page-32-5"></span>**Return Document to Agency Review**

This ad hoc task will create a note for the document then transition the document to the Destruct-Agency Review queue.

#### <span id="page-33-0"></span>**Completed/Send Document to Admin for Dispose**

This ad hoc task will update the DASSURPLUS Surplus Processor Review keyword to the Current User's Name. Then, it will update the DASSURPLUS Surplus Processor Review Date keyword to the Current Date.

It will then check to determine if this is a NON-NIS DOCUMENT.

If it is a NON-NIS DOCUMENT, it will set the DASSURPLUS Non-Auction SPN Status keyword to DESTROYED, send an email notification to the user's email address and transition the document to the Removal queue.

If it is NOT a NON-NIS DOCUMENT, it will send a Destruct Agency Notification-Begin email to the user's email account. Then, transition the document to the Destruct – Administrator Dispose queue.

#### <span id="page-33-1"></span>**Upload New Agency Destruct**

This ad hoc task is used to upload a revised copy of the SPN. This would be done if there were signatures added, or other changes made. The revised copy will be a revision of the original.

#### <span id="page-33-2"></span>**Send Documents to Remove from Workflow**

The status will be updated to REMOVED. A note will be opened so information can be added about why the item is being removed. Be sure to click OK to save the note. A notification will be sent to Surplus to review the document. If they agree, it will be removed from workflow.

# <span id="page-34-0"></span>Destruct - Surplus Administrator Dispose

### <span id="page-34-1"></span>**Administrator Dispose**

An email will be sent to Surplus when an item arrives in this queue.

After 5 days, an email will be sent to Surplus, reminding them to process this item.

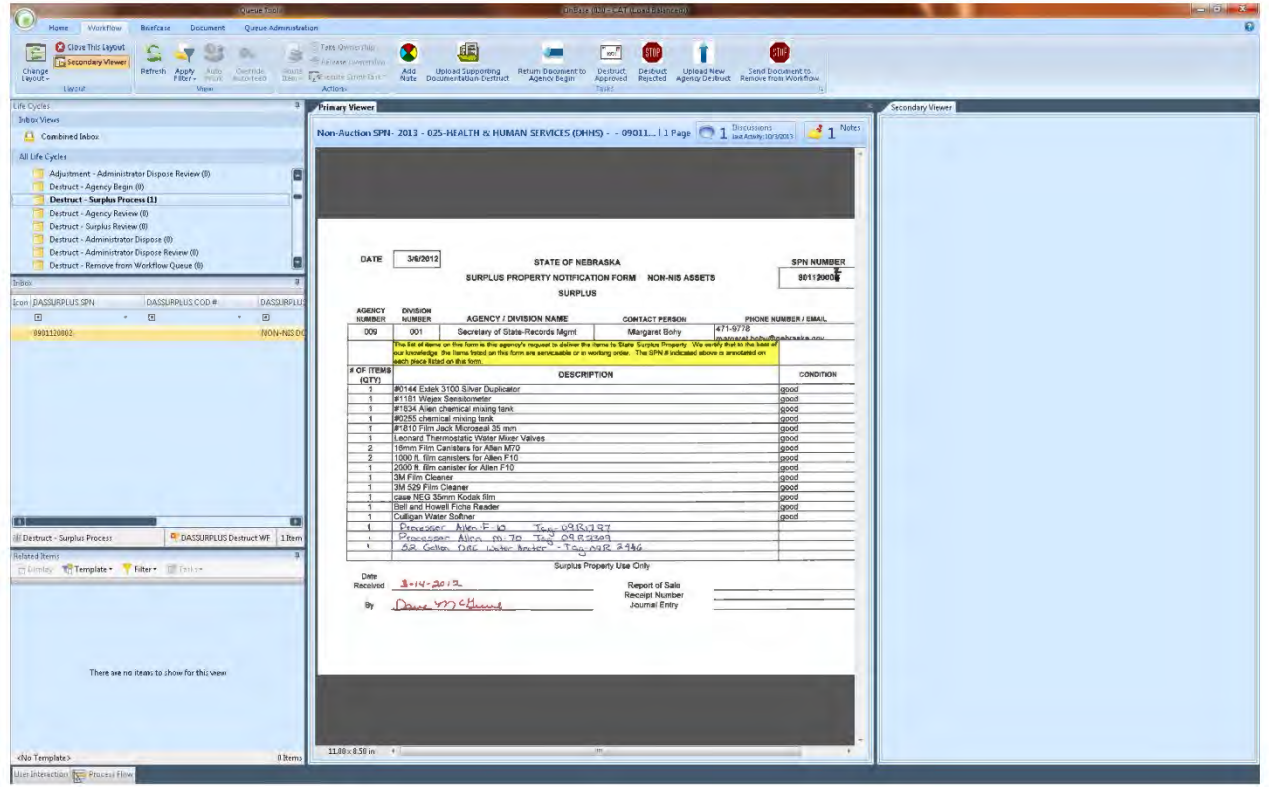

### <span id="page-34-2"></span>**Ad Hoc Tasks**

If you do not see your ad hoc tasks, try clicking on the Workflow tab.

If you do not see the ribbon, refer to Queue Basics - Missing Icons

You may or may not have security to perform all of the Ad Hoc tasks listed.

#### <span id="page-34-3"></span>**Add Note**

If there is information you want to pass on for others to see, click on the Add Note to Document ad hoc task. A window will appear where you can add your note. Be sure to click on OK to save the note.

#### <span id="page-34-4"></span>**Upload Supporting Documentation - Destruct**

This ad hoc task will allow you to upload supporting documentation.

#### <span id="page-35-0"></span>**Destruct is Disposed-Move to Review**

This ad hoc task will update the DASSURPLUS Non-Auction SPN Status keyword to DISPOSED. It will notify the user via email that the destruct is completed.

It will then update the DASSURPLUS Surplus Administrator keyword to the Current User's Name, update the DASSURPLUS Surplus Administrator date to the Current Date and finally transition the document to the Destruct – Administrator Dispose Review queue.
# **Destruct-Central Finance Dispose** Review

## **Administrator Dispose Review**

An email will be sent to the Administrator when an item arrives in this queue.

If you do not see your ad hoc tasks, try clicking on the Workflow tab.

If you do not see the ribbon, refer to Queue Basics - Missing Icons

You may or may not have security to perform all of the Ad Hoc tasks listed.

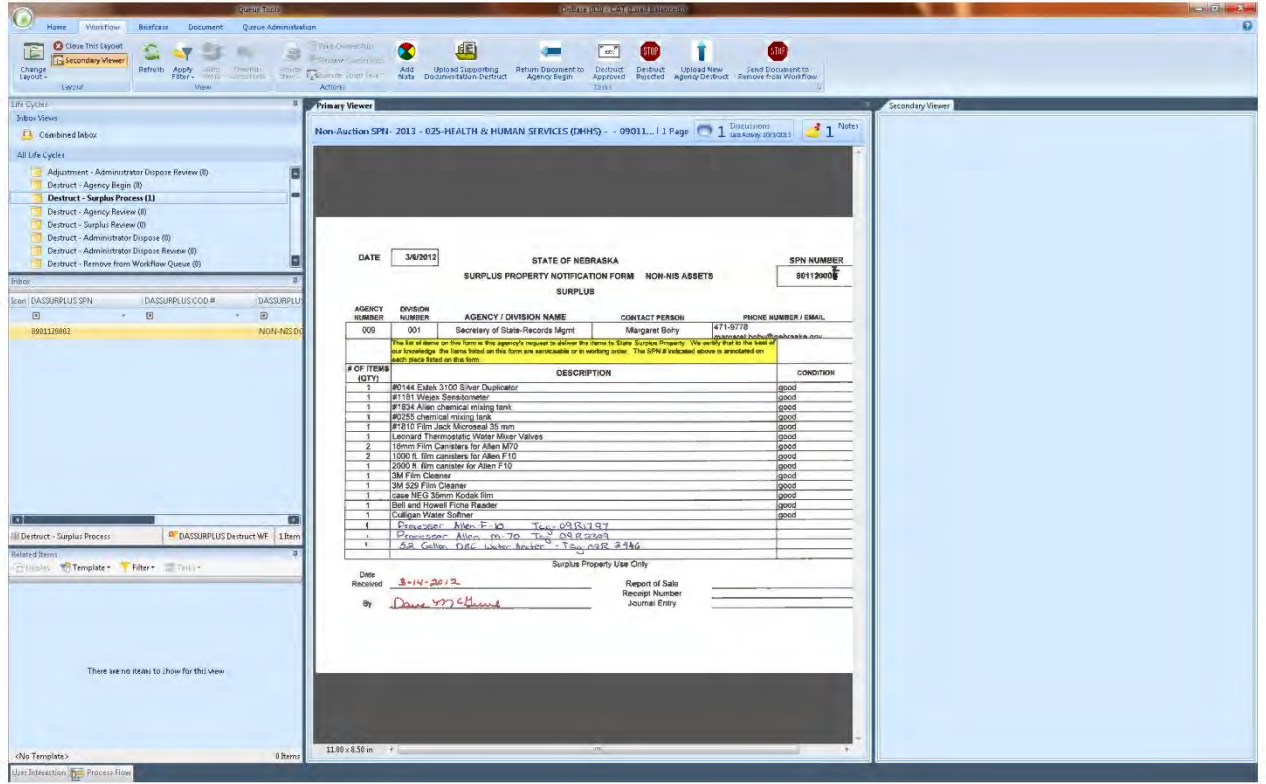

### **Add Note**

If there is information you want to pass on for others to see, click on the Add Note to Document ad hoc task. A window will appear where you can add your note. Be sure to click on OK to save the note.

### **Upload Supporting Documentation - Destruct**

### **Post Adjustment Batch - Destruct**

It will notify the user via email that the batch has posted.

It will then update the DASSURPLUS Central Finance Poster keyword to the Current User as well as update DASSURPLUS Surplus Central Finance Poster Date to the Current Date.

Finally, it will transition the document to the Removal queue.

### **Return to Surplus Admin - Destruct**

It will notify the Surplus Admin via email that the document has been returned to the Surplus Administrator Dispose queue.

# Destruct – Remove from Workflow Queue

## **Remove from Workflow Queue**

An email will be sent to Surplus when an item arrives in this queue.

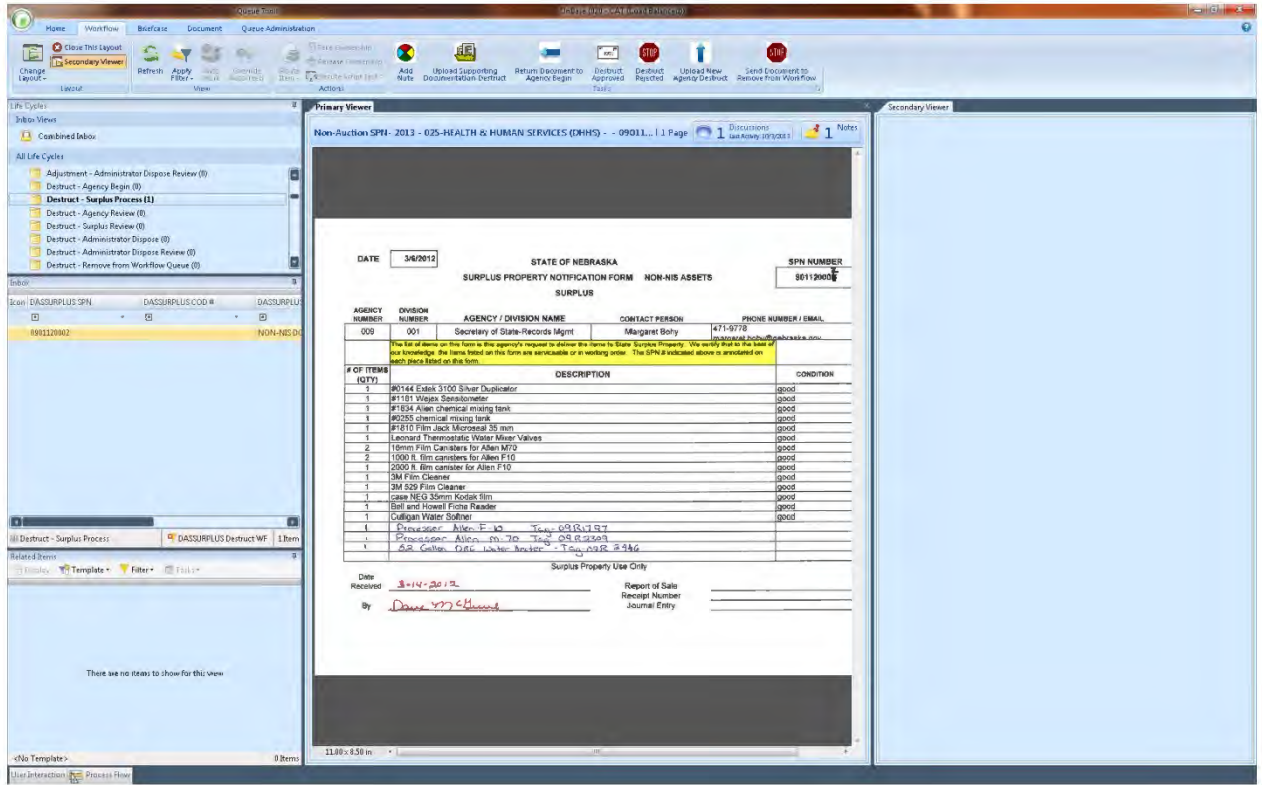

# **Ad Hoc Tasks**

If you do not see your ad hoc tasks, try clicking on the Workflow tab.

If you do not see the ribbon, refer to Queue Basics – Missing Icons

You may or may not have security to perform all of the Ad Hoc tasks listed.

### **Remove Document from Workflow**

This ad hoc task will transition the document to the removal queue.

### **Return Document to Agency Reviewer**

This ad hoc task will set the DASSURPLUS Number of Days keyword to the value of 0, Create a note for the document and finally, transition the document to the Destruct-Agency Review queue.

# Adj – Agency Begin

To begin this process, you must first import/upload a document into the Enterprise Content Management (ECM) system. Please use the following instructions to do so:

# Importing Documents

There are multiple ways to add documents to ECM. For this process, the main ways are:

- 1) Using Hyland Virtual Printer
- 2) Uploading or Importing Documents

After the documents are successfully loaded into ECM, they will need to be indexed.

### **The Document Type Group will be DASSURPLUS Filing Cabinet.**

### **Select the document type DASSURPLUS FC Non-Auction SPN.**

### **Set the key word DASSURPLUS Non-Auction Type = ADJUSTMENT.**

### **Hyland Virtual Printer**

Once you have selected the document that you want to work with (ex: via Windows Explorer or an attachment in an email), select the Printer button and select the 'Hyland Virtual Printer' and depress the 'Print' button. YOUR UNITY CLIENT MUST BE OPEN DURING THE PRINTING PROCESS. You will be prompted to Perform Upload by the Unity Client flashing. Index the document by completing the information on the left hand side. If items are in red, they are required! When all information has been entered, depress the 'Upload' button.

### **Uploading or Importing Documents**

Click on the Home button in the Unity Client, then the 'Upload' button. You will need to browse your computer to locate the document you wish to upload and double click to bring the document into the system or click Open. Index the document by completing the information on the left hand side. If items are in red, they are required! When all information has been entered, depress the 'Upload' button.

After a successful upload and an addition to the Adj-Agency Begin queue, you will receive an e-mail stating you have added a document to the workflow.

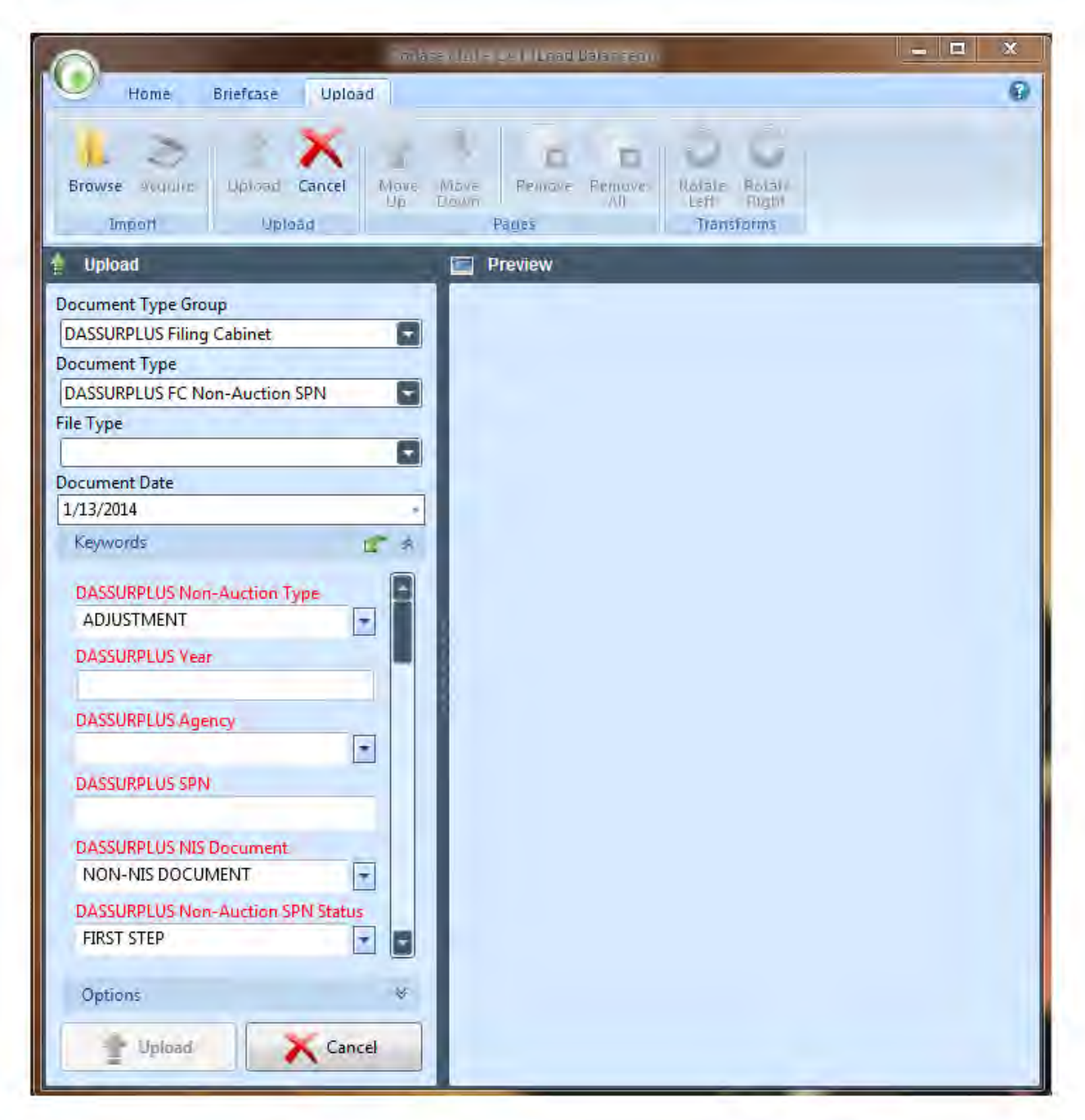

When you click on the 'Upload' button, this task window will appear. Click on the browse button in the upper left corner, and browse to the document you want to upload, which should be stored on your computer.

When you have selected the document, click on UPLOAD button at the bottom of the screen. The document should then be attached in the Related Items window.

**In the queue Adj-Agency Begin, the document will have a status of FIRST STEP. Please click on Forward Document to Adj-Surplus Admin Review in order to send the request to Surplus Property for Approval.**

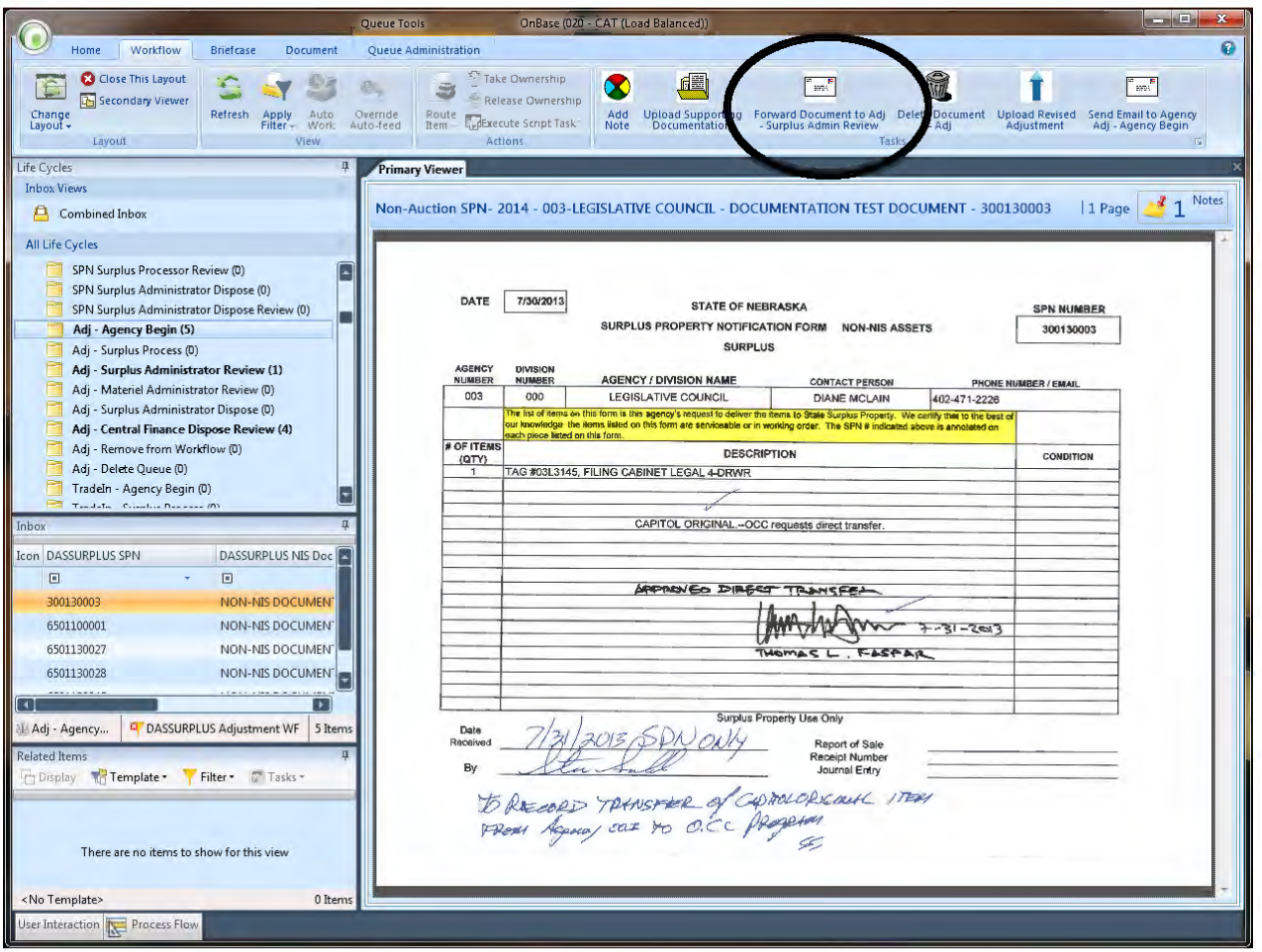

# **Ad Hoc Tasks**

If you do not see your ad hoc tasks, try clicking on the Workflow tab. If you do not see the ribbon, refer to Queue Basics – Missing Icons. You may or may not have security to perform all of the Ad Hoc tasks listed. You may add a note at this point, upload supporting documentation, forward the document to Surplus Property for Approval or you can also delete the document, if your agency decides to retain the item.

If items stay in this queue for more than 30 days, an email will be sent to the agency reminding them to process the destruct. Emails will be sent at 30, 60, and 90 days.

### **Add Note**

If there is information you want to pass on for others to see, click on the Add Note to Document ad hoc task. A window will appear where you can add your note. Be sure to click on OK to save the note.

### **Upload Supporting Documentation**

This ad hoc task will allow you to upload supporting documentation.

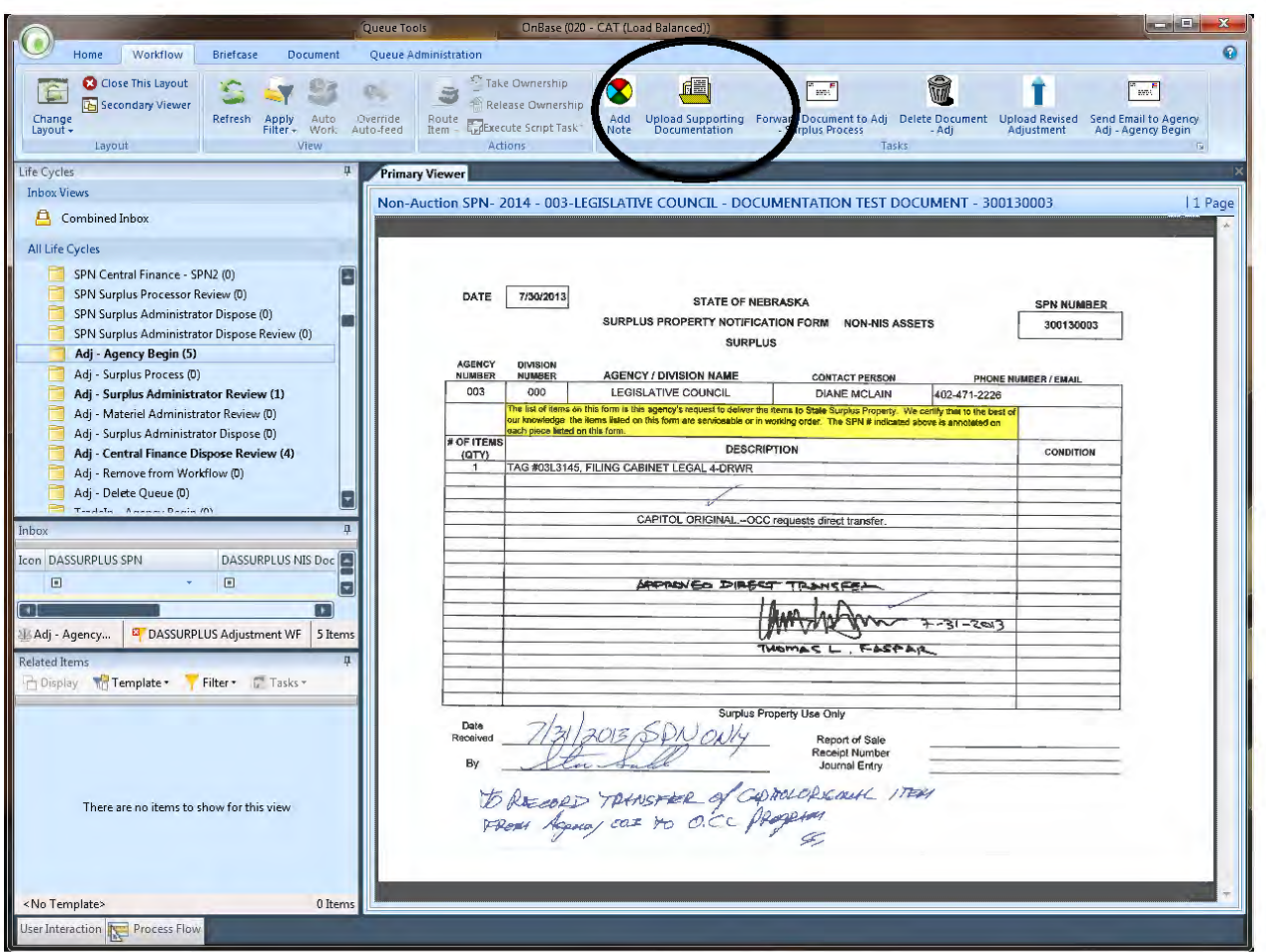

#### **Delete Document**

This will delete the item out of ECM. This task would be used if an item was accidentally added to ECM or if you decide to retain the item.

### **Upload Revised Adjustment**

This ad hoc task is used to upload a revised copy of the SPN. This would be done if there were signatures added, or other changes made. The revised copy will be a revision of the original.

### **Send Email to Agency Adj– Agency Begin**

This is for Surplus Only.

# Adj – Surplus Administrator Review

# **Surplus Administrator Review**

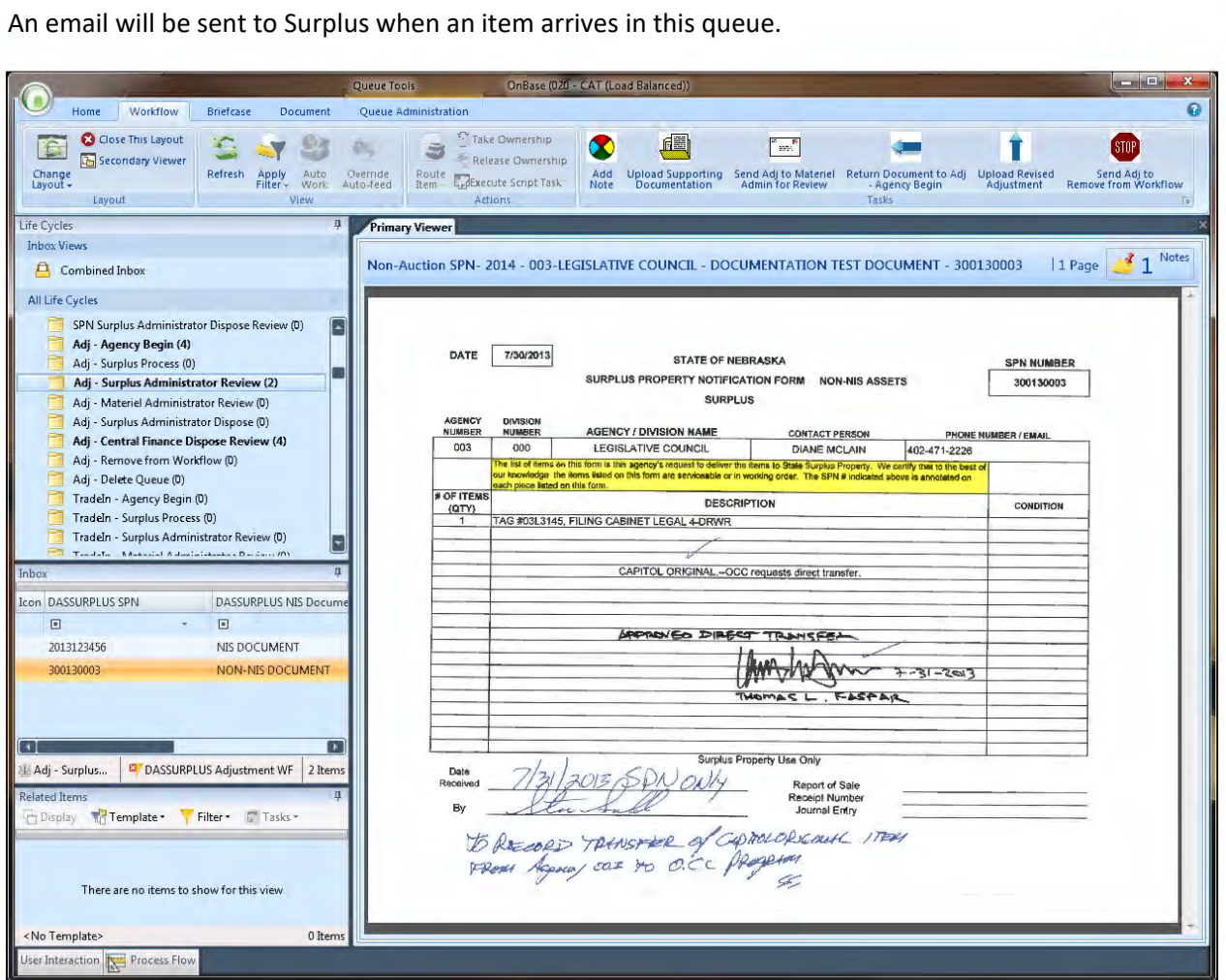

### **Ad Hoc Tasks**

If you do not see your ad hoc tasks, try clicking on the Workflow tab.

If you do not see the ribbon, refer to Queue Basics – Missing Icons

You may or may not have security to perform all of the Ad Hoc tasks listed.

### **Add Note**

If there is information you want to pass on for others to see, click on the Add Note to Document ad hoc task. A window will appear where you can add your note. Be sure to click on OK to save the note.

### **Upload Supporting Documentation**

### **Send Adj to Materiel Admin for Review**

This ad hoc task will send notification to Materiel and transition the document to the Adj - Materiel Admin Review queue.

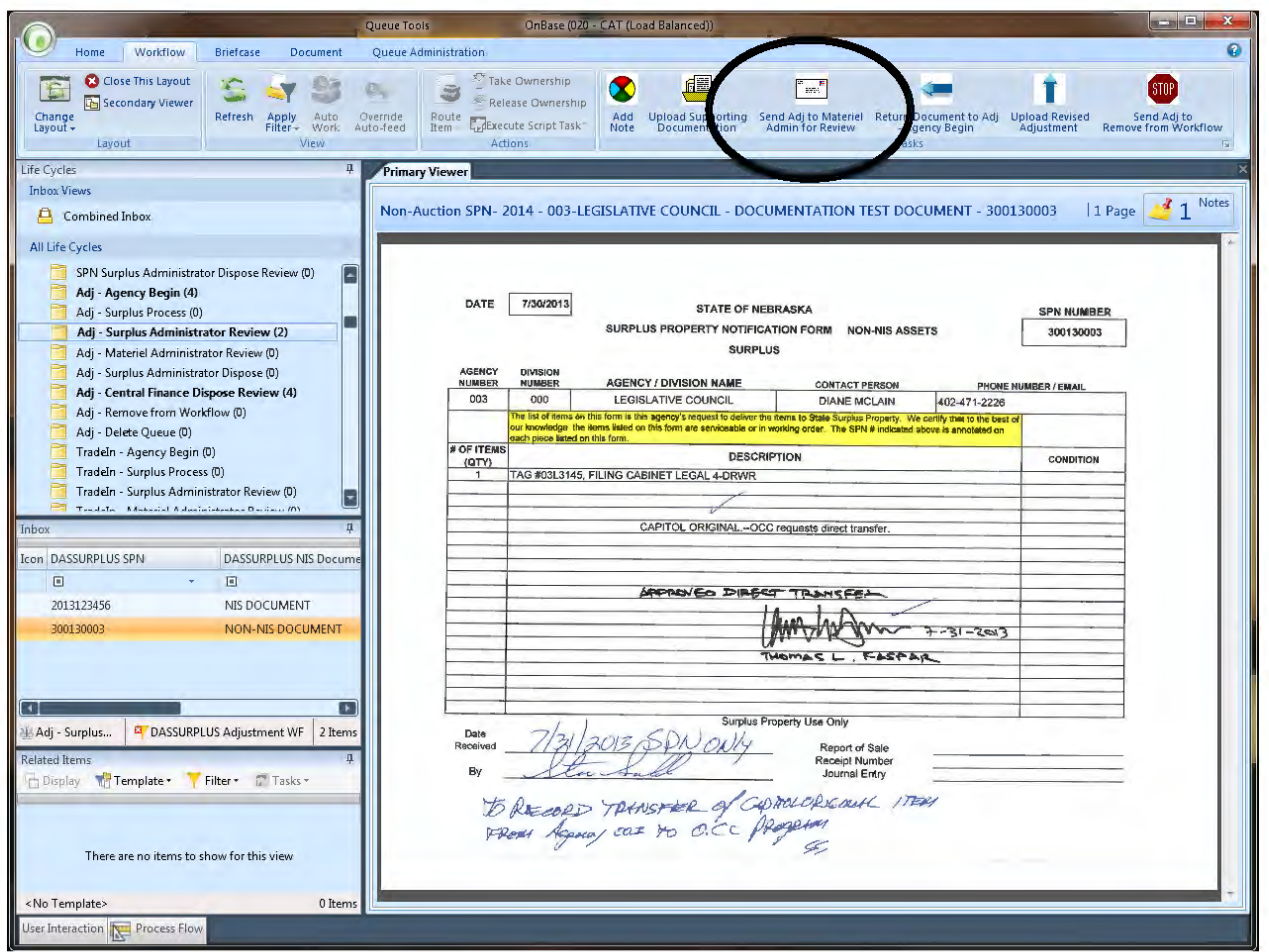

### **Return Document to Adj – Agency Begin**

This ad hoc task will allow for a note to be created, related to the document, and transition the document back to the Adj – Agency Begin queue..

### **Upload Revised Adjustment**

This ad hoc task is used to upload a revised copy of the Adjustment. This would be done if there were signatures added, or other changes made. The revised copy will be a revision of the original.

### **Send Adj to Remove from Workflow**

The status will be updated to REMOVED. A note will be opened so information can be added about why the item is being removed. Be sure to click OK to save the note. A notification will be sent to Surplus to review the document. If they agree, it will be removed from workflow.

# Adj – Materiel Administrator Review

## **Materiel Administrator Review**

An email will be sent to Materiel when an item arrives in this queue.

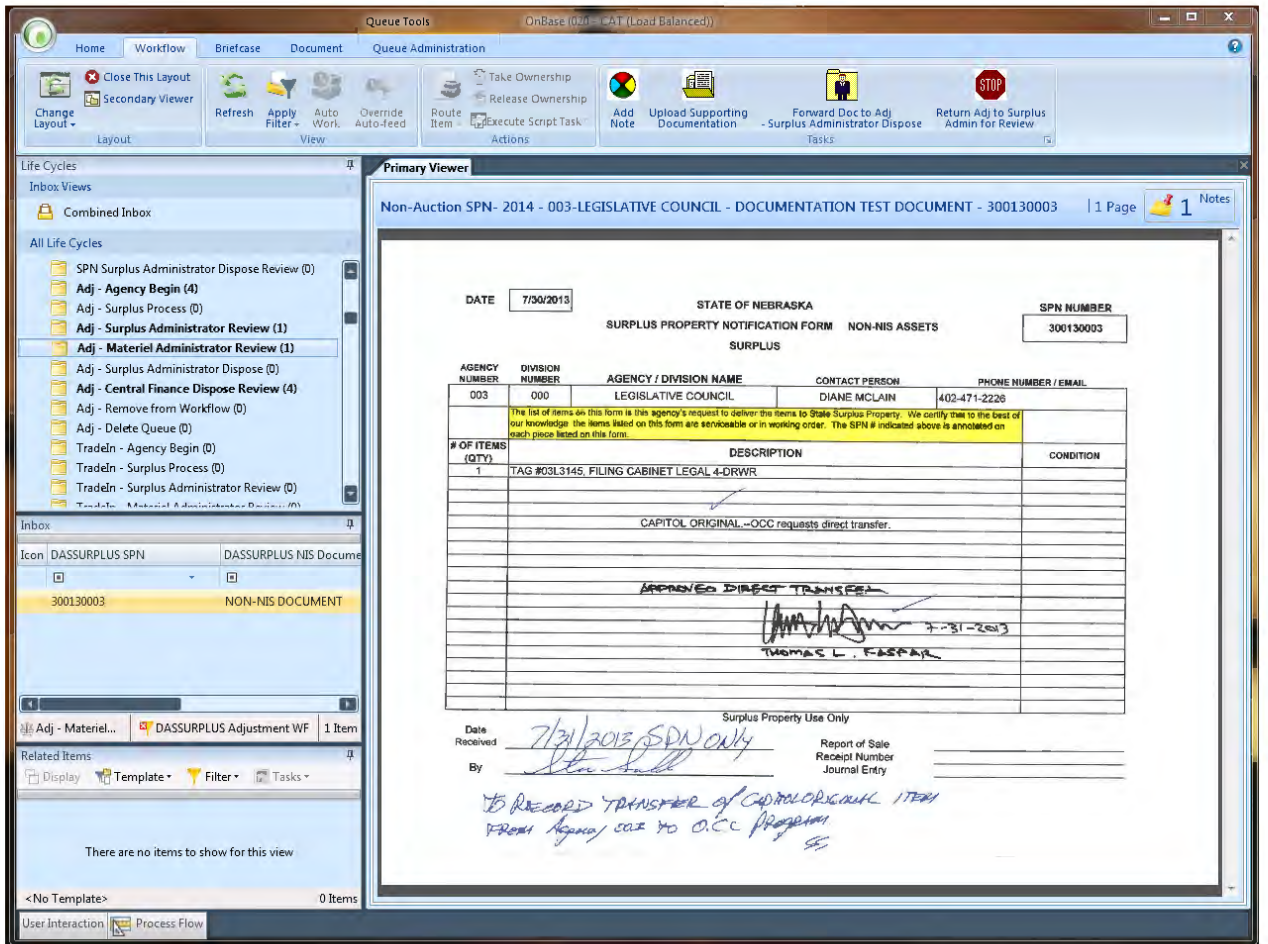

### **Ad Hoc Tasks**

If you do not see your ad hoc tasks, try clicking on the Workflow tab.

If you do not see the ribbon, refer to Queue Basics – Missing Icons

You may or may not have security to perform all of the Ad Hoc tasks listed.

### **Add Note**

If there is information you want to pass on for others to see, click on the Add Note to Document ad hoc task. A window will appear where you can add your note. Be sure to click on OK to save the note.

### **Upload Supporting Documentation**

### **Forward Doc to Adj - Surplus Administrator Dispose**

This ad hoc task will send notification to Surplus Admin and transition the document to the Adj – Surplus Administrator Dispose queue.

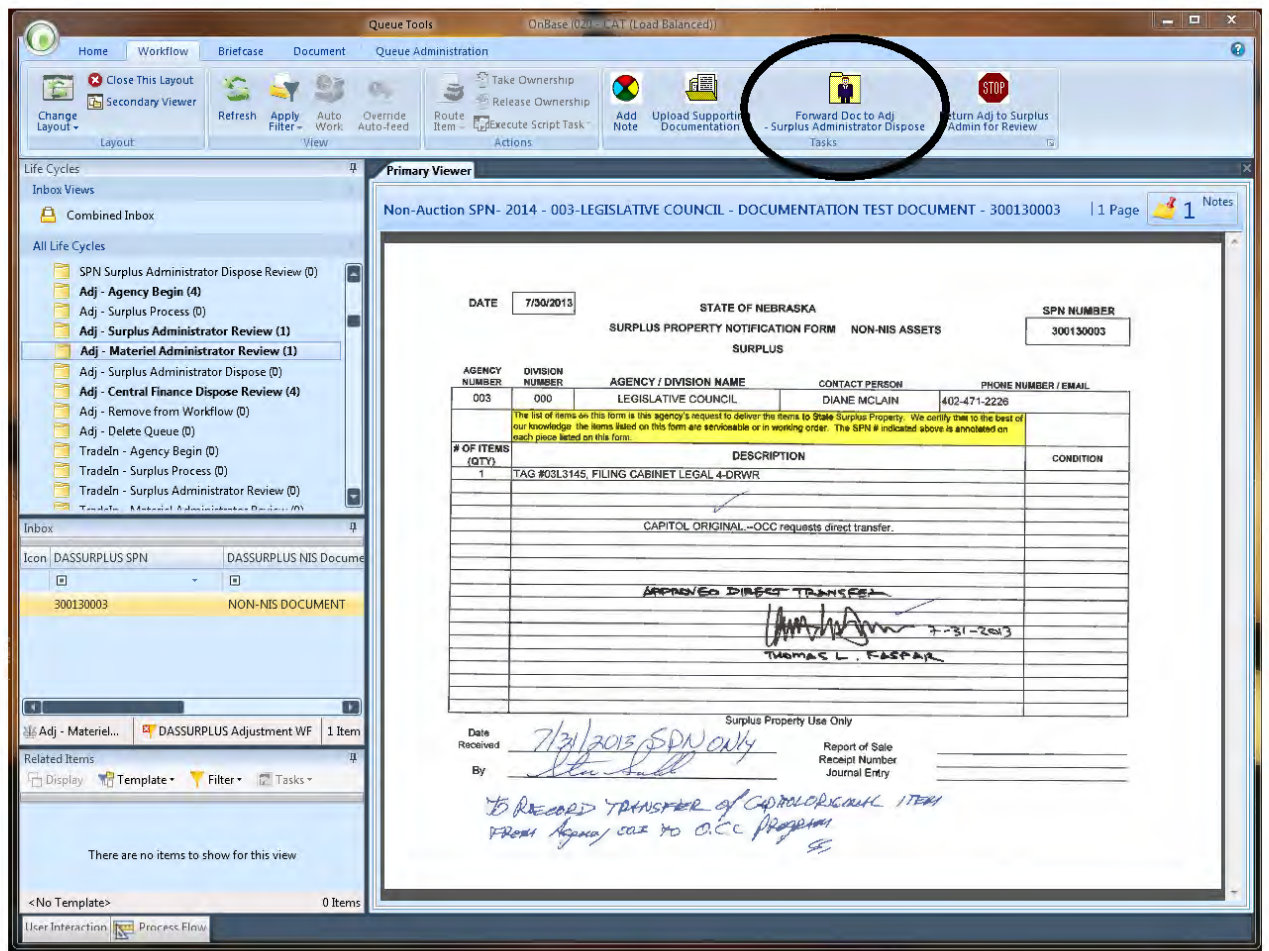

### **Return Adj to Surplus Admin for Review**

This ad hoc task will allow for a note to be created, related to the document, and transition the document back to the Adj – Surplus Administrator Review queue.

# Adj – Surplus Administrator Dispose

# **Surplus Administrator Dispose**

An email will be sent to Surplus when an item arrives in this queue.

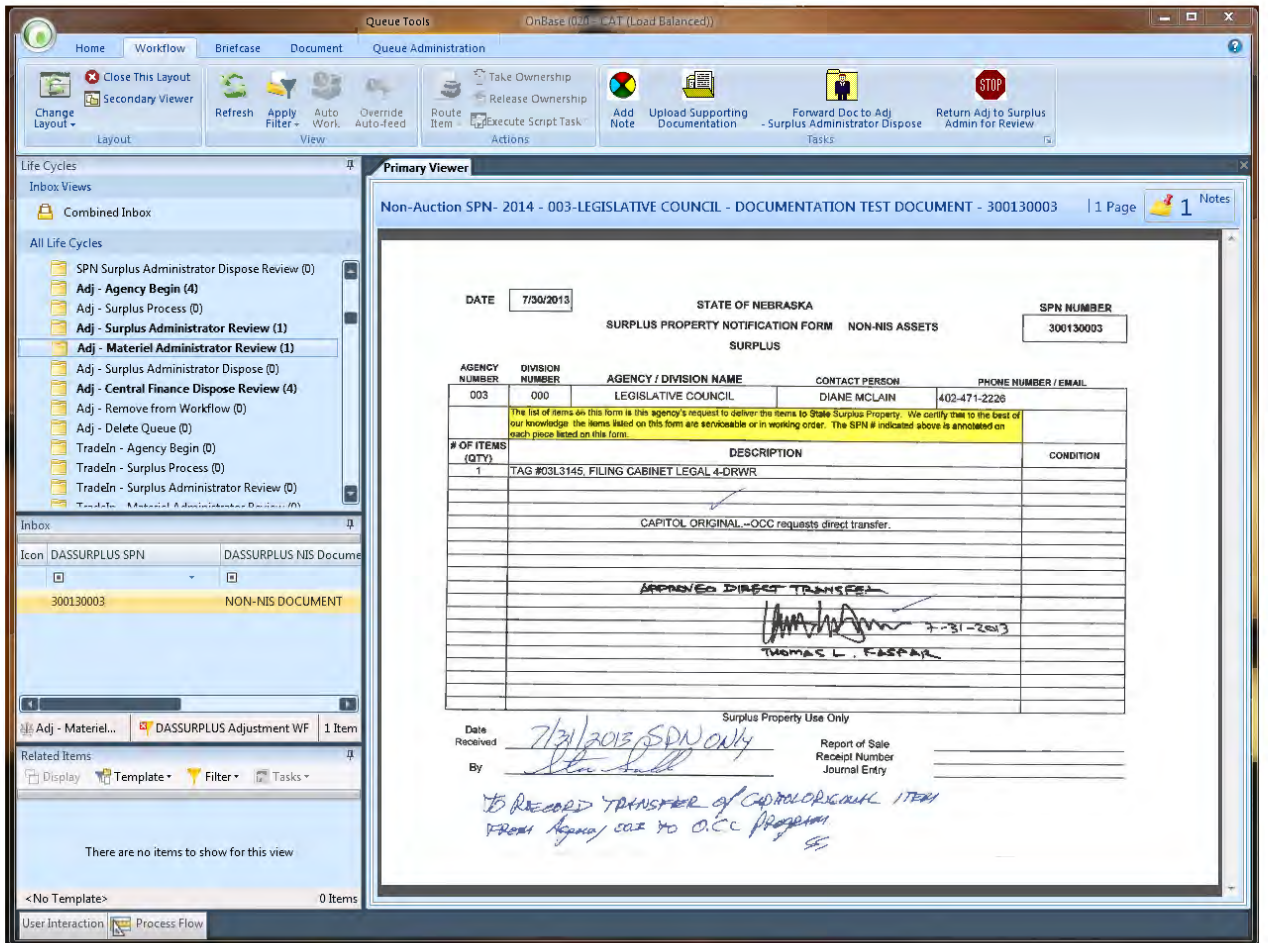

### **Ad Hoc Tasks**

If you do not see your ad hoc tasks, try clicking on the Workflow tab.

If you do not see the ribbon, refer to Queue Basics – Missing Icons

You may or may not have security to perform all of the Ad Hoc tasks listed.

### **Add Note**

If there is information you want to pass on for others to see, click on the Add Note to Document ad hoc task. A window will appear where you can add your note. Be sure to click on OK to save the note.

### **Upload Supporting Documentation**

# **Upload Batch Posting Report**

This ad hoc task allows for Batch Posting Page to be uploaded.

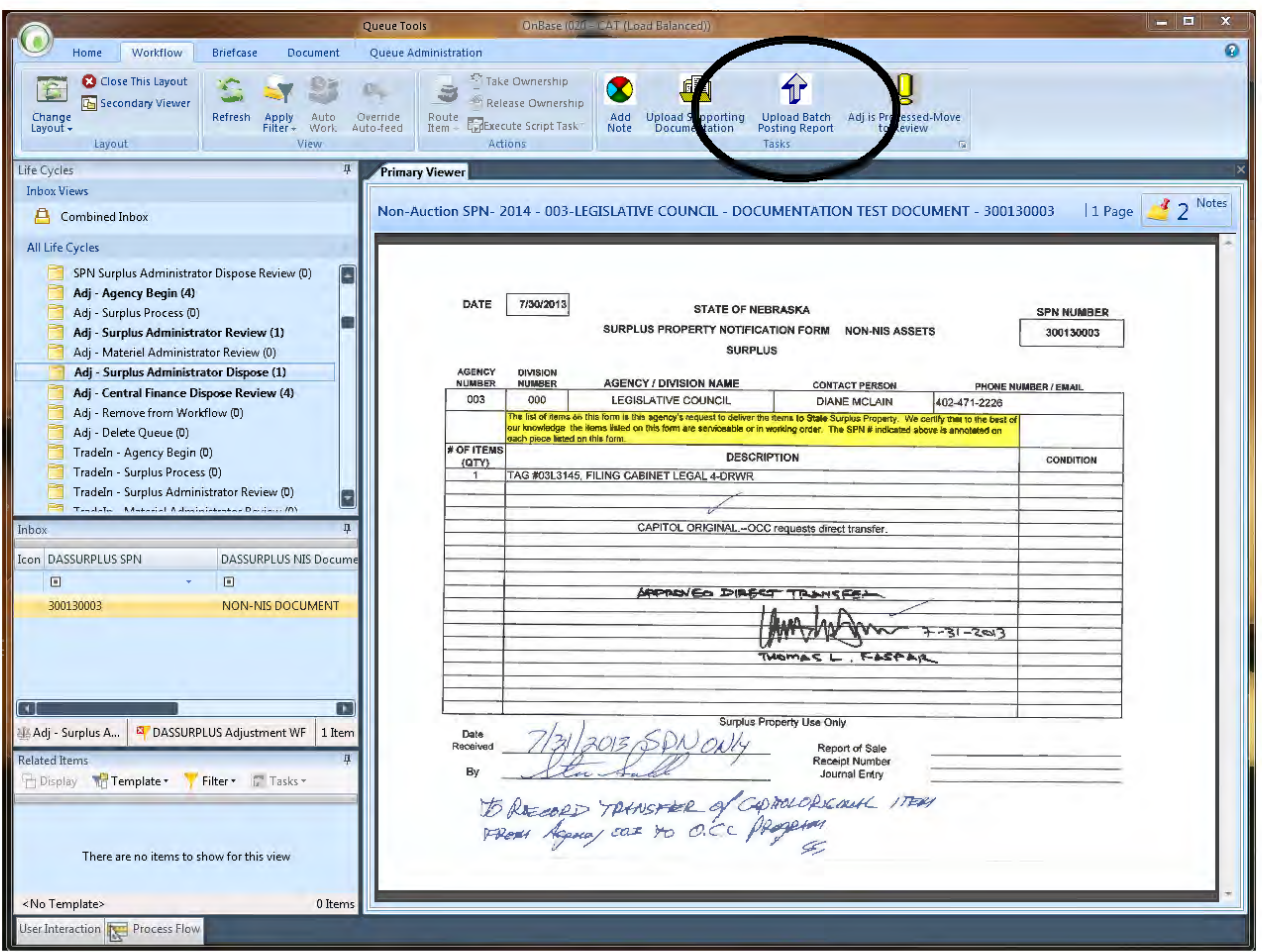

### Adj is Processed-Move to Review

This ad hoc task will send a batch posting email notification to Central Finance, then transition the document the Central Finance Dispose Review queue.

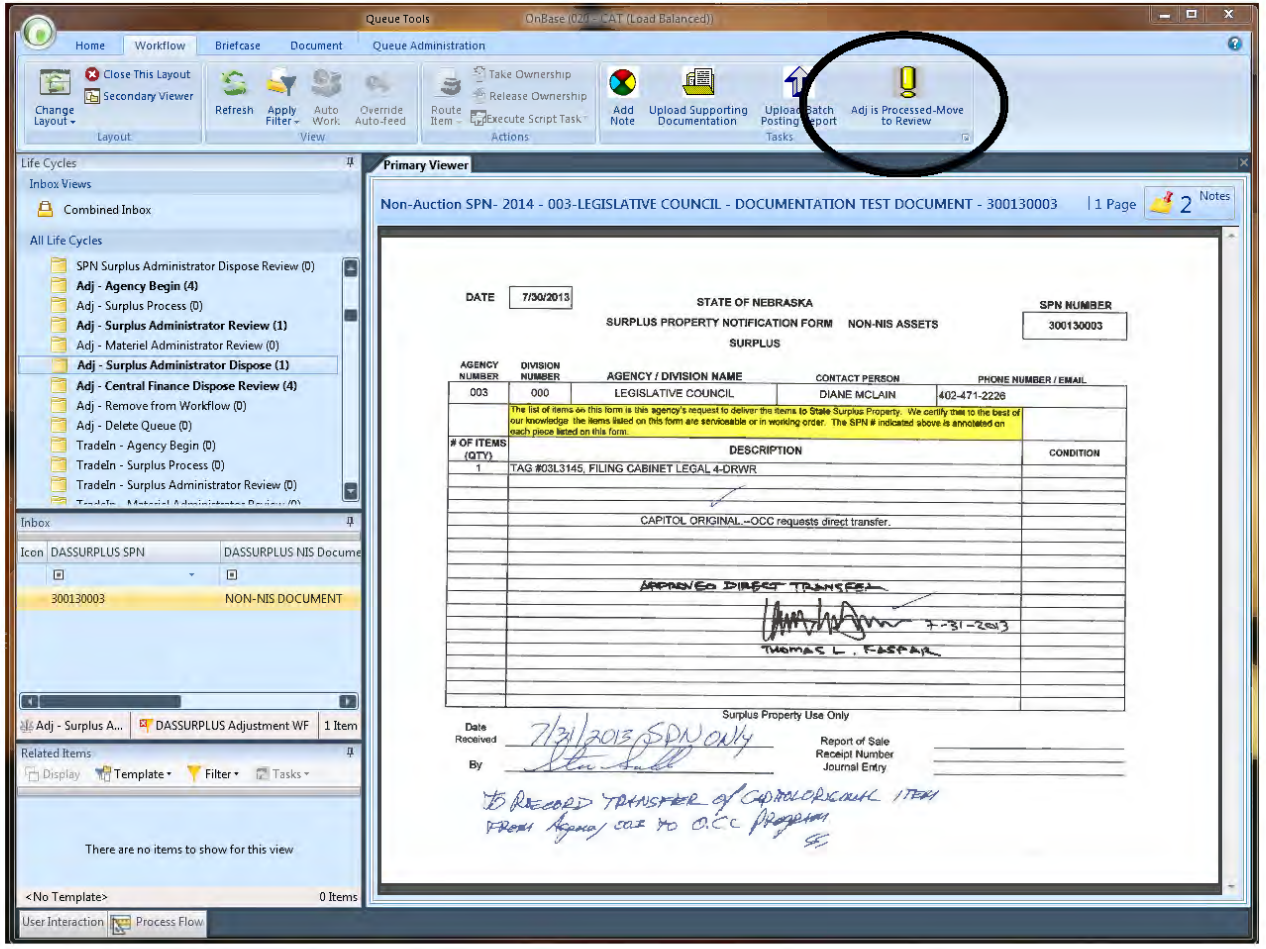

# Adj – Central Finance Dispose Review

## **Central Finance Dispose Review**

An email will be sent to Central Finance when an item arrives in this queue.

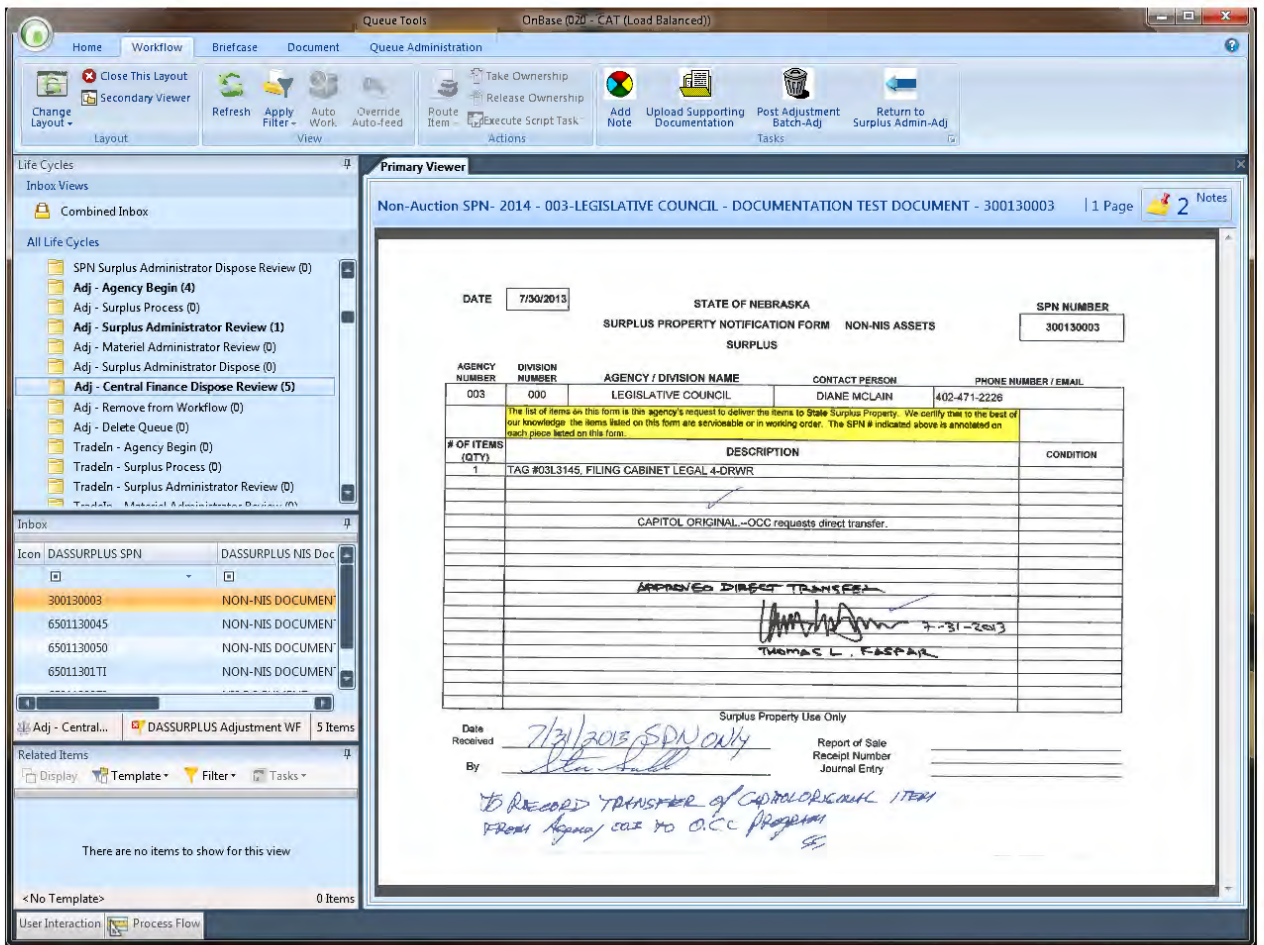

### **Ad Hoc Tasks**

If you do not see your ad hoc tasks, try clicking on the Workflow tab.

If you do not see the ribbon, refer to Queue Basics – Missing Icons

You may or may not have security to perform all of the Ad Hoc tasks listed.

### **Add Note**

If there is information you want to pass on for others to see, click on the Add Note to Document ad hoc task. A window will appear where you can add your note. Be sure to click on OK to save the note.

### **Upload Supporting Documentation**

## Post Adjustment Batch-Adj

This ad hoc task will send email notification to the Surplus Admins and transition the document to be removed from Workflow.

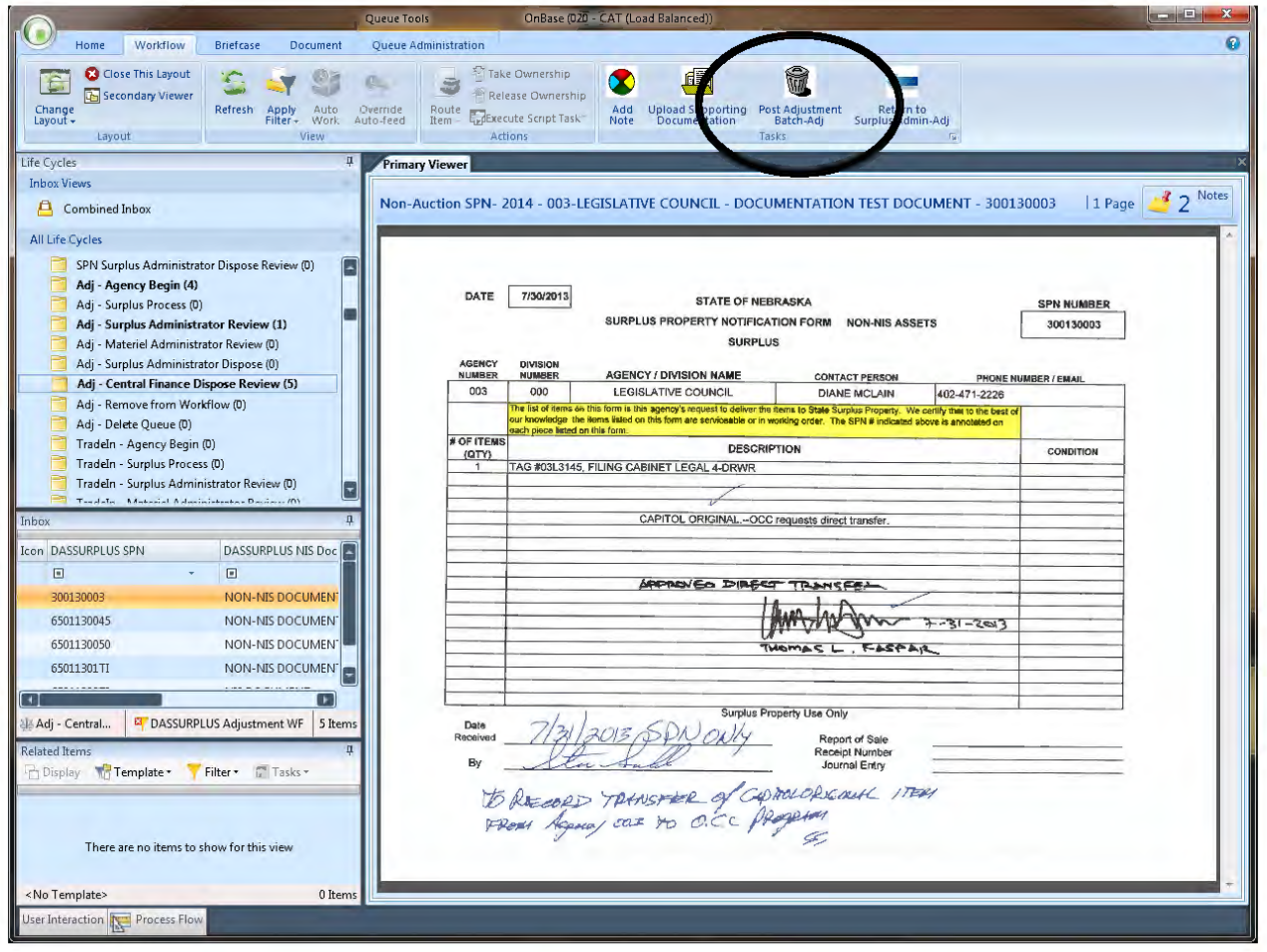

### **Return to Surplus Admin-Adj**

This ad hoc task will send an email notification to Surplus Admin, then transition the document back to the Surplus Administrator Dispose queue.

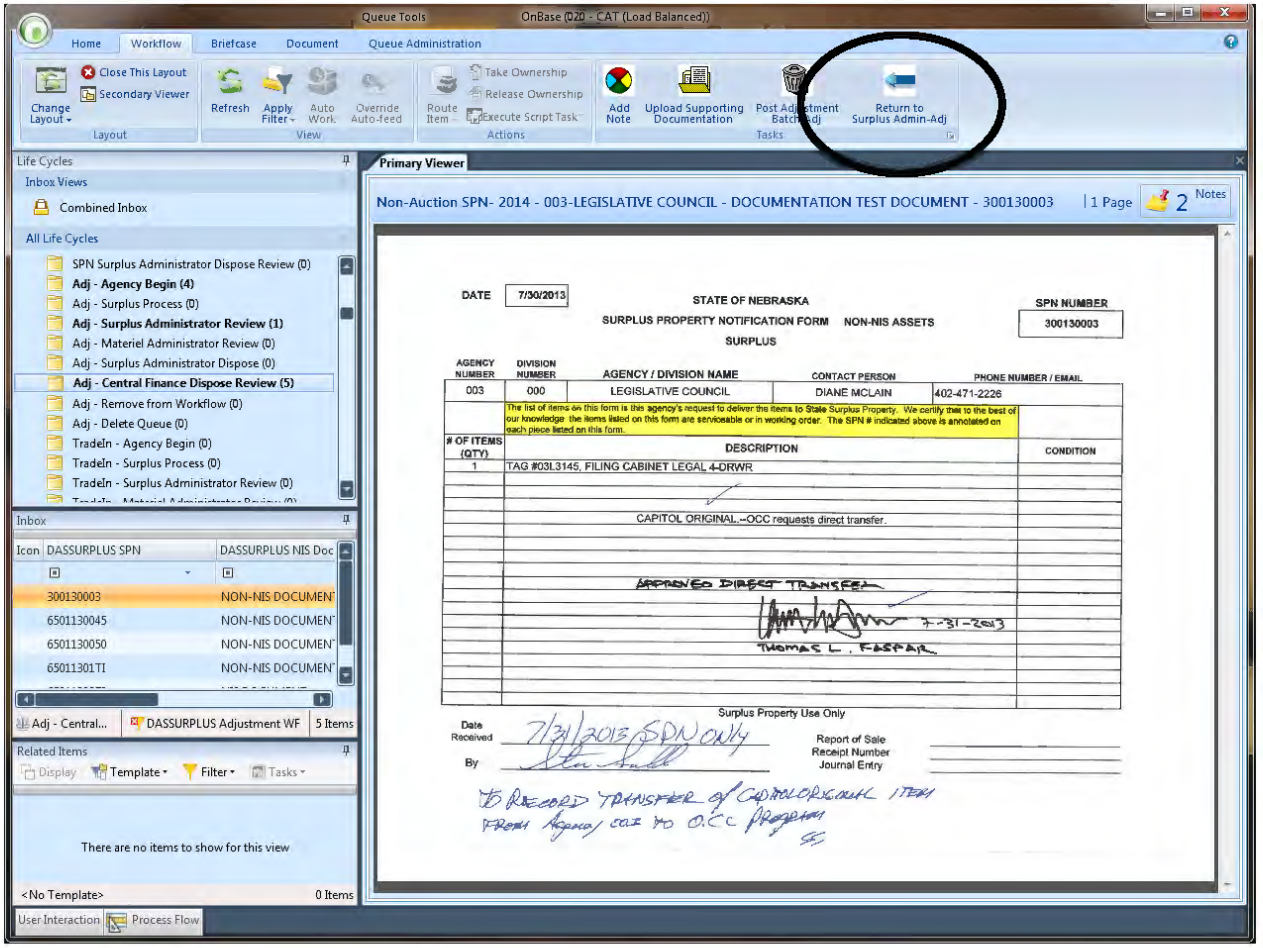

# Adj – Remove from Workflow

# **Remove from Workflow**

An email will be sent when an item arrives in this queue.

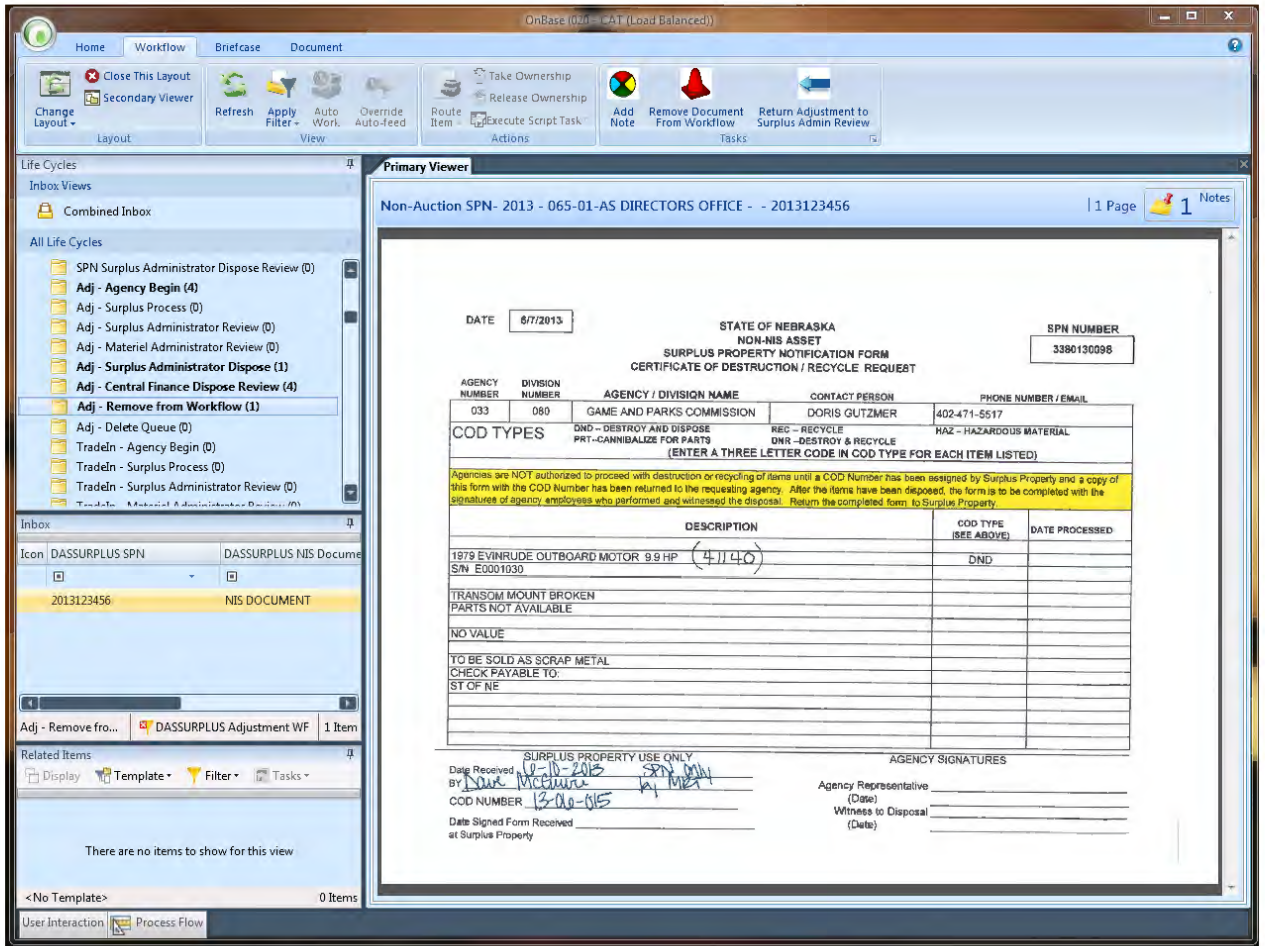

### **Ad Hoc Tasks**

If you do not see your ad hoc tasks, try clicking on the Workflow tab.

If you do not see the ribbon, refer to Queue Basics – Missing Icons

You may or may not have security to perform all of the Ad Hoc tasks listed.

### **Add Note**

If there is information you want to pass on for others to see, click on the Add Note to Document ad hoc task. A window will appear where you can add your note. Be sure to click on OK to save the note.

### **Remove Document From Workflow**

This ad hoc task will remove the document from Workflow.

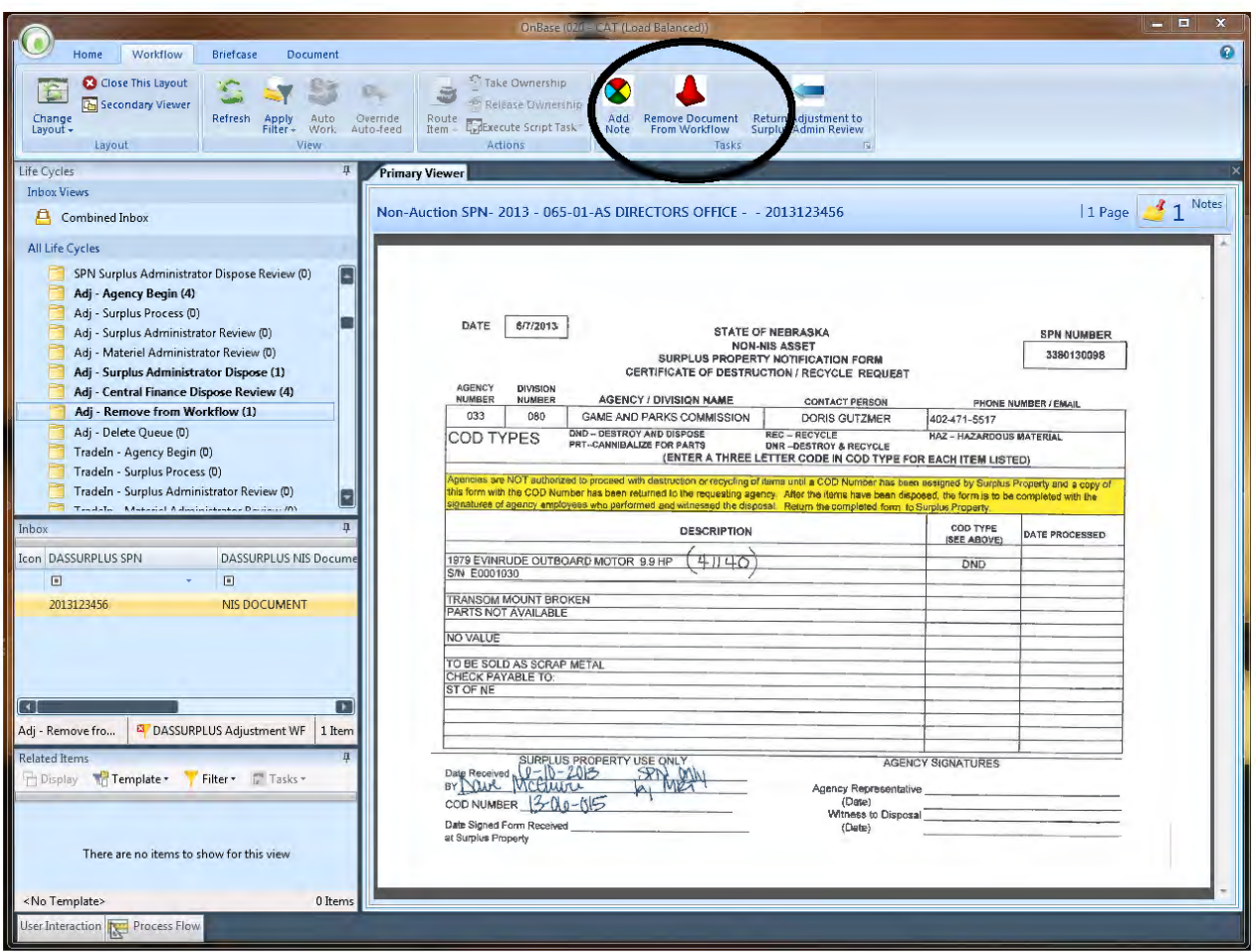

## **Return Adjustment to Surplus Admin Review**

This ad hoc task will transition the document back to the Surplus Administrator Review queue.

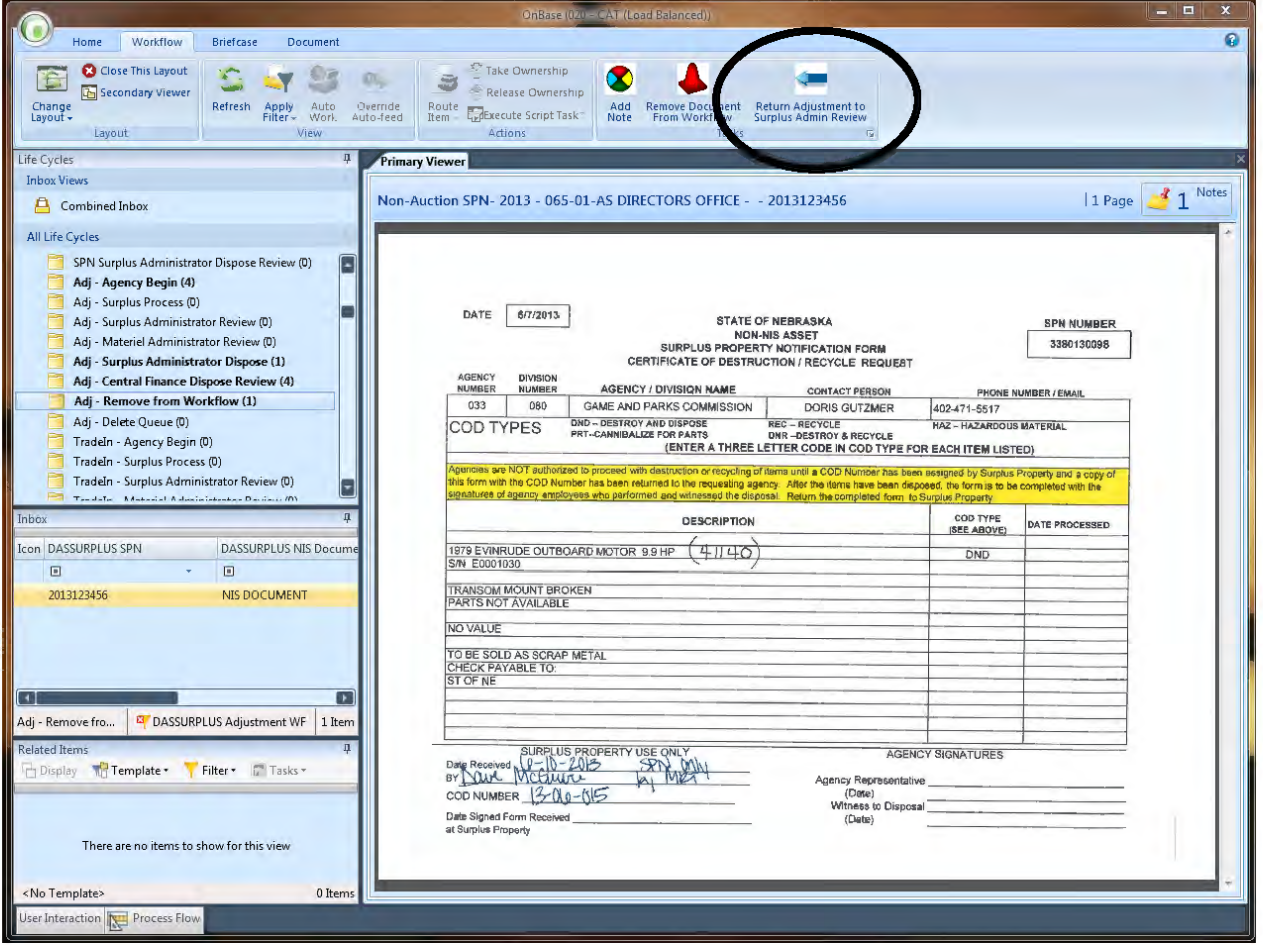

# TradeIn – Agency Begin

To begin this process, you must first import/upload a document into the Enterprise Content Management (ECM) system. Please use the following instructions to do so:

# Importing Documents

There are multiple ways to add documents to ECM. For this process, the main ways are:

- 1) Using Hyland Virtual Printer
- 2) Uploading or Importing Documents

After the documents are successfully loaded into ECM, they will need to be indexed.

**The Document Type Group will be DASSURPLUS Filing Cabinet.**

**Select the document type DASSURPLUS FC Non-Auction SPN.**

### **Set the key word DASSURPLUS Non-Auction Type = TRADE-IN.**

### **Note: The key word NIS DOCUMENT will default to NIS DOCUMENT in workflow. Change to NON-NIS DOCUMENT if needed after it is in workflow.**

### **Hyland Virtual Printer**

Once you have selected the document that you want to work with (ex: via Windows Explorer or an attachment in an email), select the Printer button and select the 'Hyland Virtual Printer' and depress the 'Print' button. YOUR UNITY CLIENT MUST BE OPEN DURING THE PRINTING PROCESS. You will be prompted to Perform Upload by the Unity Client flashing. Index the document by completing the information on the left hand side. If items are in red, they are required! When all information has been entered, depress the 'Upload' button.

### **Uploading or Importing Documents**

Click on the Home button in the Unity Client, then the 'Upload' button. You will need to browse your computer to locate the document you wish to upload and double click to bring the document into the system or click Open. Index the document by completing the information on the left hand side. If items are in red, they are required! When all information has been entered, depress the 'Upload' button.

After a successful upload and an addition to the TradeIn-Agency Begin queue, you will receive an e-mail stating you have added a document to the workflow.

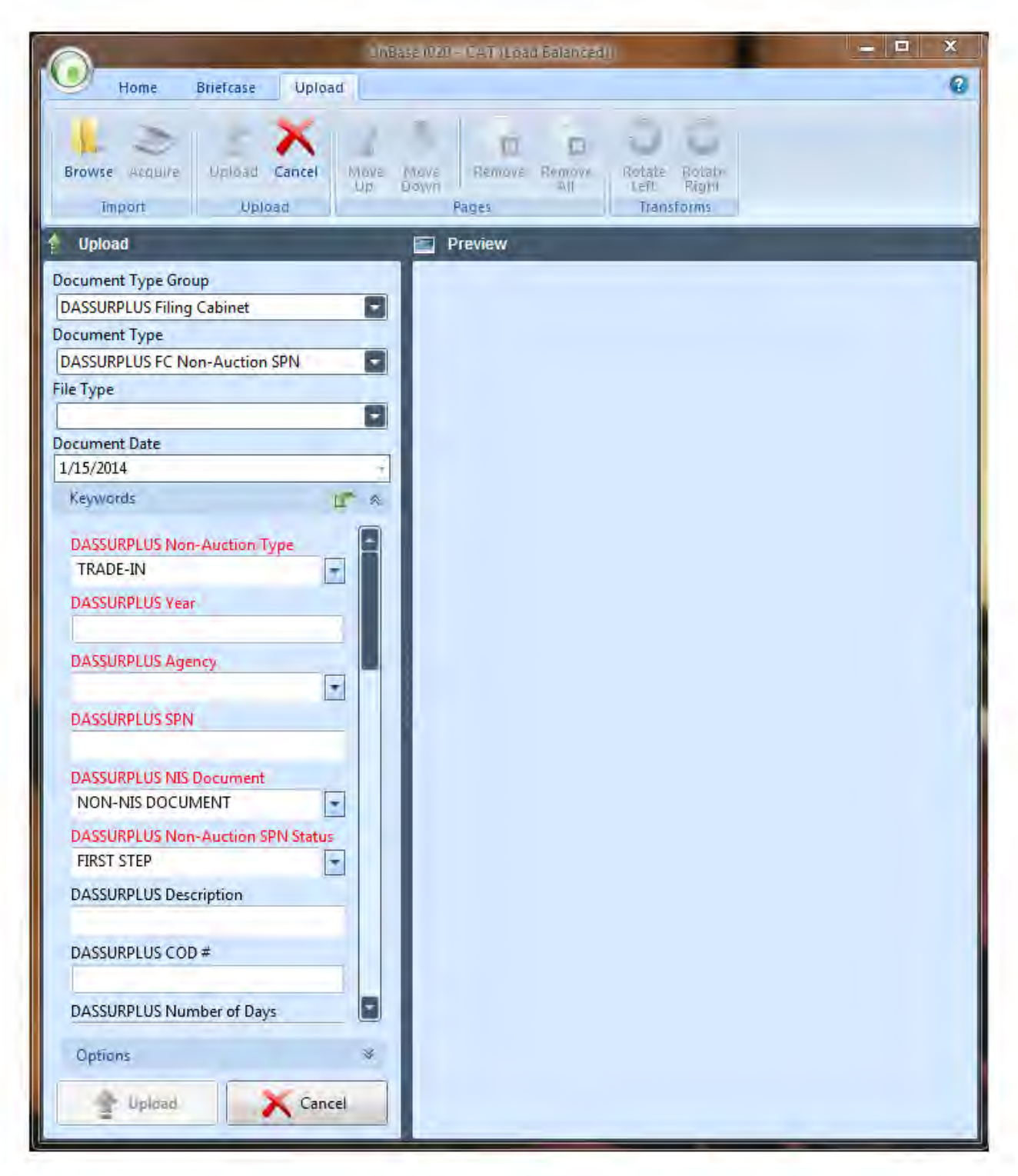

When you click on the 'Upload' button, this task window will appear. Click on the browse button in the upper left corner, and browse to the document you want to upload, which should be stored on your computer.

When you have selected the document, click on UPLOAD button at the bottom of the screen. The document should then be attached in the Related Items window.

**In the queue TradeIn - Agency Begin, the document will have a status of FIRST STEP. Please click on Forward Document to TradeIn - Surplus Process in order to send the request to Surplus Property for Approval.**

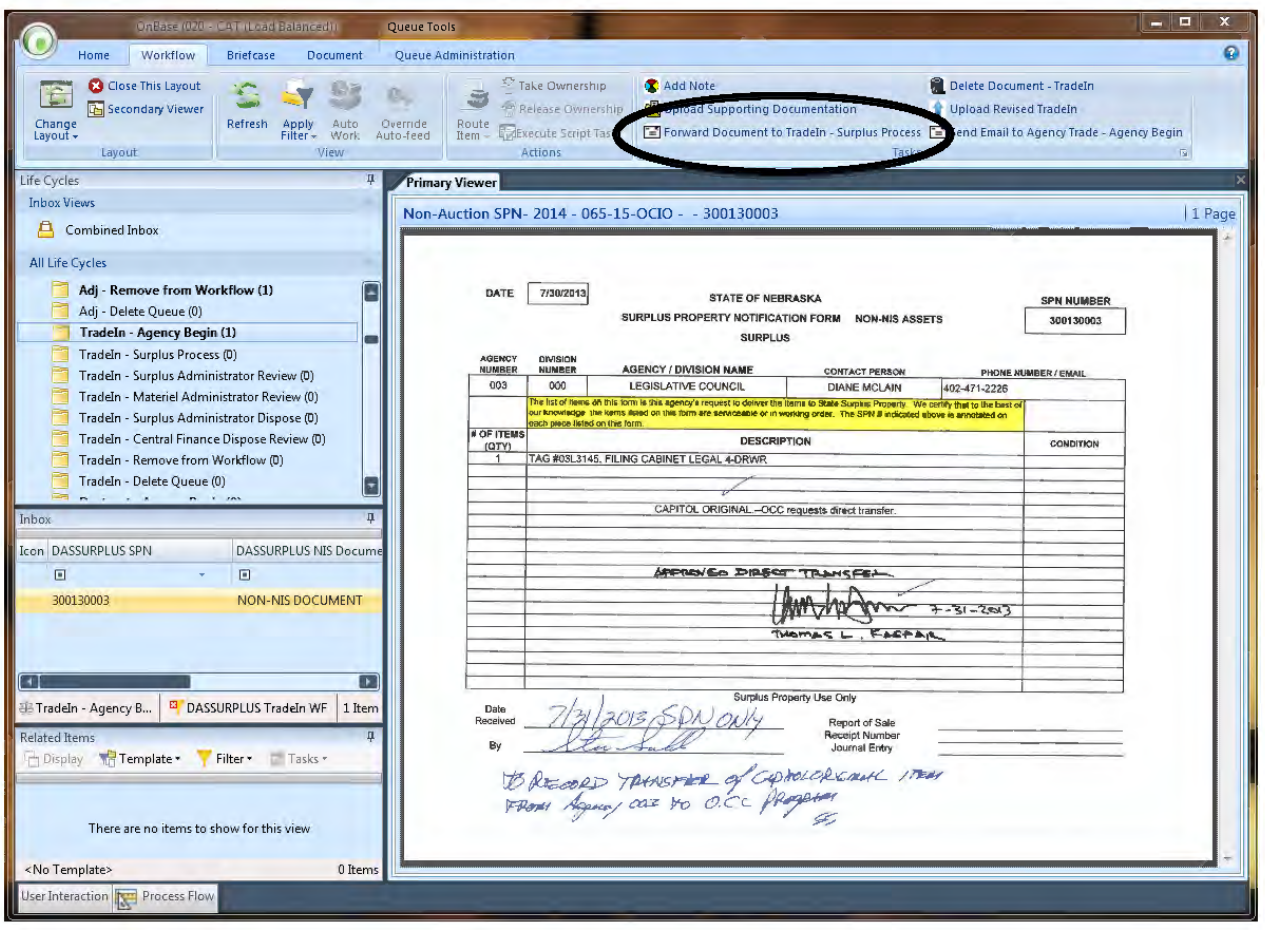

# **Ad Hoc Tasks**

If you do not see your ad hoc tasks, try clicking on the Workflow tab. If you do not see the ribbon, refer to Queue Basics – Missing Icons. You may or may not have security to perform all of the Ad Hoc tasks listed. You may add a note at this point, upload supporting documentation, forward the document to Surplus Property for Approval or you can also delete the document, if your agency decides to retain the item.

If items stay in this queue for more than 30 days, an email will be sent to the agency reminding them to process the destruct. Emails will be sent at 30, 60, and 90 days.

### **Add Note**

If there is information you want to pass on for others to see, click on the Add Note to Document ad hoc task. A window will appear where you can add your note. Be sure to click on OK to save the note.

### **Upload Supporting Documentation**

This ad hoc task will allow you to upload supporting documentation.

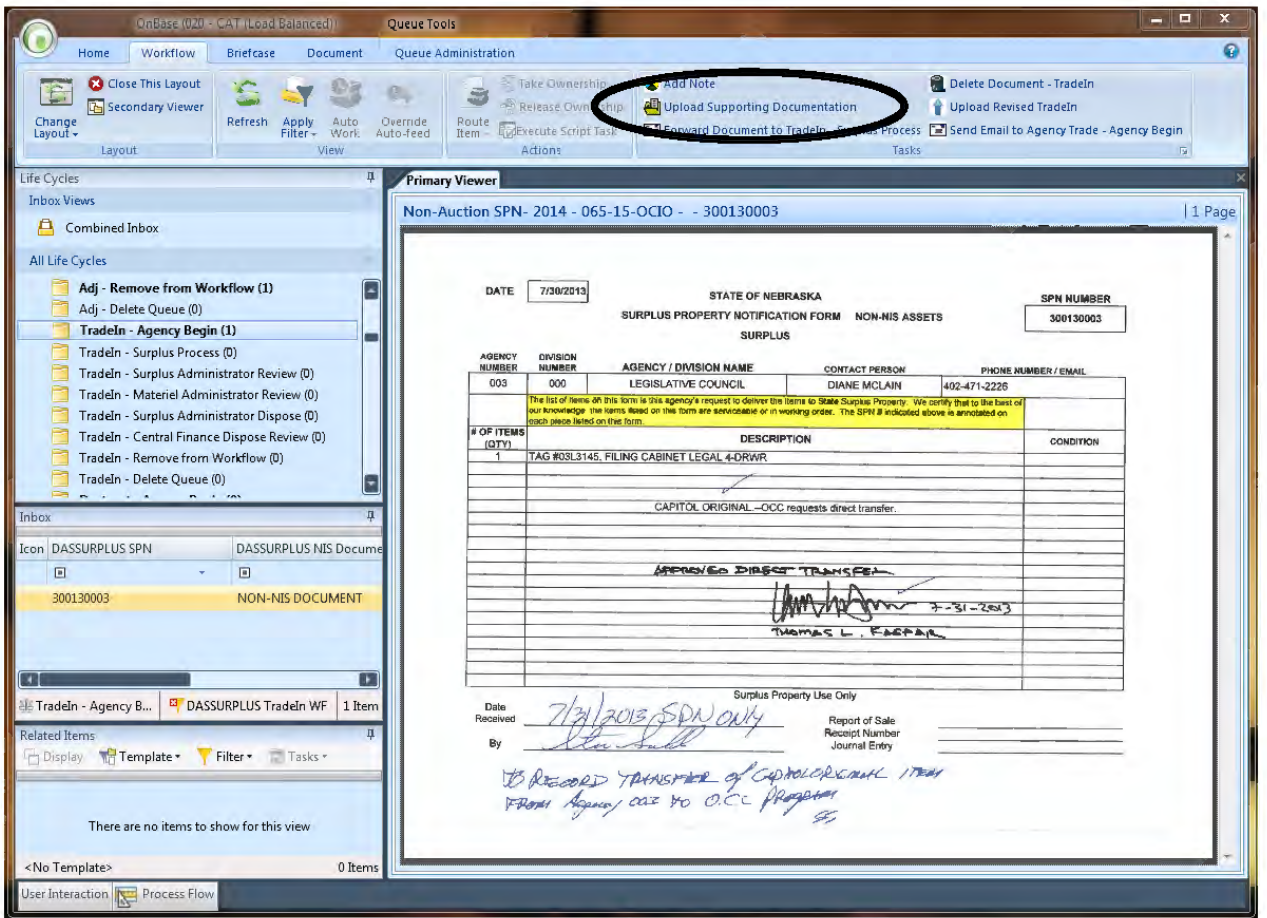

### **Delete Document**

This will delete the item out of ECM. This task would be used if an item was accidentally added to ECM or if you decide to retain the item.

### **Upload Revised TradeIn**

This ad hoc task is used to upload a revised copy of the SPN. This would be done if there were signatures added, or other changes made. The revised copy will be a revision of the original.

### **Send Email to Agency Trade – Agency Begin**

This is for Surplus Only.

# TradeIn - Surplus Process

# **Surplus Process**

An email will be sent to Surplus when an item arrives in this queue.

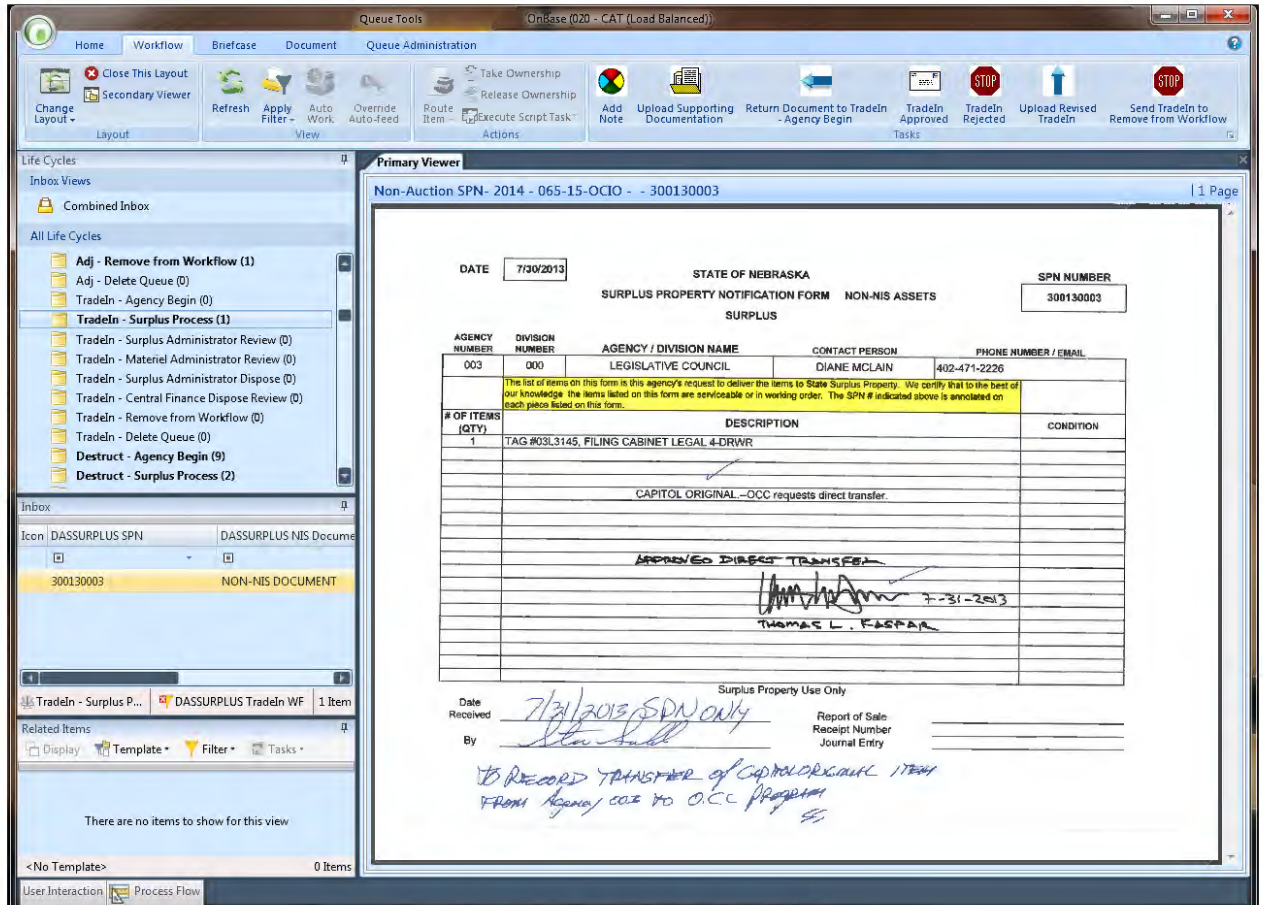

## **Ad Hoc Tasks**

If you do not see your ad hoc tasks, try clicking on the Workflow tab.

If you do not see the ribbon, refer to Queue Basics - Missing Icons

You may or may not have security to perform all of the Ad Hoc tasks listed.

### **Add Note**

If there is information you want to pass on for others to see, click on the Add Note to Document ad hoc task. A window will appear where you can add your note. Be sure to click on OK to save the note.

## **Upload Supporting Documentation**

### **Tradeln Approved**

This ad hoc task will send notification to the Agency and transition the document to the Tradeln -Surplus Administrator Review queue.

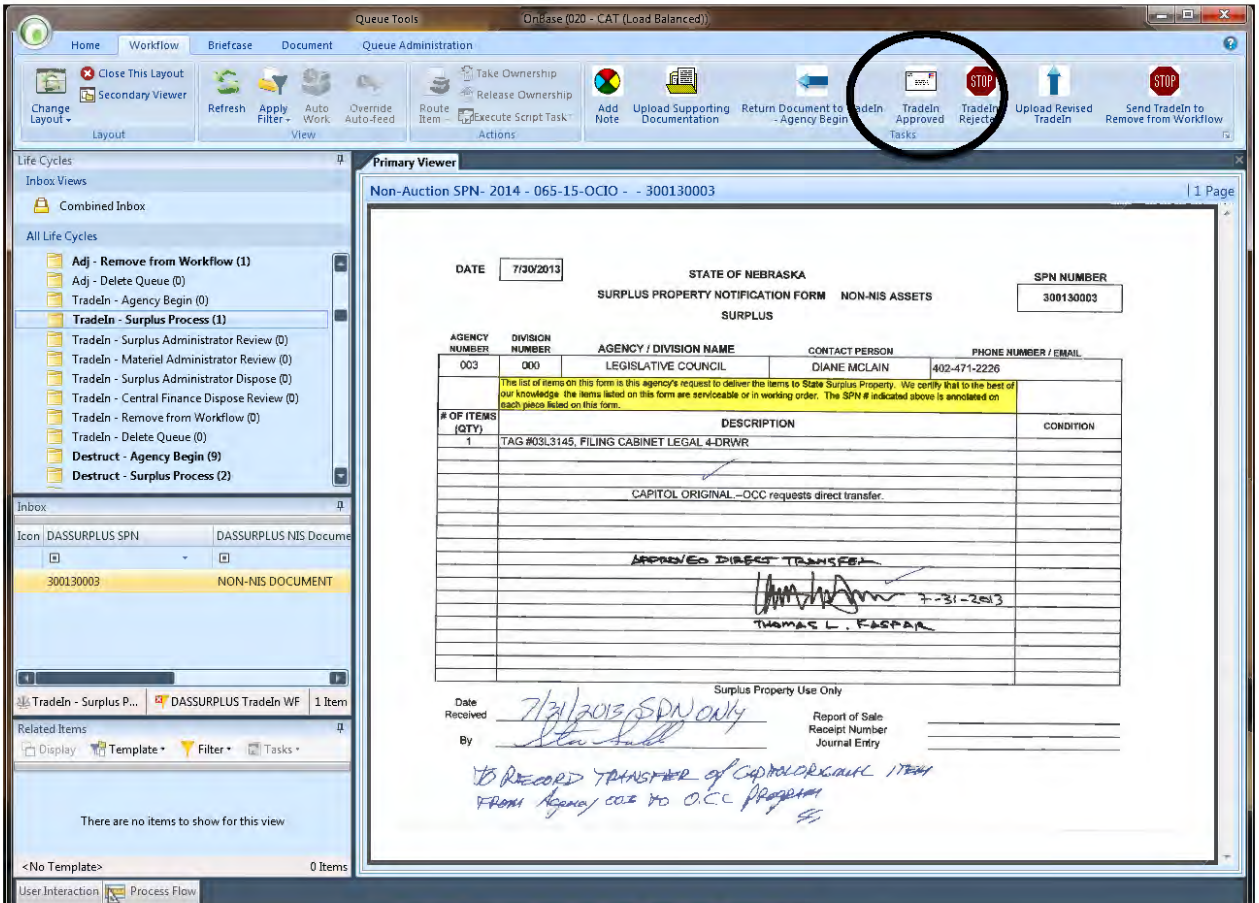

### **Return Document to Tradeln - Agency Begin**

This ad hoc task will allow for a note to be created, related to the document, and transition the document back to the Tradeln - Agency Begin queue...

### **Tradeln Rejected**

This ad hoc task will set the document status to REJECTED, send an email notification to the agency and transition the document to Tradeln - Agency Begin.

### **Upload Revised TradeIn**

This ad hoc task is used to upload a revised copy of the Tradeln. This would be done if there were signatures added, or other changes made. The revised copy will be a revision of the original.

### **Send Tradeln to Remove from Workflow**

The status will be updated to REMOVED. A note will be opened so information can be added about why the item is being removed. Be sure to click OK to save the note. A notification will be sent to Surplus to review the document. If they agree, it will be removed from workflow.

# TradeIn - Surplus Administrator Review

# **Surplus Administrator Review**

An email will be sent to Surplus when an item arrives in this queue.

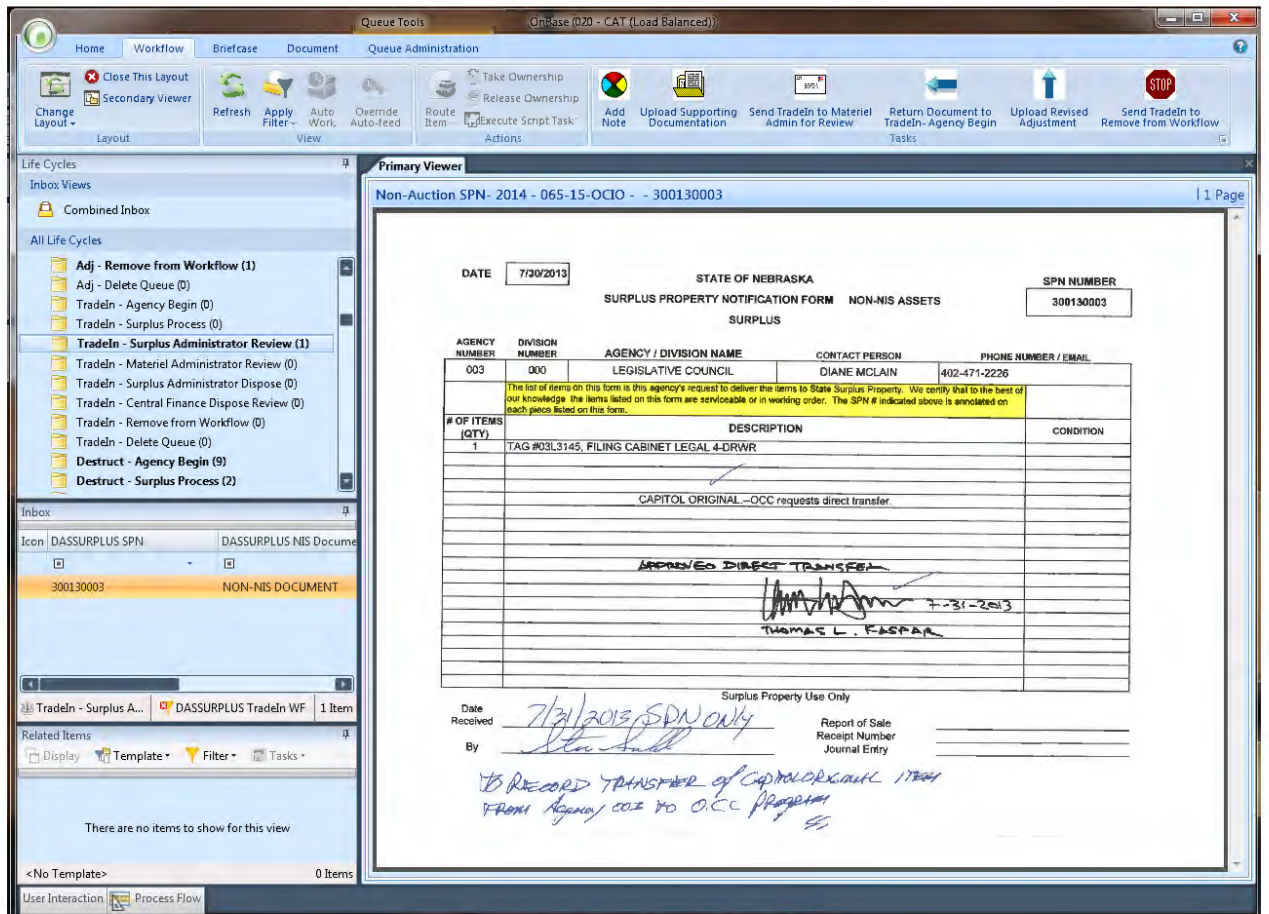

### **Ad Hoc Tasks**

If you do not see your ad hoc tasks, try clicking on the Workflow tab.

If you do not see the ribbon, refer to Queue Basics - Missing Icons

You may or may not have security to perform all of the Ad Hoc tasks listed.

### **Add Note**

If there is information you want to pass on for others to see, click on the Add Note to Document ad hoc task. A window will appear where you can add your note. Be sure to click on OK to save the note.

### **Upload Supporting Documentation**

### **Send TradeIn to Materiel Admin for Review**

This ad hoc task will send notification to Materiel and transition the document to the TradeIn - Materiel Admin Review queue.

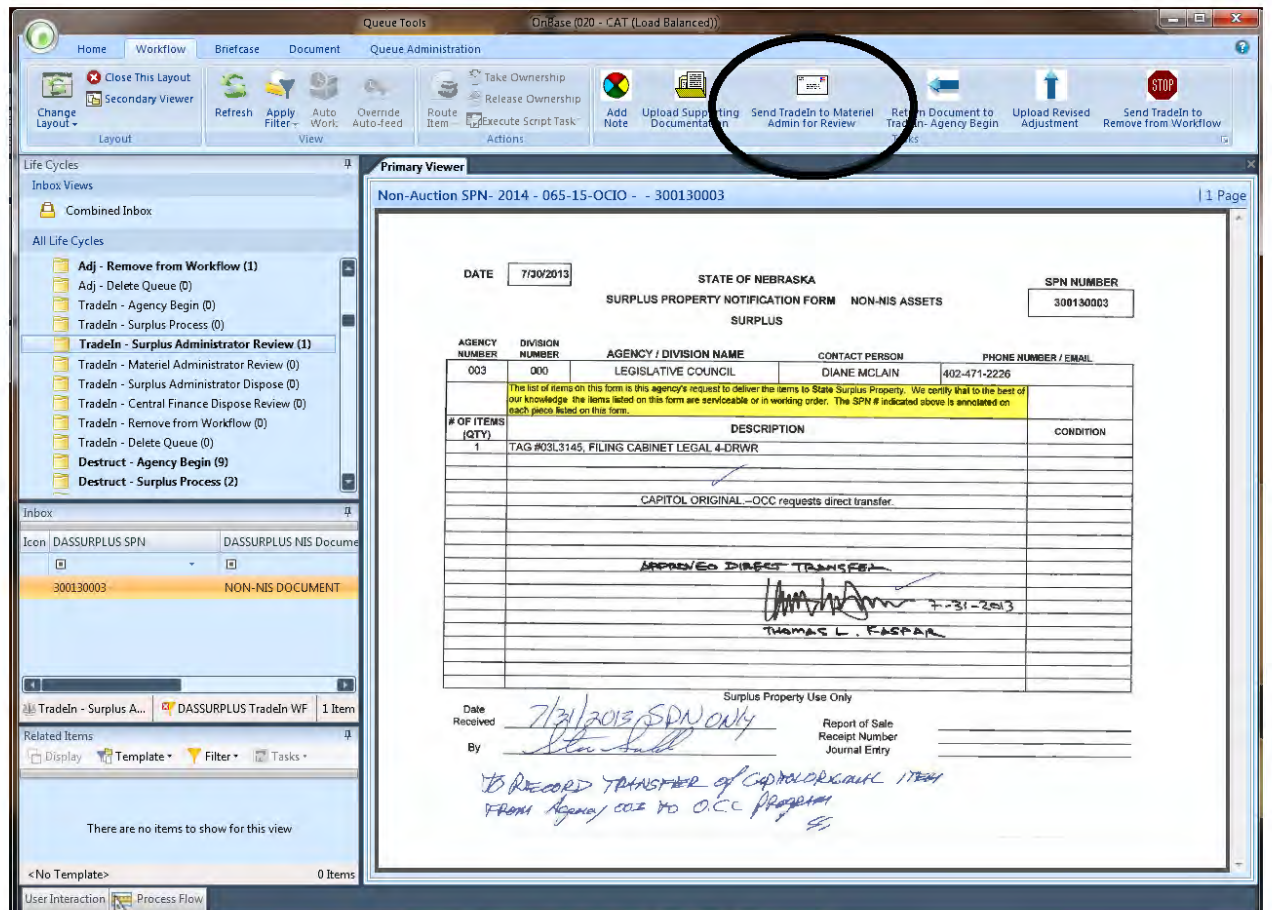

### **Return Document to TradeIn – Agency Begin**

This ad hoc task will allow for a note to be created, related to the document, and transition the document back to the Adj – Agency Begin queue..

### **Upload Revised TradeIn**

This ad hoc task is used to upload a revised copy of the TradeIn. This would be done if there were signatures added, or other changes made. The revised copy will be a revision of the original.

### **Send TradeIn to Remove from Workflow**

The status will be updated to REMOVED. A note will be opened so information can be added about why the item is being removed. Be sure to click OK to save the note. A notification will be sent to Surplus to review the document. If they agree, it will be removed from workflow.

# TradeIn - Materiel Administrator Review

## **Materiel Administrator Review**

An email will be sent to Materiel when an item arrives in this queue.

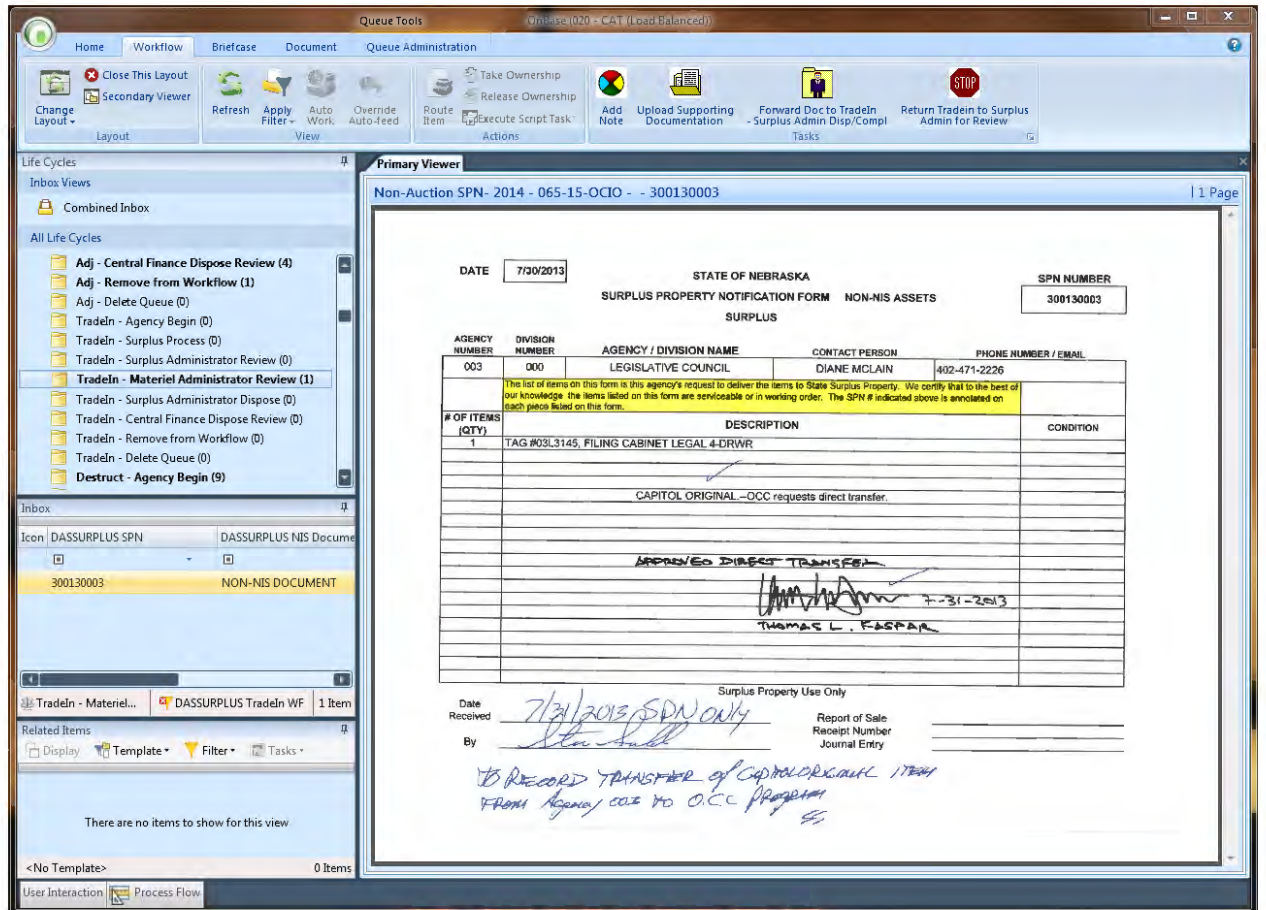

### **Ad Hoc Tasks**

If you do not see your ad hoc tasks, try clicking on the Workflow tab.

If you do not see the ribbon, refer to Queue Basics - Missing Icons

You may or may not have security to perform all of the Ad Hoc tasks listed.

### **Add Note**

If there is information you want to pass on for others to see, click on the Add Note to Document ad hoc task. A window will appear where you can add your note. Be sure to click on OK to save the note.

### **Upload Supporting Documentation**

### **Forward Doc to Tradeln - Surplus Administrator Disp/Compl**

If the current Document is a Non-NIS, this ad hoc task will send notification to the Agency that the Tradeln is complete and will remove the document from Workflow. If it is a NIS, this will send notification to Surplus Admin for review and Transition the document to the Tradeln - Surplus Administrator Dispose queue.

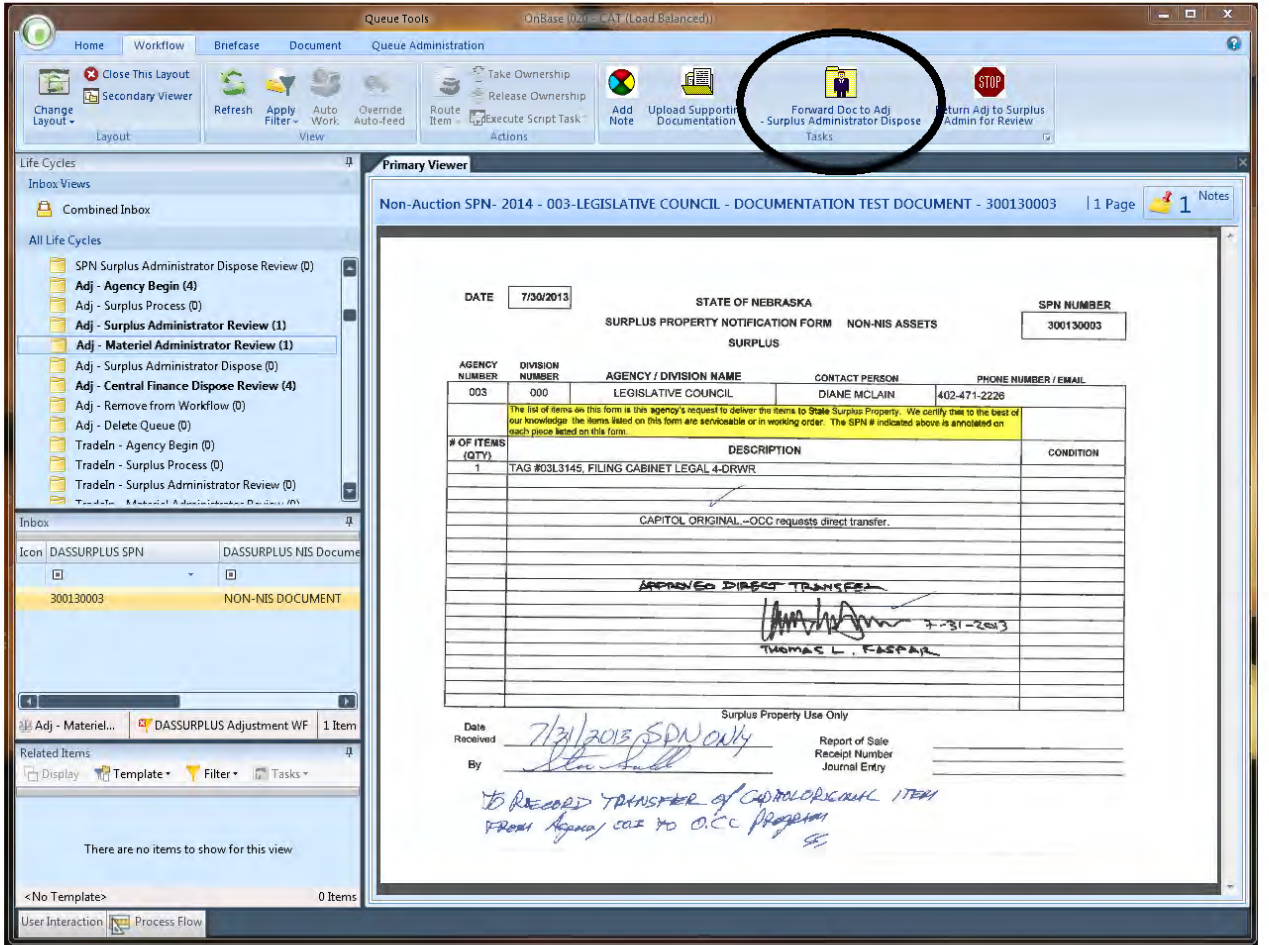

### **Return TradeIn to Surplus Admin for Review**

This ad hoc task will allow for a note to be created, related to the document, and transition the document back to the Tradeln - Surplus Administrator Review queue.

# TradeIn - Surplus Administrator Dispose

# **Surplus Administrator Dispose**

An email will be sent to Surplus when an item arrives in this queue.

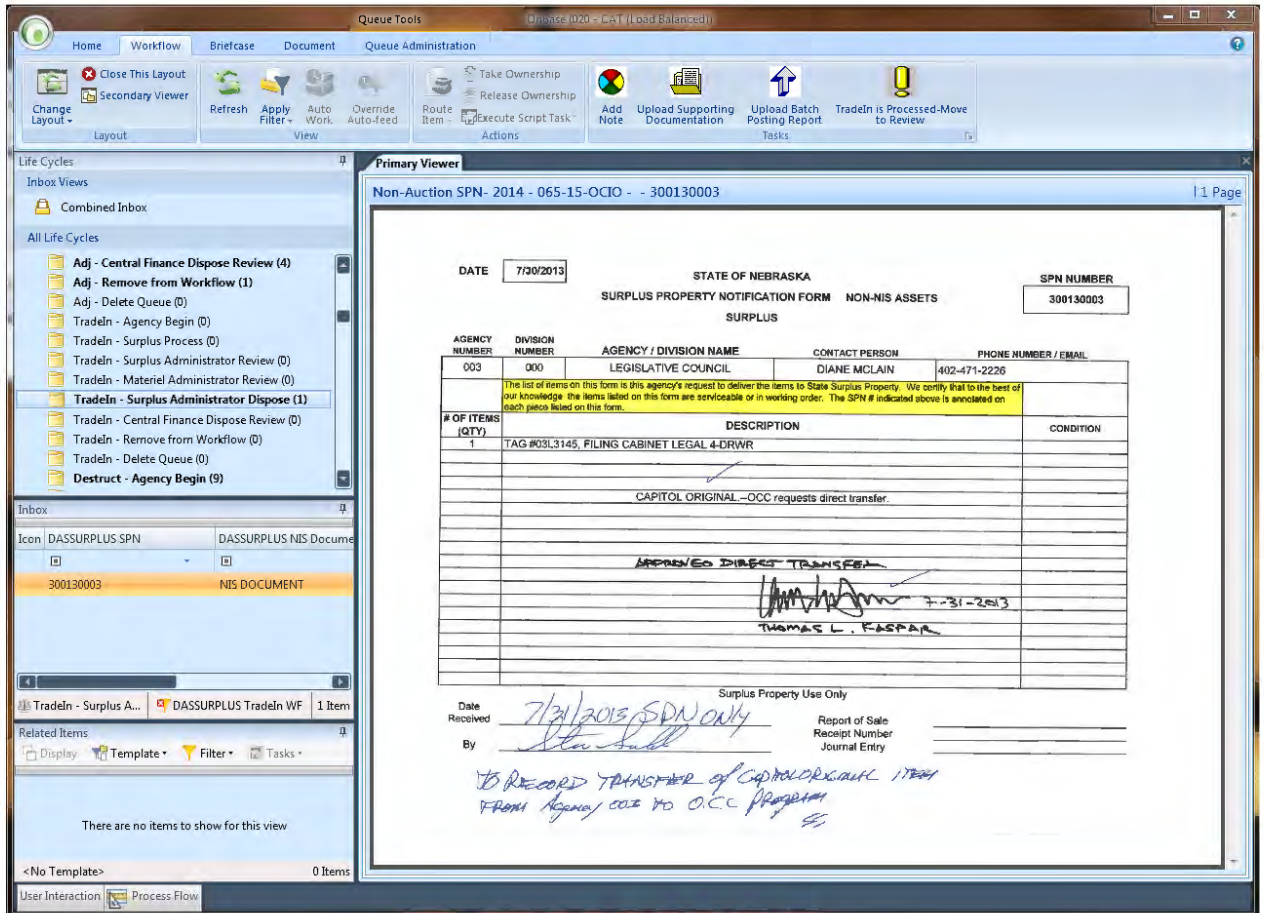

### **Ad Hoc Tasks**

If you do not see your ad hoc tasks, try clicking on the Workflow tab.

If you do not see the ribbon, refer to Queue Basics - Missing Icons

You may or may not have security to perform all of the Ad Hoc tasks listed.

### **Add Note**

If there is information you want to pass on for others to see, click on the Add Note to Document ad hoc task. A window will appear where you can add your note. Be sure to click on OK to save the note.

### **Upload Supporting Documentation**

# **Upload Batch Posting Report**

This ad hoc task allows for Batch Posting Page to be uploaded.

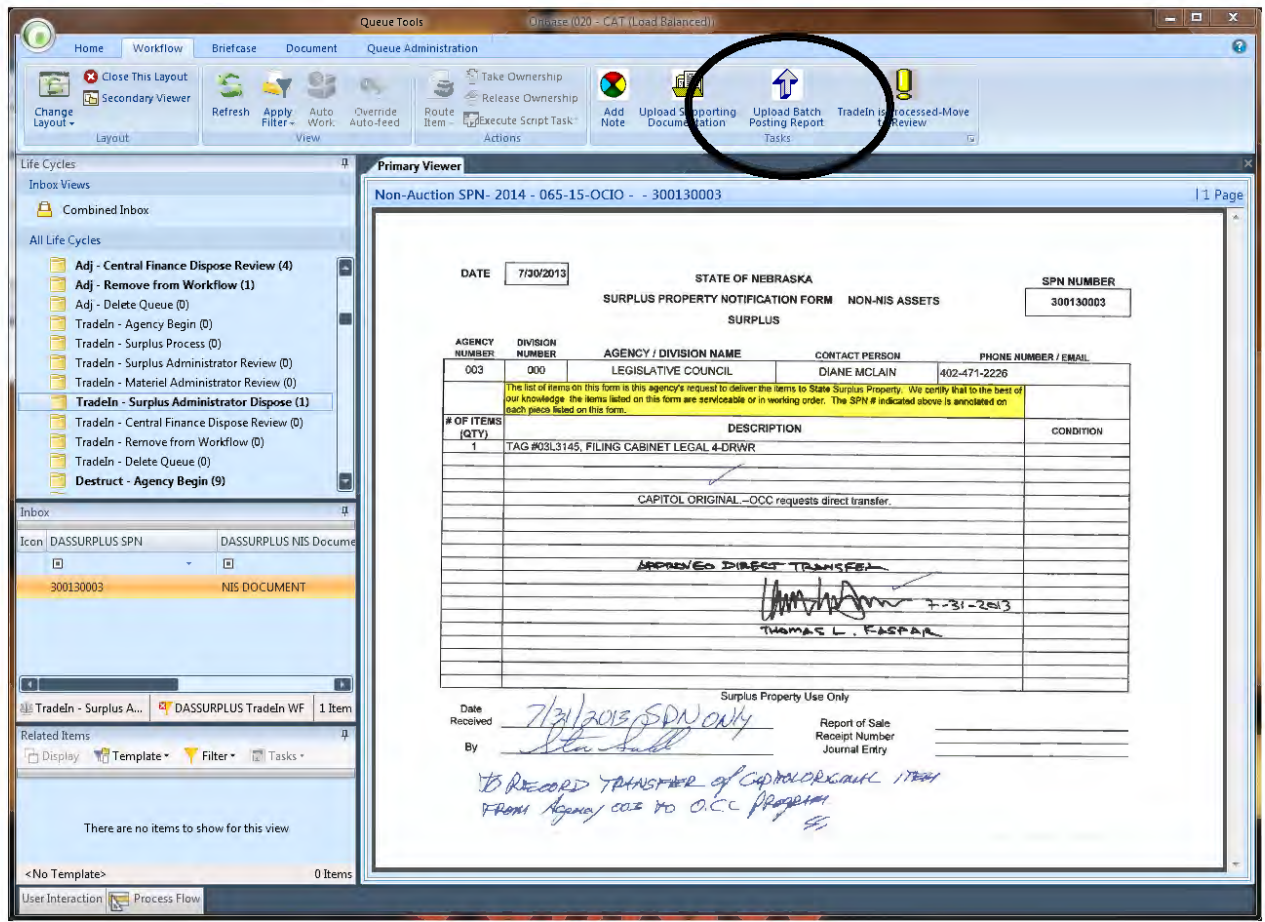

### **Tradeln is Processed-Move to Review**

This ad hoc task will send a batch posting email notification to Central Finance, then transition the document the Central Finance Dispose Review queue.

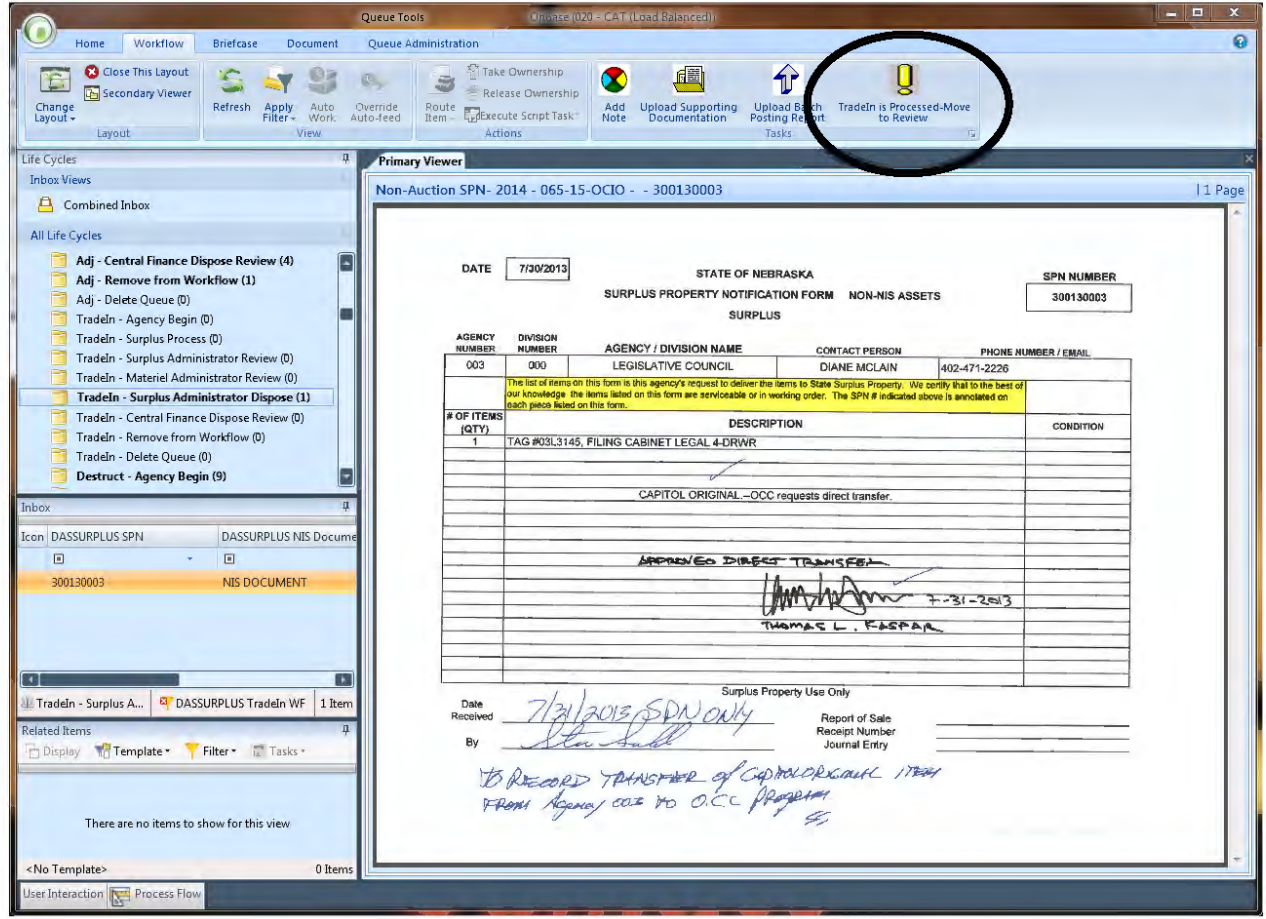

# TradeIn – Central Finance Dispose Review

# **Central Finance Dispose Review**

An email will be sent to Central Finance when an item arrives in this queue.

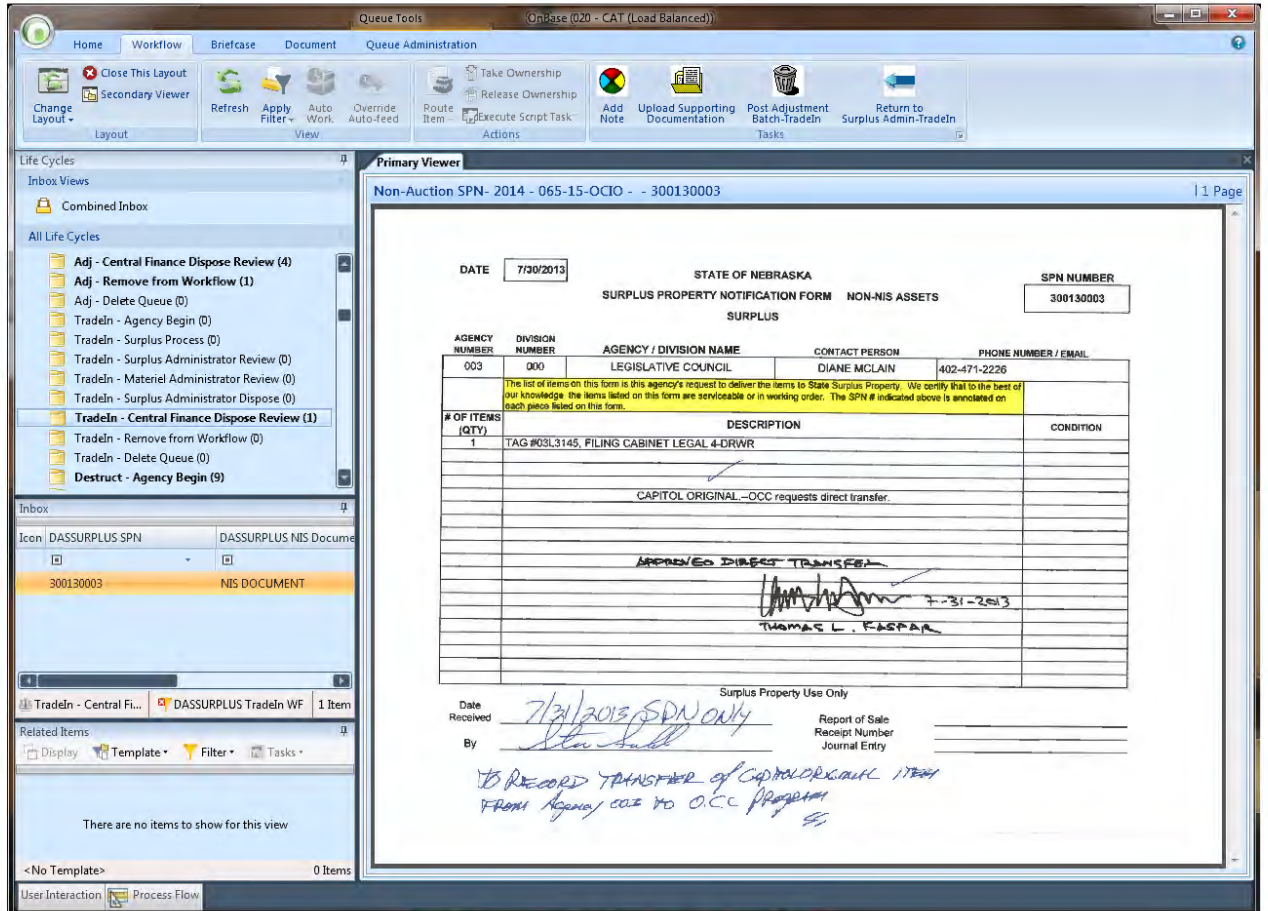

### **Ad Hoc Tasks**

If you do not see your ad hoc tasks, try clicking on the Workflow tab.

If you do not see the ribbon, refer to Queue Basics – Missing Icons

You may or may not have security to perform all of the Ad Hoc tasks listed.

### **Add Note**

If there is information you want to pass on for others to see, click on the Add Note to Document ad hoc task. A window will appear where you can add your note. Be sure to click on OK to save the note.

## **Upload Supporting Documentation**

This ad hoc task will allow you to upload supporting documentation.

### **Post Adjustment Batch-TradeIn**

This ad hoc task will send email notification to the Surplus Admins and transition the document to be removed from Workflow.

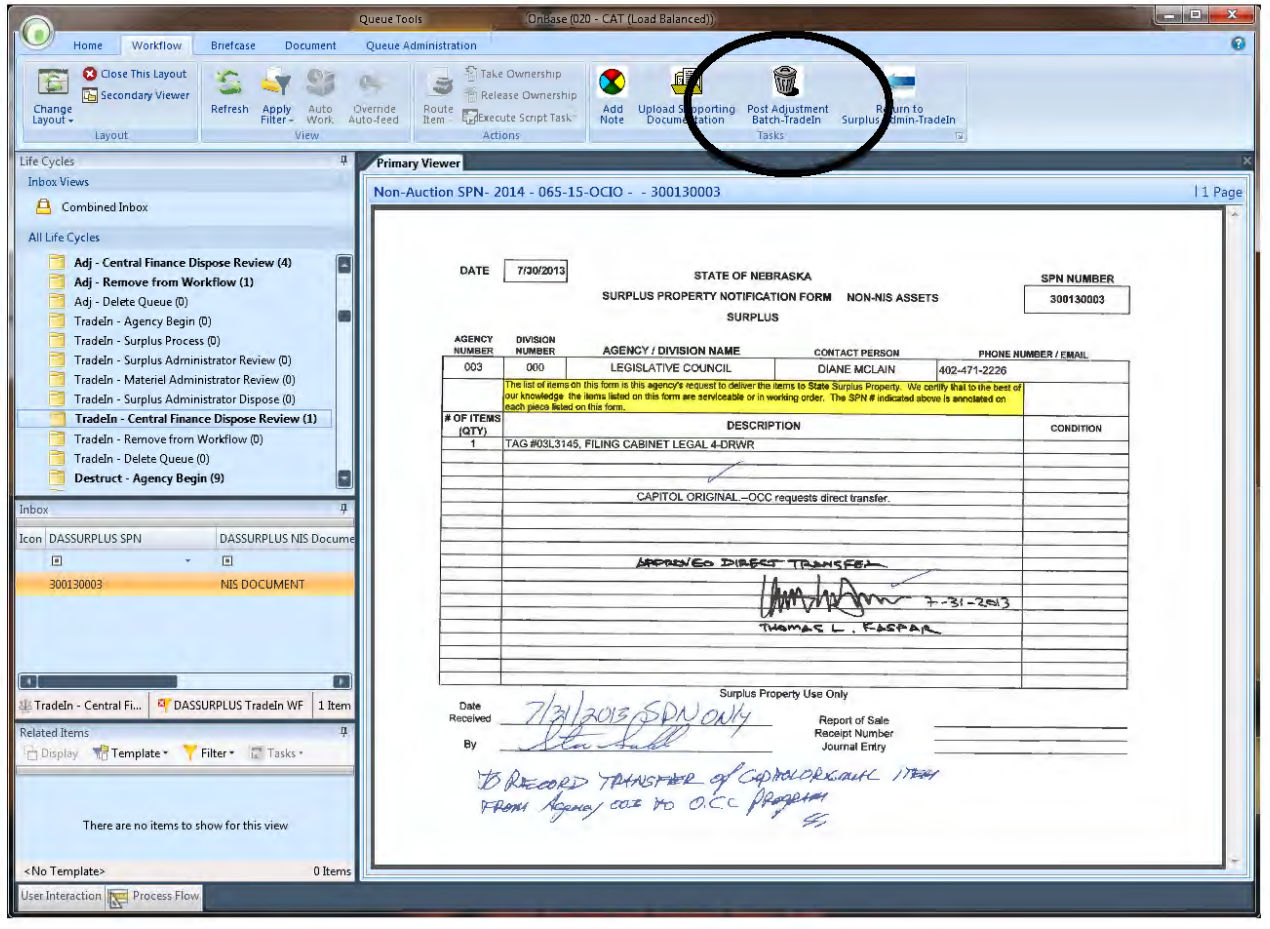

### **Return to Surplus Admin-Tradeln**

This ad hoc task will send an email notification to Surplus Admin, then transition the document back to the Surplus Administrator Dispose queue.

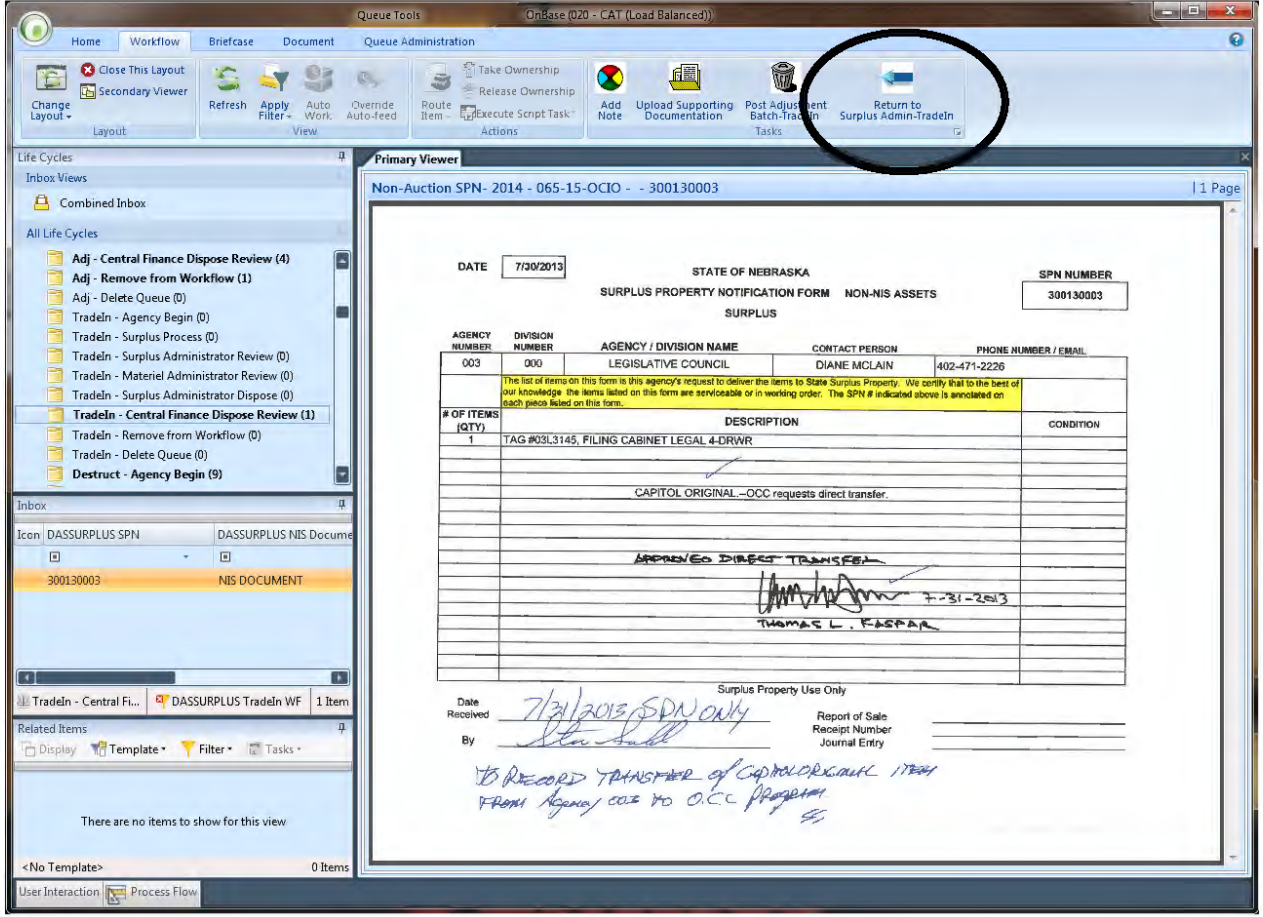
# TradeIn – Remove from Workflow

## **Remove from Workflow**

An email will be sent when an item arrives in this queue.

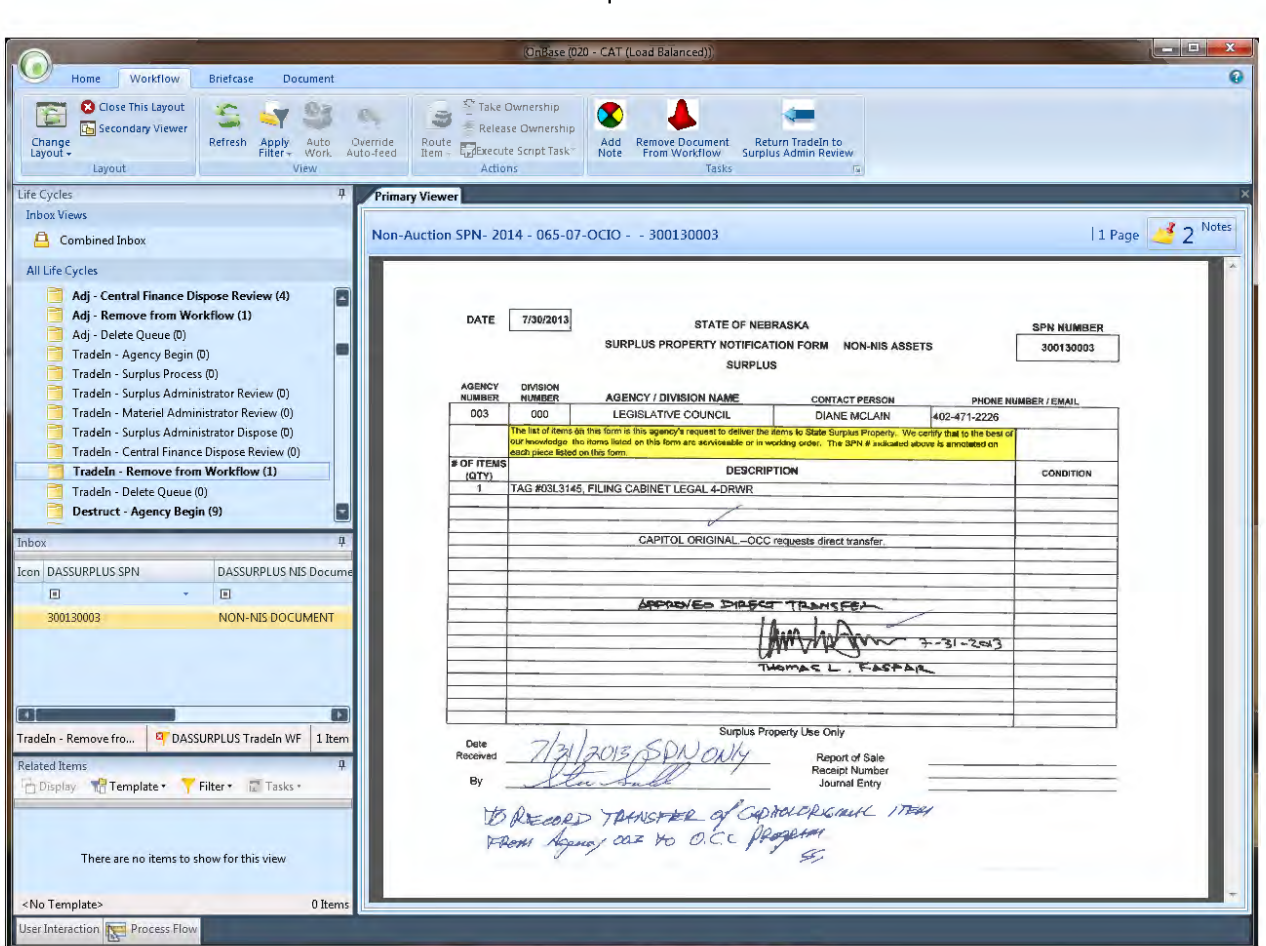

### **Ad Hoc Tasks**

If you do not see your ad hoc tasks, try clicking on the Workflow tab.

If you do not see the ribbon, refer to Queue Basics – Missing Icons

You may or may not have security to perform all of the Ad Hoc tasks listed.

#### **Add Note**

If there is information you want to pass on for others to see, click on the Add Note to Document ad hoc task. A window will appear where you can add your note. Be sure to click on OK to save the note.

## **Remove Document From Workflow**

This ad hoc task will remove the document from Workflow.

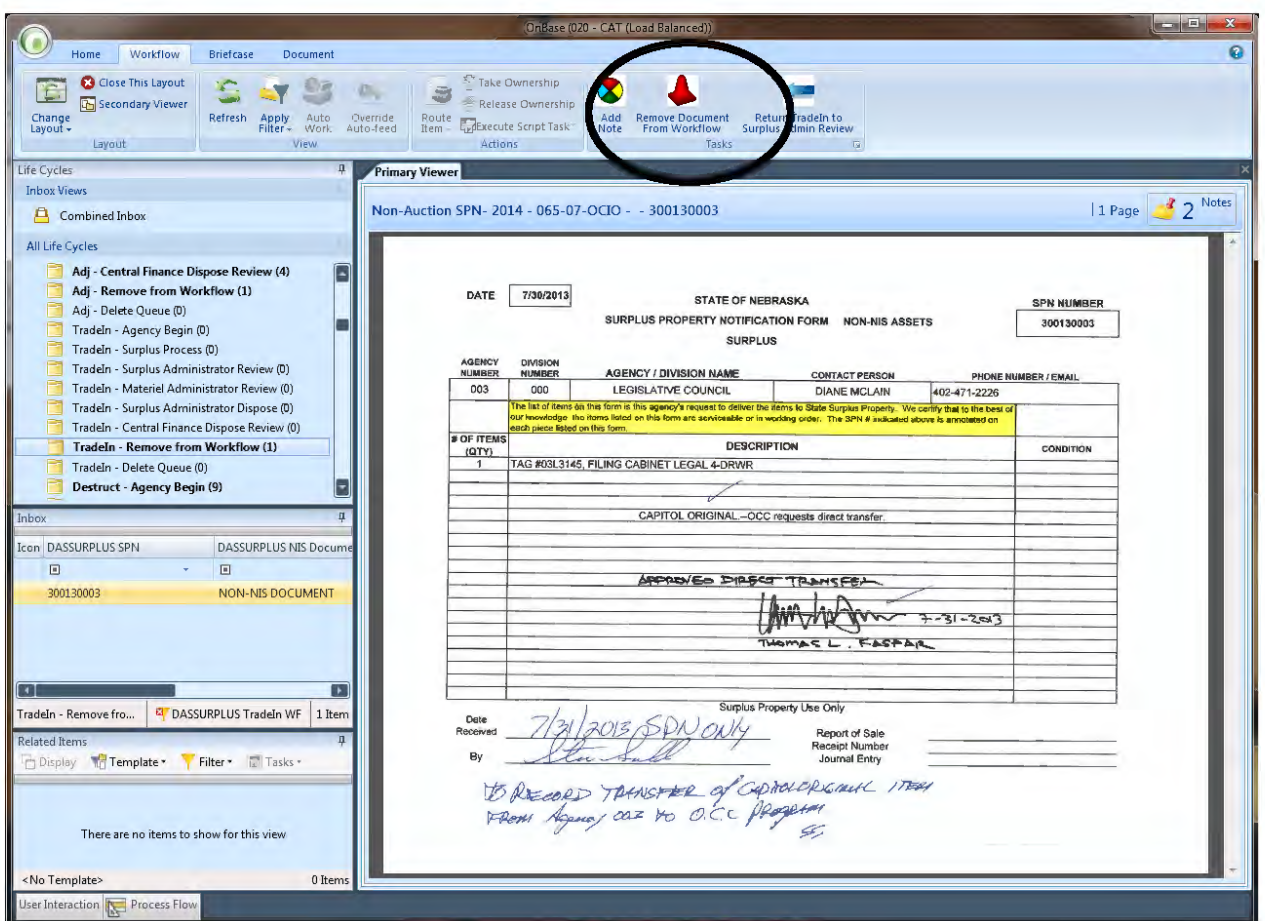

## **Return Tradeln to Surplus Admin Review**

This task will return the document to the Tradeln - Surplus Administrator Review queue.